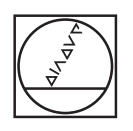

# **HEIDENHAIN**

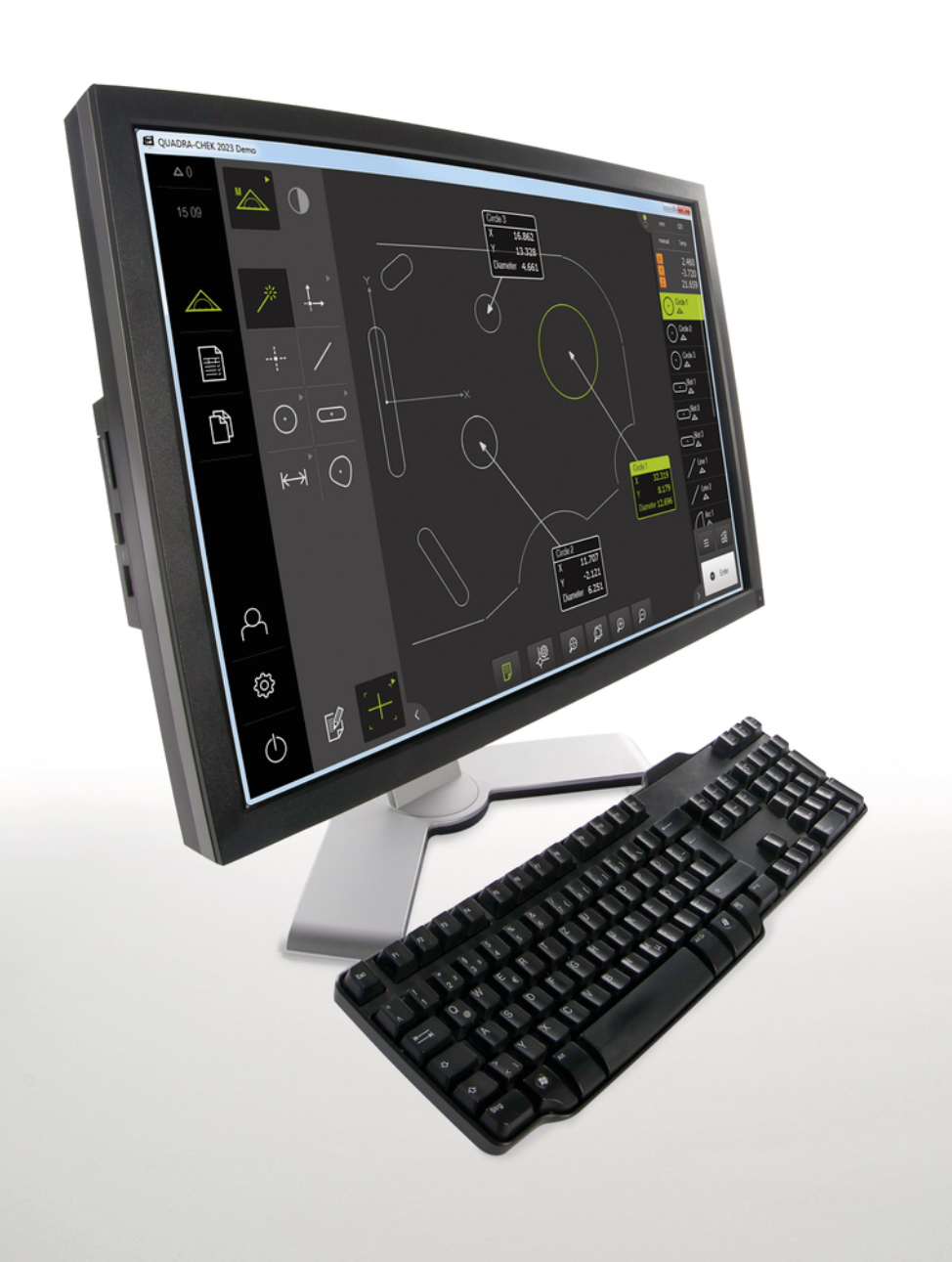

# **QUADRA-CHEK 2000 Demo**

Manual do Utilizador

**Sistema eletrónico de avaliação**

**Português (pt) 07/2020**

# Índice

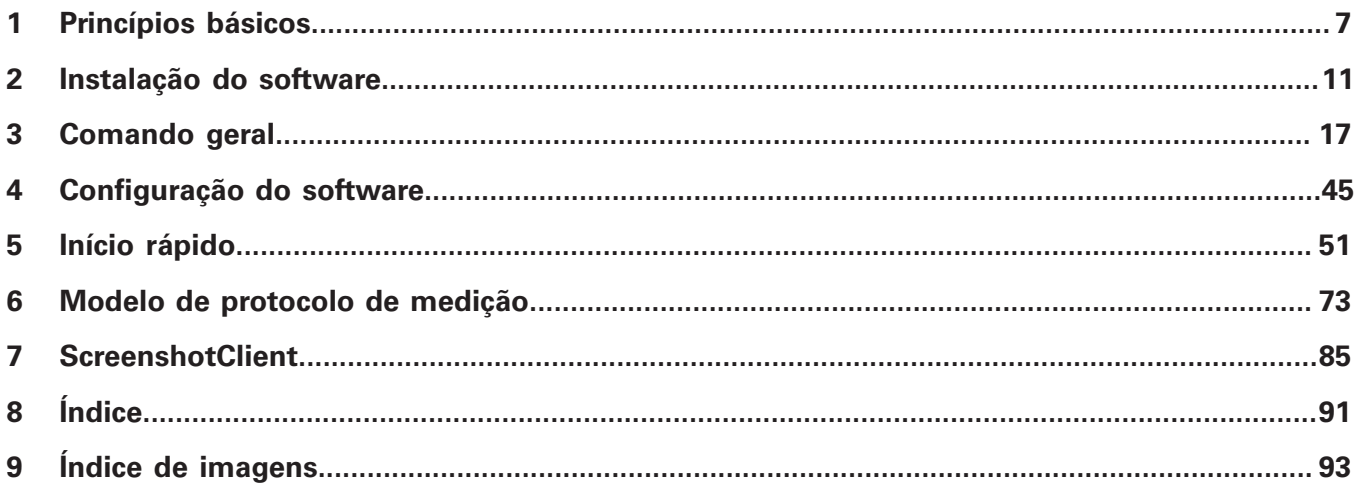

 $2.4$ 

 $2.5$ 

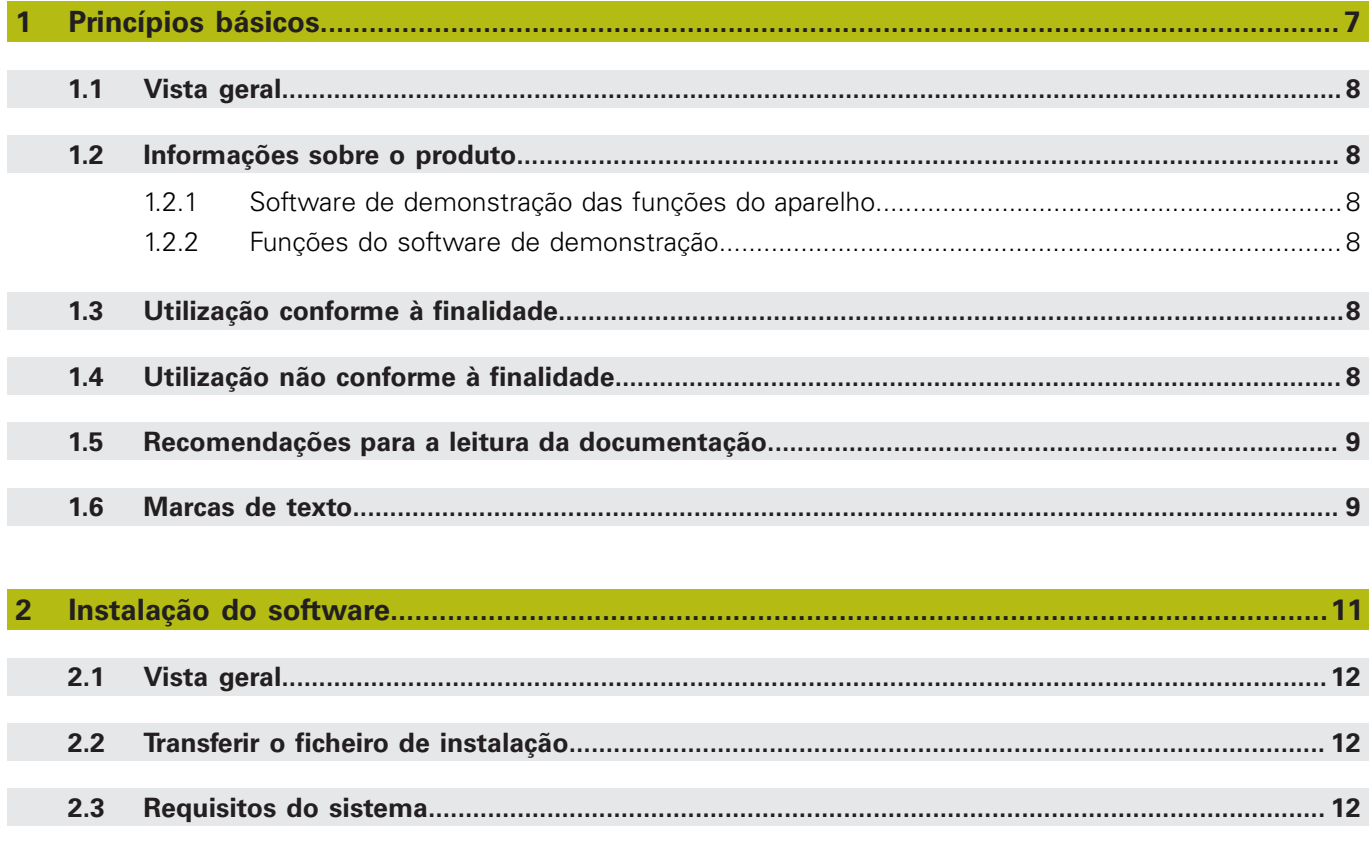

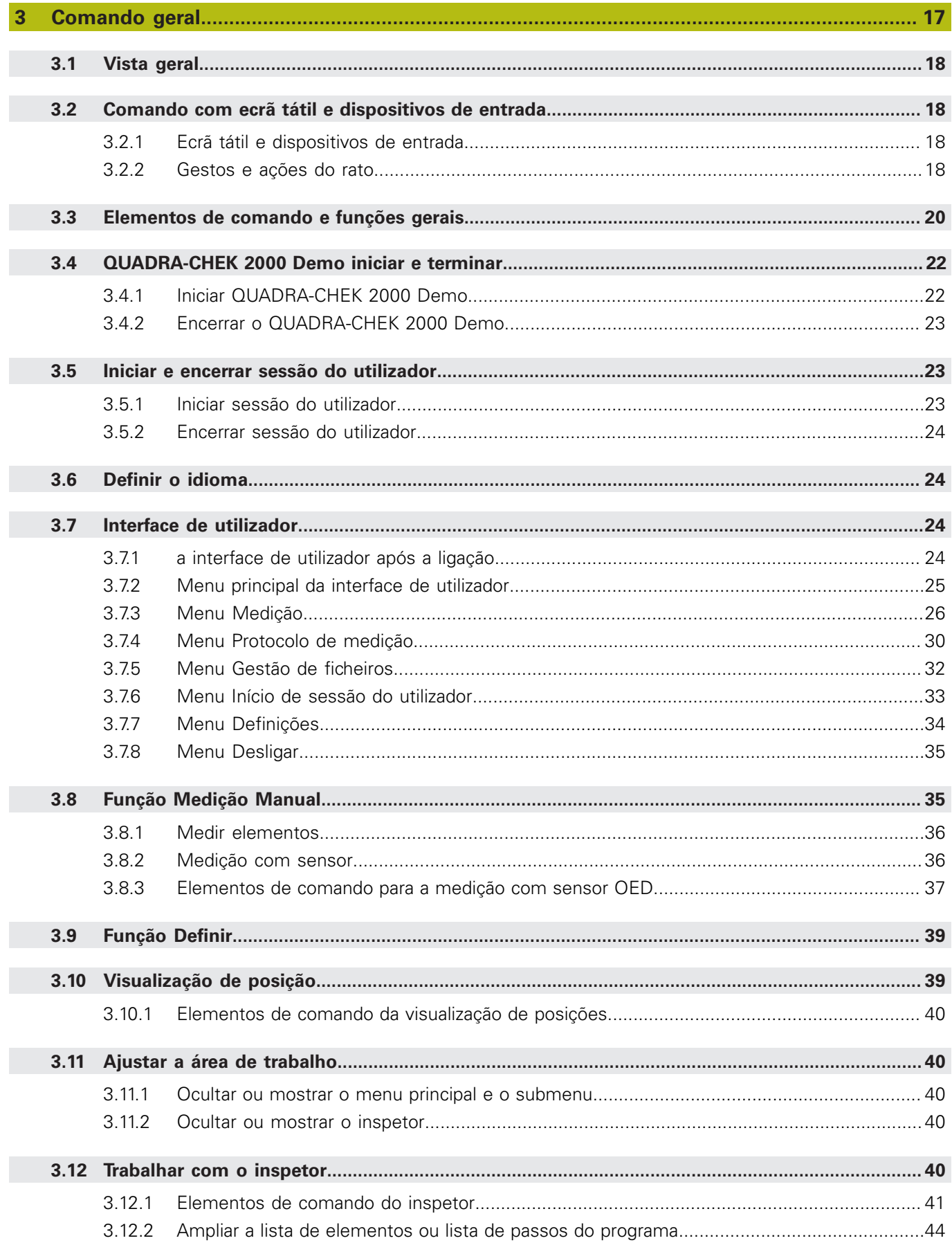

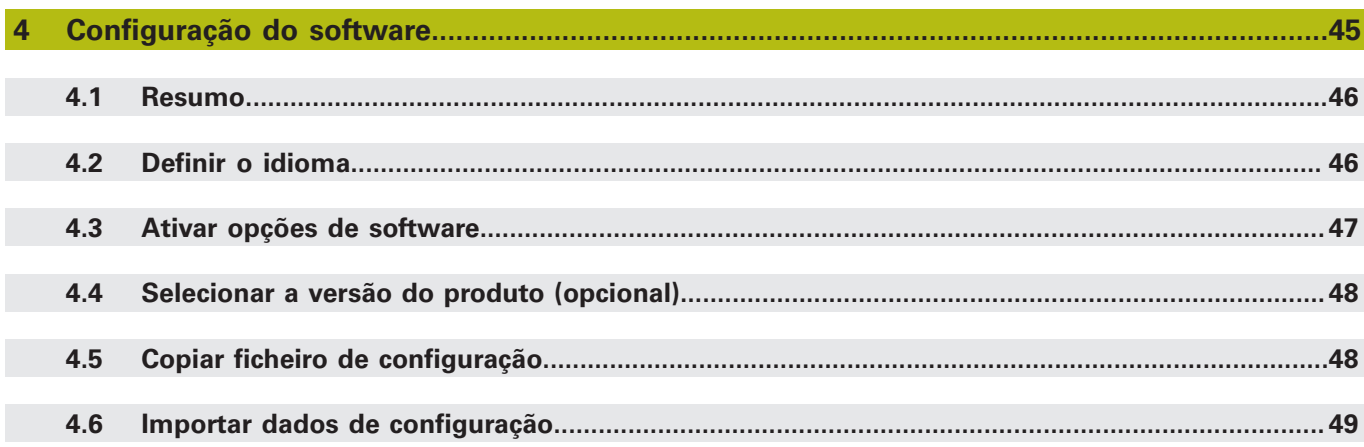

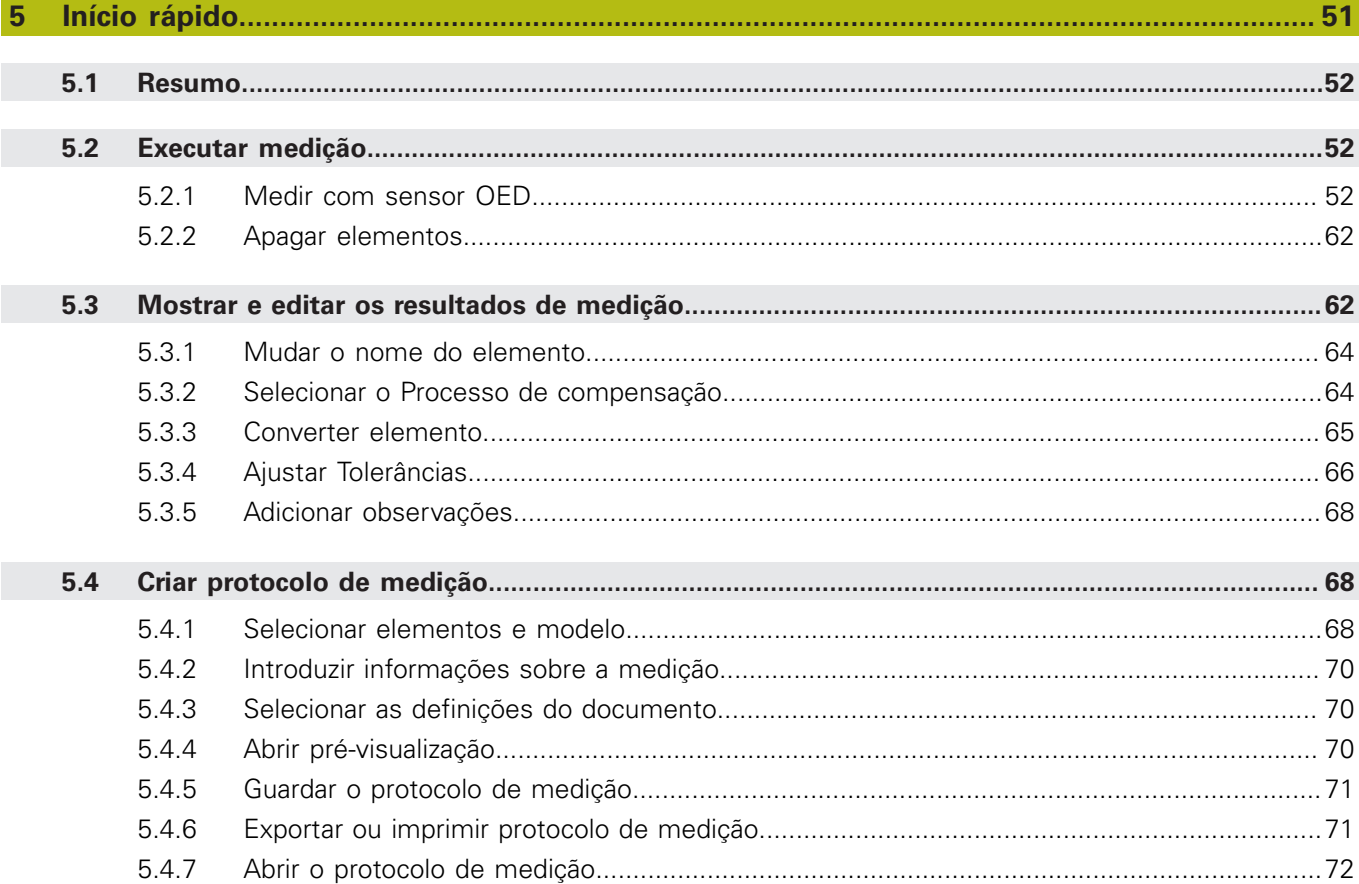

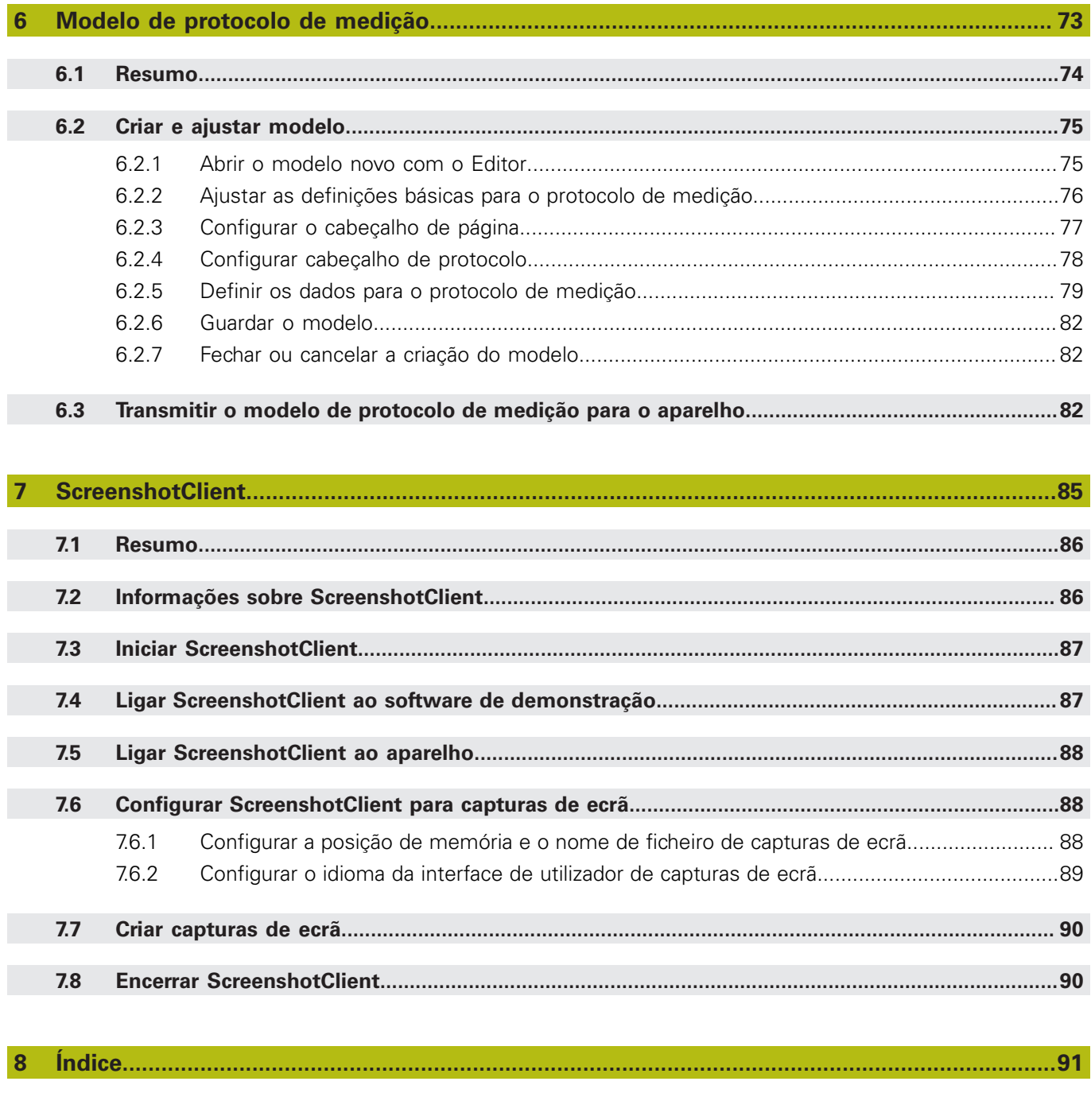

 $\overline{9}$ 

<span id="page-6-0"></span>**1**

# **Princípios básicos**

## <span id="page-7-0"></span>**1.1 Vista geral**

Este capítulo contém informações sobre o presente produto e as presentes instruções.

# <span id="page-7-1"></span>**1.2 Informações sobre o produto**

## <span id="page-7-2"></span>**1.2.1 Software de demonstração das funções do aparelho**

O QUADRA-CHEK 2000 Demo é um software que pode instalar num computador independentemente do aparelho. Com a ajuda do QUADRA-CHEK 2000 Demo, pode conhecer, testar ou demonstrar as funções do dispositivo.

## <span id="page-7-3"></span>**1.2.2 Funções do software de demonstração**

Devido à ausência de ambiente de hardware, as funções do software de demonstração não correspondem exatamente a todas as funcionalidades do aparelho.

Pode testar ou demonstrar as funções seguintes com o QUADRA-CHEK 2000 Demo:

- ["Executar medição"](#page-51-1)
- ["Mostrar e editar os resultados de medição"](#page-61-1)
- ["Criar protocolo de medição"](#page-67-1)

Não pode testar ou demonstrar as funções seguintes com o QUADRA-CHEK 2000 Demo:

- Ligação de encoders
- Medir com sensor OED
- Ligação de uma unidade de dados em rede
- Ligação de um dispositivo USB de armazenamento em massa
- Ligação de uma impressora

## <span id="page-7-4"></span>**1.3 Utilização conforme à finalidade**

Os aparelhos da série QUADRA-CHEK 2000 são sistemas eletrónicos de avaliação digital de alta qualidade destinados à leitura de 2D em aplicações de metrologia. Os aparelhos são utilizados, principalmente, em máquinas de medição, máquinas de medição por coordenadas, projetores de perfis e dispositivos de posicionamento.

QUADRA-CHEK 2000 Demo é um produto de software que serve para a demonstração das funções básicas dos aparelhos da série QUADRA-CHEK 2000. QUADRA-CHEK 2000 Demo só pode ser utilizado para fins de demonstração, formação ou exercício.

# <span id="page-7-5"></span>**1.4 Utilização não conforme à finalidade**

QUADRA-CHEK 2000 Demo destina-se unicamente a uma utilização conforme à finalidade. Não é permitida a utilização para outros fins, nomeadamente:

- para fins de produção em sistemas produtivos
- como componente de sistemas produtivos

# <span id="page-8-0"></span>**1.5 Recomendações para a leitura da documentação**

#### **São desejáveis alterações? Encontrou uma gralha?**

Esforçamo-nos constantemente por melhorar a nossa documentação para si. Agradecemos a sua ajuda, informando-nos das suas propostas de alterações através do seguinte endereço de e-mail:

**[userdoc@heidenhain.de](mailto:userdoc@heidenhain.de)**

## <span id="page-8-1"></span>**1.6 Marcas de texto**

Nestas instruções utilizam-se as seguintes marcas de texto:

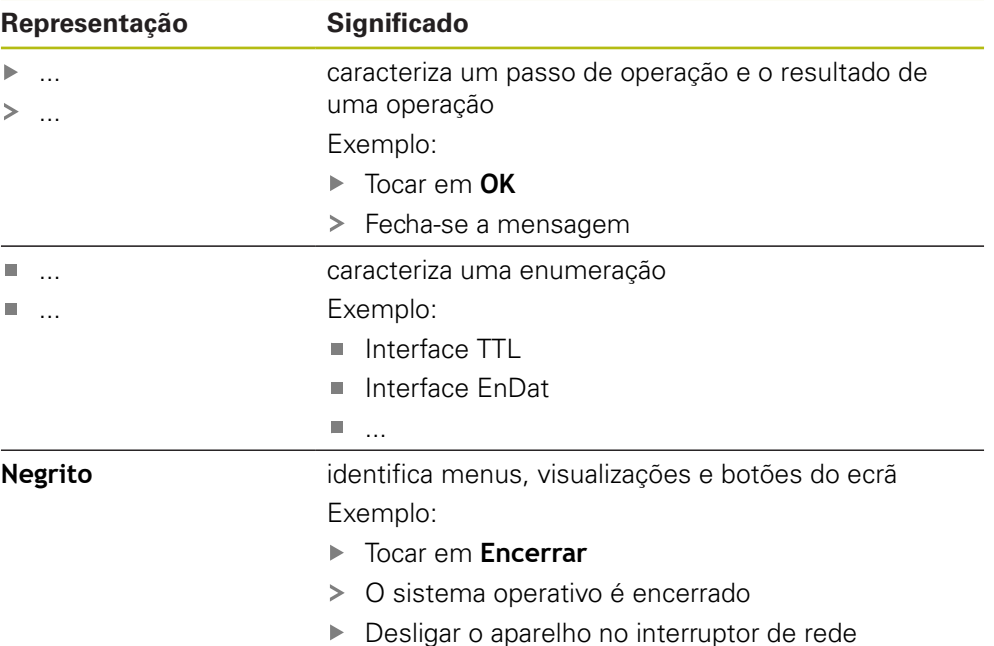

<span id="page-10-0"></span>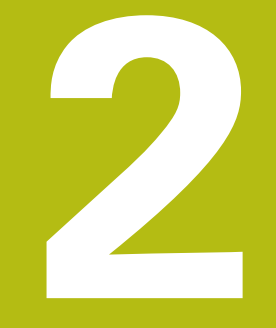

# **Instalação do software**

## <span id="page-11-0"></span>**2.1 Vista geral**

Este capítulo contém todas as informações necessárias para transferir o QUADRA-CHEK 2000 Demo e instalá-lo num computador de acordo com a finalidade.

# <span id="page-11-1"></span>**2.2 Transferir o ficheiro de instalação**

Antes de poder instalar o software de demonstração num computador, precisa de transferir um ficheiro de instalação do portal HEIDENHAIN.

 $\mathbf{i}$ 

Para poder transferir o ficheiro de instalação do portal HEIDENHAIN, tem que dispor dos direitos de acesso à pasta do portal **Software** no diretório do produto correspondente.

Se não dispuser de direitos de acesso à pasta do portal **Software**, pode solicitá-los ao seu contacto HEIDENHAIN.

- Transferir aqui a versão atual do QUADRA-CHEK 2000 Demo : **[www.heidenhain.de](http://www.heidenhain.de)**
- Navegar até à pasta de download do seu browser.
- Descompactar o ficheiro transferido com a extensão **.zip** numa pasta de arquivo temporária
- > São descomprimidos os ficheiros seguintes na pasta de arquivo temporária:
	- Ficheiro de instalação com a extensão **.exe**
	- Ficheiro **DemoBackup.mcc**

## <span id="page-11-2"></span>**2.3 Requisitos do sistema**

Se desejar instalar o QUADRA-CHEK 2000 Demo num computador, o sistema do computador tem que preencher os seguintes requisitos:

- Microsoft Windows 7 e superior
- Recomenda-se uma resolução de ecrã mín. 1280 × 800

# <span id="page-12-0"></span>**2.4 Instalar QUADRA-CHEK 2000 Demo com Microsoft Windows**

- Navegar até à pasta de arquivo temporária onde foi descompactado o ficheiro transferido com a extensão **.zip Mais informações:** ["Transferir o ficheiro de instalação", Página 12](#page-11-1)
- Executar o ficheiro de instalação com a extensão **.exe**
- > Abre-se o assistente de instalação:

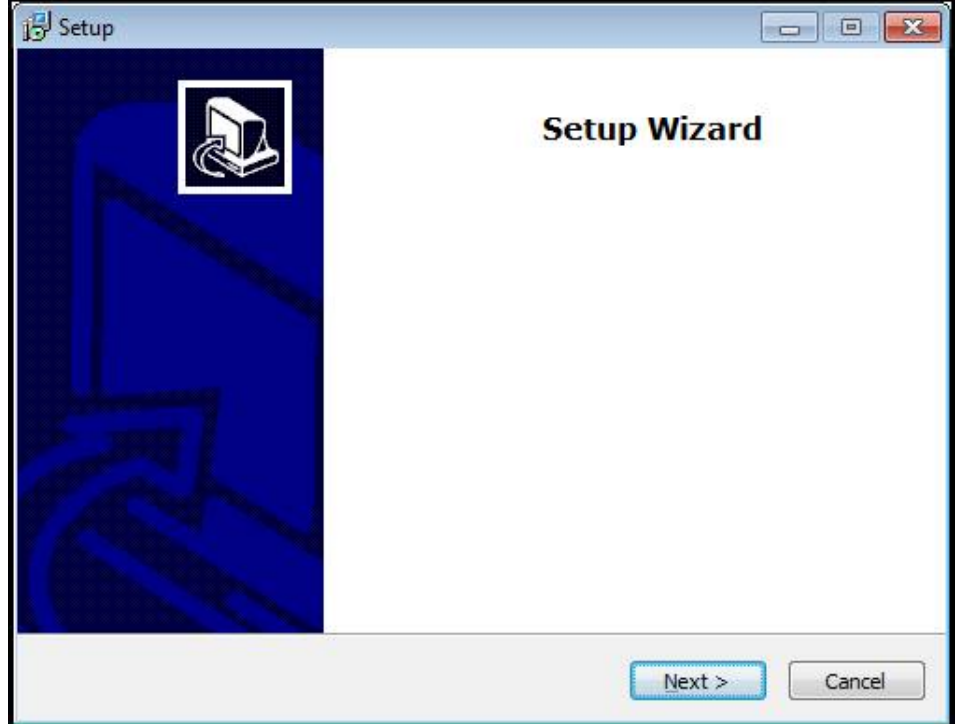

Figura 1: **Assistente de instalação**

- Clicar em **Next**
- Aceitar as condições de licença no passo de instalação **License Agreement**
- Clicar em **Next**

No passo de instalação **Select Destination Location**, o assistente de instalação propõe uma posição de memória. É aconselhável manter a posição de memória proposta.

- No passo de instalação **Select Destination Location**, selecionar a posição de memória onde se deseja guardar o QUADRA-CHEK 2000 Demo
- Clicar em **Next**

Por norma, no passo de instalação **Select Components** é instalado também o programa ScreenshotClient. ScreenshotClient permite criar capturas de ecrã da janela ativa do aparelho.

Se desejar instalar ScreenshotClient,

Não proceder a alterações das predefinições no passo de instalação **Select Components**

**Mais informações:** ["ScreenshotClient", Página 85](#page-84-0)

- No passo de instalação **Select Components**:
	- Selecionar um tipo de instalação
	- Ativar/desativar a opção **Screenshot Utility**

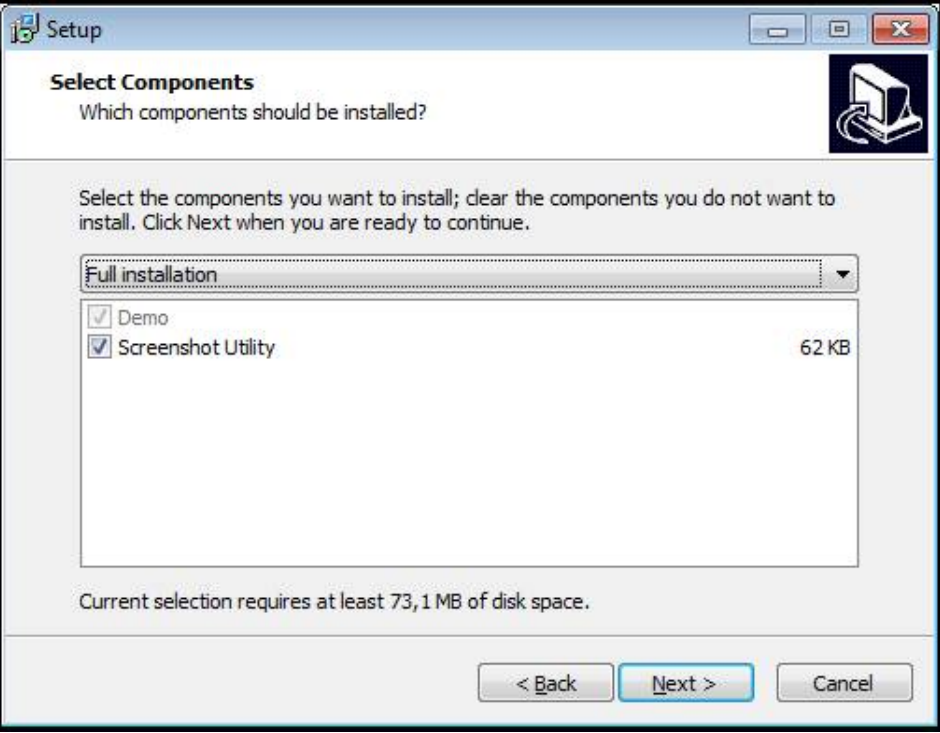

Figura 2: Assistente de instalação com as opções ativadas **Demo-Software** e **Screenshot Utility**

- Clicar em **Next**
- No passo de instalação **Select Start Menu Folder**, selecionar a posição de memória onde se deseja criar a pasta do menu Iniciar.
- Clicar em **Next**
- No passo de instalação **Select Additional Tasks**, selecionar/desselecionar a opção **Desktop icon**
- Clicar em **Next**
- ▶ Clicar em **Install**
- A instalação é iniciada, a barra de progresso mostra o estado correspondente
- Após uma instalação bem sucedida, fechar o assistente de instalação com **Finish**
- O programa foi corretamente instalado no computador

## <span id="page-14-0"></span>**2.5 Desinstalar o QUADRA-CHEK 2000 Demo**

- Abrir sucessivamente no Microsoft Windows:
	- **Início**
	- **Todos os programas**
	- **HEIDENHAIN**
	- **QUADRA-CHEK 2000 Demo**
- Clicar em **Uninstall**
- Abre-se o assistente de desinstalação
- Para confirmar a desinstalação, clicar em **Yes**
- A desinstalação é iniciada, a barra de progresso mostra o estado correspondente
- Após uma desinstalação bem sucedida, fechar o assistente de desinstalação com **OK**
- O programa foi corretamente desinstalado do computador

<span id="page-16-0"></span>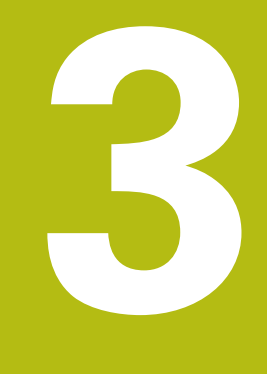

# **Comando geral**

## <span id="page-17-0"></span>**3.1 Vista geral**

Este capítulo descreve a interface de utilizador e os elementos de comando, assim como as funções básicas de QUADRA-CHEK 2000 Demo.

# <span id="page-17-1"></span>**3.2 Comando com ecrã tátil e dispositivos de entrada**

## <span id="page-17-2"></span>**3.2.1 Ecrã tátil e dispositivos de entrada**

Os elementos de comando na interface de utilizador do QUADRA-CHEK 2000 Demo são acionados através de um ecrã tátil ou de um rato ligado. Para introduzir dados, pode utilizar o teclado virtual no ecrã tátil ou um teclado ligado.

## <span id="page-17-3"></span>**3.2.2 Gestos e ações do rato**

Para ativar, comutar ou mover os elementos de comando da interface de utilizador, pode usar o ecrã tátil do QUADRA-CHEK 2000 Demo ou um rato. A operação do ecrã tátil e do rato realiza-se através de gestos.

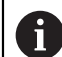

Os gestos para comando com o ecrã tátil podem ser diferentes dos gestos para comando com o rato.

Se os gestos para operar com o ecrã tátil forem diferentes dos do rato, estas instruções descreverão as duas possibilidades de comando como passos de operação alternativos.

Os passos de operação alternativos para comandar com o ecrã tátil ou com o rato são assinalados com os símbolos seguintes:

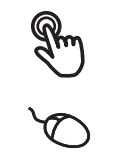

Operação com o ecrã tátil

Operação com o rato

O resumo seguinte descreve os vários gestos de comando com o ecrã tátil e com o rato:

#### **Tocar**

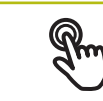

designa um toque breve no ecrã tátil

designa uma pressão única do botão esquerdo do rato

#### **Tocar permite, entre outras, as seguintes ações**

- Selecionar menus, elementos ou parâmetros
- Introduzir caracteres com o teclado do ecrã
- Fechar diálogos
- Mostrar e ocultar o menu principal no menu **Medição**
- Mostrar e ocultar o inspetor no menu **Medição**

#### **Manter premido**

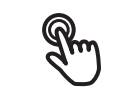

designa um toque prolongado no ecrã tátil

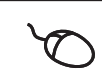

designa uma pressão única do botão esquerdo do rato, que é mantido premido em seguida

#### **Manter premido permite, entre outras, as seguintes ações**

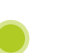

Alterar rapidamente valores nos campos de introdução com os botões do ecrã Mais e Menos

#### **Deslizar**

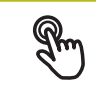

designa o movimento de um dedo sobre o ecrã tátil, com o qual é claramente definido, pelo menos, o ponto inicial do movimento

Designa a pressão única do botão esquerdo do rato, que é mantido pressionado e, simultaneamente, movido; é claramente definido, pelo menos, o ponto inicial do movimento

#### **Deslizar permite, entre outras, as seguintes ações**

■ Deslocar-se em listas e textos

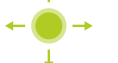

Abrir o diálogo **Detalhes** no inspetor

#### **Deslizar com dois dedos**

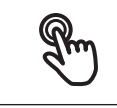

designa o movimento de dois dedos sobre o ecrã tátil, com o qual é claramente definido, pelo menos, o ponto inicial do movimento

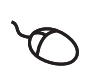

Designa a pressão única do botão direito do rato, que é mantido pressionado e, simultaneamente, movido; é claramente definido, pelo menos, o ponto inicial do movimento

#### **Deslizar com dois dedos permite a ação seguinte**

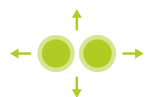

■ No menu **Medição**, deslocar a vista de elementos dentro da área de trabalho

# <span id="page-19-0"></span>**3.3 Elementos de comando e funções gerais**

Os elementos de comando seguintes permitem a configuração e operação através do ecrã tátil ou dispositivos de entrada.

## **Teclado virtual**

O teclado virtual permite introduzir texto nos campos de introdução da interface de utilizador. Dependendo do campo de introdução, abre-se um teclado virtual numérico ou alfanumérico.

- ▶ Para introduzir valores, tocar num campo de introdução
- O campo de introdução é realçado
- > Abre-se o teclado virtual
- ▶ Introduzir texto ou números
- Eventualmente, uma marca de seleção verde indica se a entrada no campo de introdução está correta
- Em caso de entrada incompleta ou valores errados, mostra-se, eventualmente, um ponto de exclamação vermelho. A entrada não pode ser concluída então
- ▶ Para aceitar os valores, confirmar a entrada com **RET**
- Os valores são apresentados
- O teclado do ecrã desaparece

## **Campos de introdução com botões do ecrã Mais e Menos**

Os botões do ecrã Mais **+** e Menos **-** nos dois lados do valor numérico permitem ajustar os valores numéricos.

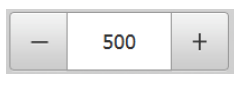

- Tocar em **+** ou **-** até que se indique o valor desejado
- Manter premido **+** ou **-** para alterar os valores mais rapidamente
- Mostra-se o valor desejado

## **Interruptor**

O interruptor serve para alternar entre funções.

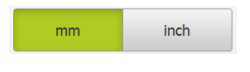

- Tocar na função desejada
- > A função ativada é assinalada a verde
- A função inativa é visualizada a cinzento claro.

## **Botão deslizante**

O botão deslizante usa-se para ativar ou desativar uma função.

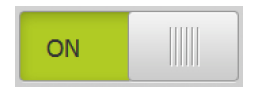

- Puxar o botão deslizante para a posição desejada
- $O<sub>II</sub>$
- ▶ Tocar no botão deslizante
- A função é ativada ou desativada

## **Barra deslizante**

A barra deslizante (horizontal ou vertical) permite alterar valores gradualmente.

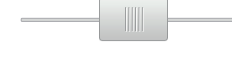

- Puxar a barra deslizante para a posição desejada.
- O valor ajustado é visualizado graficamente ou na forma de percentagem

#### **Lista desdobrável**

Os botões do ecrã das listas desdobráveis possuem um triângulo que aponta para baixo.

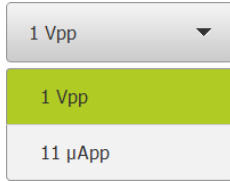

- Tocar no botão do ecrã
- > A lista desdobrável abre-se
- O registo ativo está marcado a verde
- $\blacktriangleright$  Tocar no registo desejado
- O registo desejado é aceite

## **Anular**

O botão no ecrã anula o último passo.

Processos já concluídos não podem ser anulados.

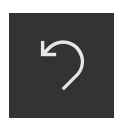

- Tocar em **Anular**
- O último passo é anulado

#### **Adicionar**

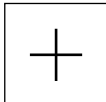

- Para adicionar outro elemento, tocar em **Adicionar**
- O novo elemento é adicionado

#### **Fechar**

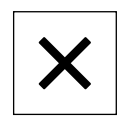

Para fechar um diálogo, tocar em **Fechar**

## **Confirmar**

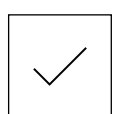

Para concluir uma atividade, tocar em **Confirmar**

**Voltar**

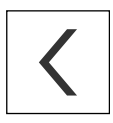

▶ Para regressar ao plano superior na estrutura de menus, tocar em **Voltar**

# <span id="page-21-0"></span>**3.4 QUADRA-CHEK 2000 Demo iniciar e terminar**

## <span id="page-21-1"></span>**3.4.1 Iniciar QUADRA-CHEK 2000 Demo**

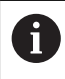

Antes de se poder usar o QUADRA-CHEK 2000 Demo, é necessário realizar os passos de configuração do software.

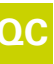

**QC** Tocar em **QUADRA-CHEK 2000 Demo** no desktop Microsoft Windows

 $\Omega$ 

- ▶ Abrir sucessivamente no Microsoft Windows:
	- **Início**
	- **Todos os programas**
	- **HEIDENHAIN**
	- **QUADRA-CHEK 2000 Demo**

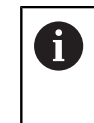

Estão disponíveis dois ficheiros executáveis com modos de visualização diferentes:

- **QUADRA-CHEK 2000 Demo**: arranca dentro de uma janela Microsoft Windows
- **QUADRA-CHEK 2000 Demo (Fullscreen)**: arranca no modo de ecrã completo
- **OC** Tocar em **QUADRA-CHEK 2000 Demo** ou **QUADRA-CHEK 2000 Demo (Fullscreen)**
	- QUADRA-CHEK 2000 Demo abre uma janela de saída em segundo plano. A janela de saída não é relevante para a operação e é novamente fechada ao encerrar o QUADRA-CHEK 2000 Demo
	- QUADRA-CHEK 2000 Demo abre a interface de utilizador com o menu **Início de sessão do utilizador**

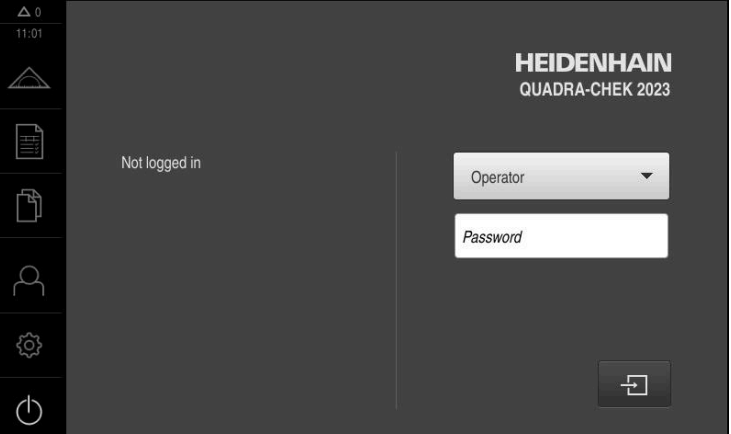

Figura 3: Menu **Início de sessão do utilizador**

## <span id="page-22-0"></span>**3.4.2 Encerrar o QUADRA-CHEK 2000 Demo**

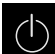

No menu principal, tocar em **Desligar**

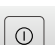

 $\mathbf{i}$ 

Tocar em **Encerrar**

QUADRA-CHEK 2000 Demo é encerrado

Feche também o QUADRA-CHEK 2000 Demo na janela Microsoft Windows através do menu **Desligar**. Se encerrar a janela Microsoft Windows através de **Fechar** , perder-seão todas as definições.

## <span id="page-22-1"></span>**3.5 Iniciar e encerrar sessão do utilizador**

O menu **Início de sessão do utilizador** permite ao operador iniciar ou encerrar sessão no aparelho.

Apenas um utilizador pode iniciar sessão no aparelho. Mostra-se o utilizador com sessão iniciada. Para que um novo utilizador inicie sessão, o utilizador com sessão iniciada deve encerrá-la.

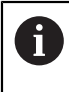

O aparelho possui níveis de privilégios, que determinam se a administração e operação se realizam de forma abrangente ou restrita pelo utilizador.

## <span id="page-22-2"></span>**3.5.1 Iniciar sessão do utilizador**

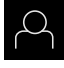

- No menu principal, tocar em **Início de sessão do utilizador**
- Na lista desdobrável, selecionar o utilizador **OEM**
- Tocar no campo de introdução **Palavra-passe**
- Introduzir a palavra-passe "**oem**" do utilizador **OEM**

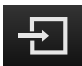

ැත

Tocar em **Iniciar sessão**

Confirmar a introdução com **RET**

O utilizador inicia sessão e aparece o menu **Medição**

O símbolo de início de sessão do utilizador no menu principal indica se o utilizador com sessão iniciada possui permissões avançadas.

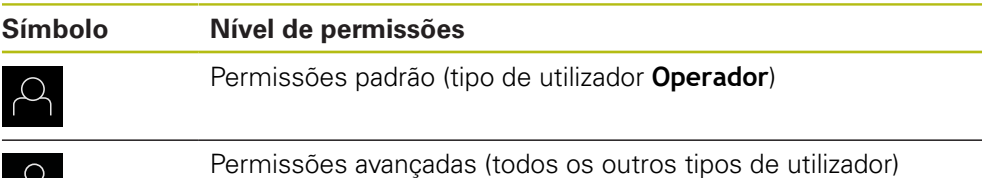

## <span id="page-23-0"></span>**3.5.2 Encerrar sessão do utilizador**

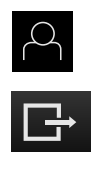

- No menu principal, tocar em **Início de sessão do utilizador**
- Tocar em **Encerrar sessão**
- O utilizador encerra a sessão
- Todas as funções do menu principal estão inativas, à exceção de **Desligar**
- O aparelho só pode voltar a ser usado depois de um utilizador  $\geq$ iniciar sessão

## <span id="page-23-1"></span>**3.6 Definir o idioma**

No estado de fábrica, o idioma da interface de utilizador é o Inglês. Pode comutar a interface de utilizador para o idioma desejado.

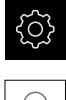

No menu principal, tocar em **Definições**

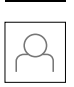

- Tocar em **Utilizador**
- O utilizador com sessão iniciada é assinalado com uma marca de seleção
- ▶ Selecionar o utilizador com sessão iniciada
- O idioma selecionado para o utilizador é indicado na lista desdobrável **Idioma** através da bandeira correspondente
- Na lista desdobrável **Idioma**, selecionar a bandeira do idioma desejado
- A interface de utilizador apresenta-se no idioma selecionado

# <span id="page-23-2"></span>**3.7 Interface de utilizador**

## <span id="page-23-3"></span>**3.7.1 a interface de utilizador após a ligação**

## **Interface de utilizador após o arranque**

Se um utilizador do tipo **Operator** iniciou sessão em último lugar com o início automático de sessão do utilizador ativado, após o arranque, o aparelho apresenta o menu **Medição** com a área de trabalho e o inspetor.

Se o início automático de sessão do utilizador não estiver ativado, o aparelho abre o menu **Início de sessão do utilizador**.

**Mais informações:** ["Menu Início de sessão do utilizador", Página 33](#page-32-0)

## <span id="page-24-0"></span>**3.7.2 Menu principal da interface de utilizador**

**Interface de utilizador com Opção de software QUADRA-CHEK 2000 OED**

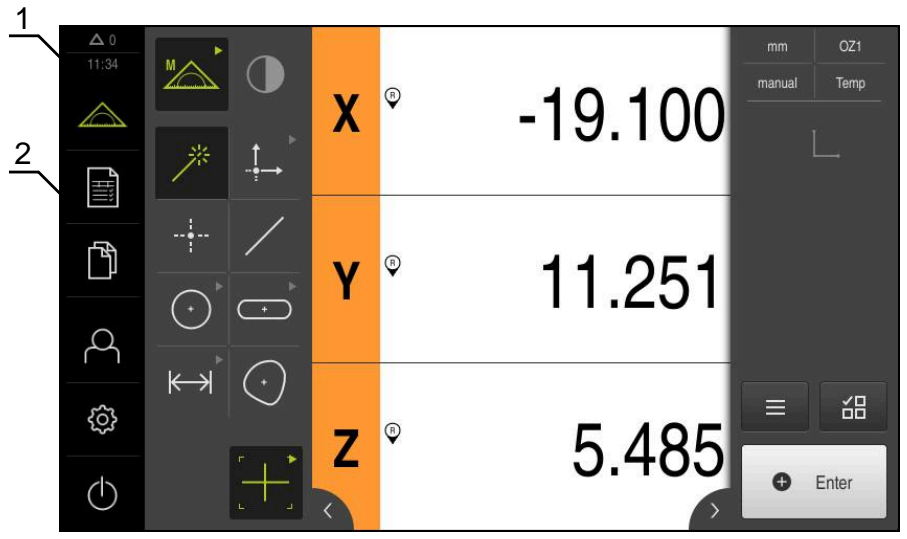

Figura 4: Interface de utilizador com Opção de software QUADRA-CHEK 2000 OED

- **1** A área de visualização de mensagem mostra a hora e o número de mensagens não fechadas
- **2** Menu principal com elementos de comando

## **Elementos de comando do menu principal**

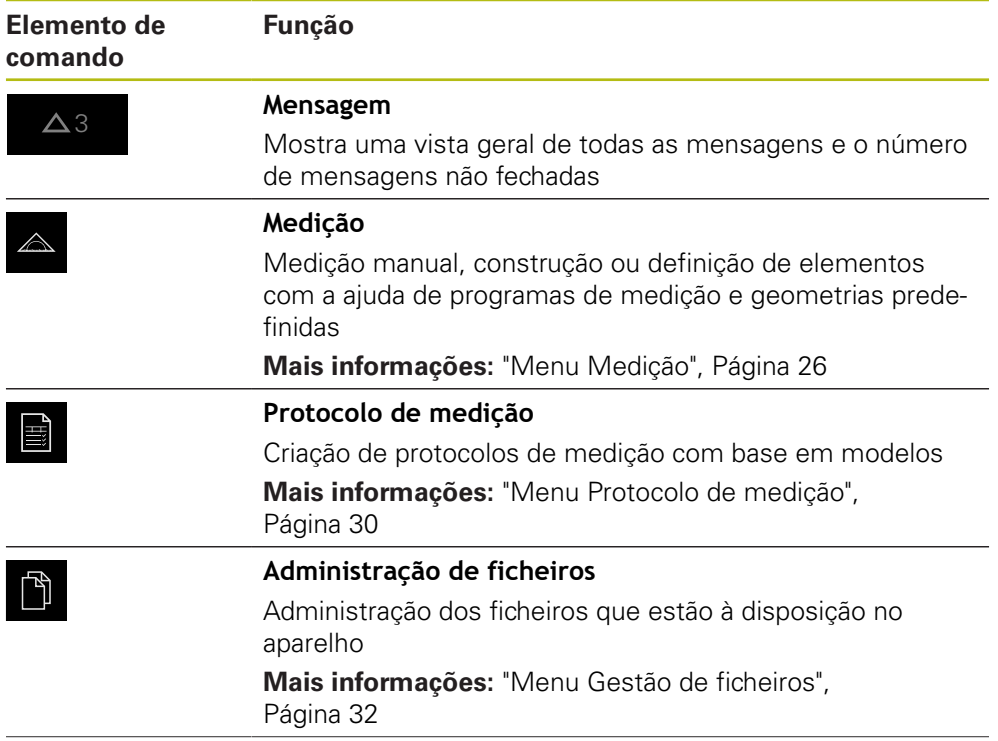

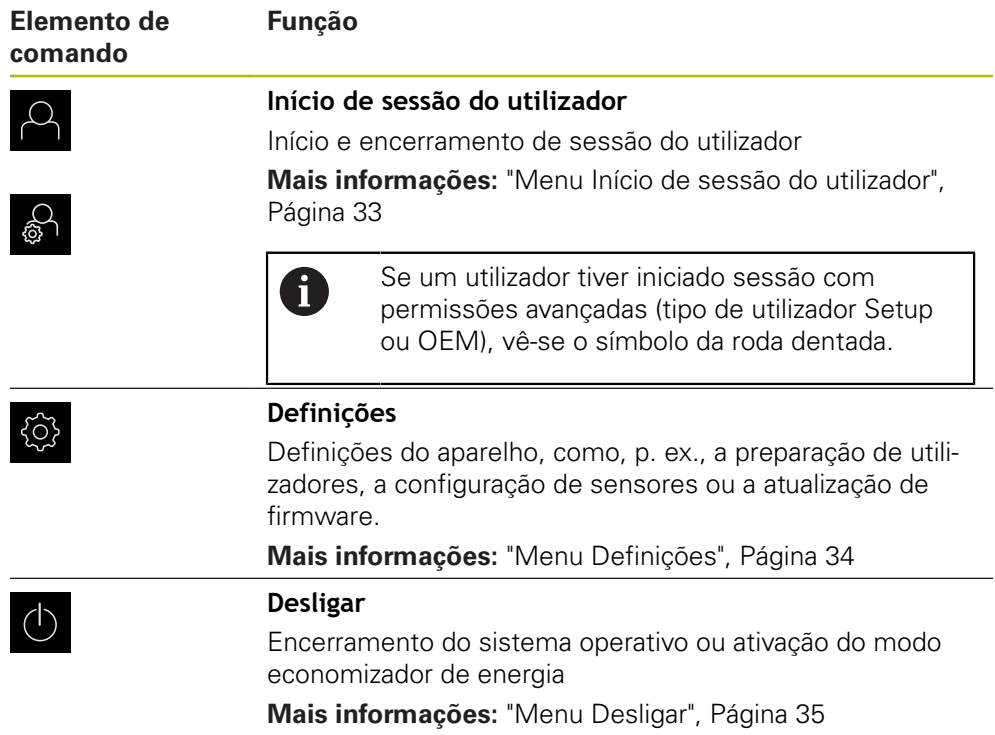

## <span id="page-25-0"></span>**3.7.3 Menu Medição**

## **Chamada**

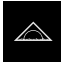

- No menu principal, tocar em **Medição**
- Mostra-se a interface de utilizador para Medição, Construção ou Definição

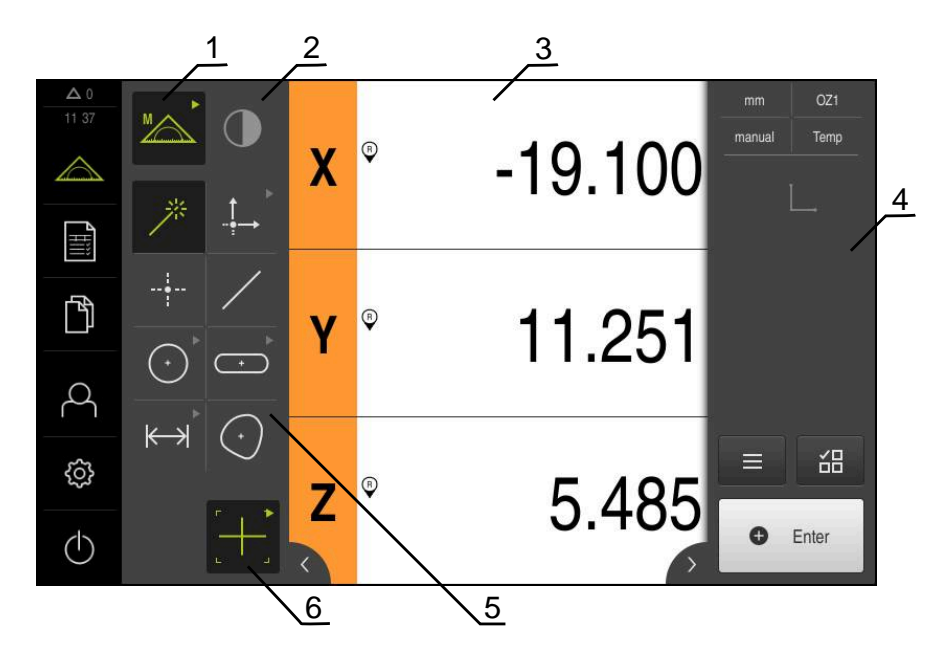

#### **Menu Medição com Opção de software QUADRA-CHEK 2000 OED**

Figura 5: Menu **Medição** com Opção de software QUADRA-CHEK 2000 OED

- **1** A paleta de funções inclui as funções Medição Manual e Definição. A função selecionada é visualizada como elemento de comando ativo.
- **2** A paleta de sensores inclui os sensores opcionais, por exemplo, OED. É visível somente com a opção de software ativada.
- **3** A área de trabalho mostra, por exemplo, a visualização de posições ou o campo de introdução para construir e definir elementos.
- **4** O inspetor inclui o menu de acesso rápido, a pré-visualização de posições, a pré-visualização dos elementos e a lista de elementos ou a lista de passos do programa. A lista de elementos contém os elementos medidos, construídos ou definidos.
- **5** A paleta de geometrias inclui todas as geometrias para Medição Manual, Construção ou Definição. As geometrias estão parcialmente reunidas em grupos de geometrias. A geometria selecionada é visualizada como elemento ativo. A extensão da paleta de geometrias varia consoante a função selecionada.
- **6** A paleta de ferramentas compreende as ferramentas de medição que são necessárias à execução da medição selecionada.

## **Paleta de funções**

A paleta de funções permite selecionar a função com a qual se deseja criar um novo elemento.

#### **Selecionar função**

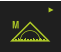

- Tocar no elemento de comando que representa a função atual, p. ex., **Medição Manual**
- A paleta de funções mostra as funções disponíveis
- Selecionar a função desejada

#### **Elementos de comando da paleta de funções**

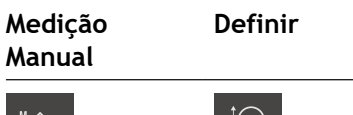

Medir **Definir** Definir

**Mais informações:** ["Função Medição Manual", Página 35](#page-34-1) **Mais informações:** ["Função Definir", Página 39](#page-38-0)

## **Paleta de sensores (opção de software)**

Na paleta de sensores, escolhe-se o sensor para o registo de pontos de medição. Se estiver disponível apenas um sensor, o dispositivo seleciona o sensor automaticamente.

## **Condições**

- Está ligado um sensor ao aparelho
- A opção de software correspondente está ativada

#### **Elementos de comando da paleta de sensores**

**Deteção ótica de arestas (OED)**

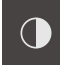

**Mais informações:** ["Elementos de comando para a medição com sensor OED",](#page-36-0) [Página 37](#page-36-0)

## **Paleta de geometrias**

A paleta de geometrias permite selecionar a geometria com a qual se deseja medir, construir ou definir em seguida. Em alternativa, selecione o reconhecimento automático da geometria **Measure Magic**. A extensão da paleta de geometrias depende da função selecionada e do sensor ativado.

#### **Selecionar a geometria**

Algumas geometrias estão reunidas em grupos. Os elementos de comando agrupados reconhecem-se pelo símbolo da seta.

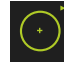

- Se necessário, nos elementos de comando agrupados, tocar no elemento de comando com o símbolo da seta.
- Todos os elementos de comando do grupo estão disponíveis
- ▶ Selecionar a geometria desejada

## **Elementos de comando da paleta de geometrias**

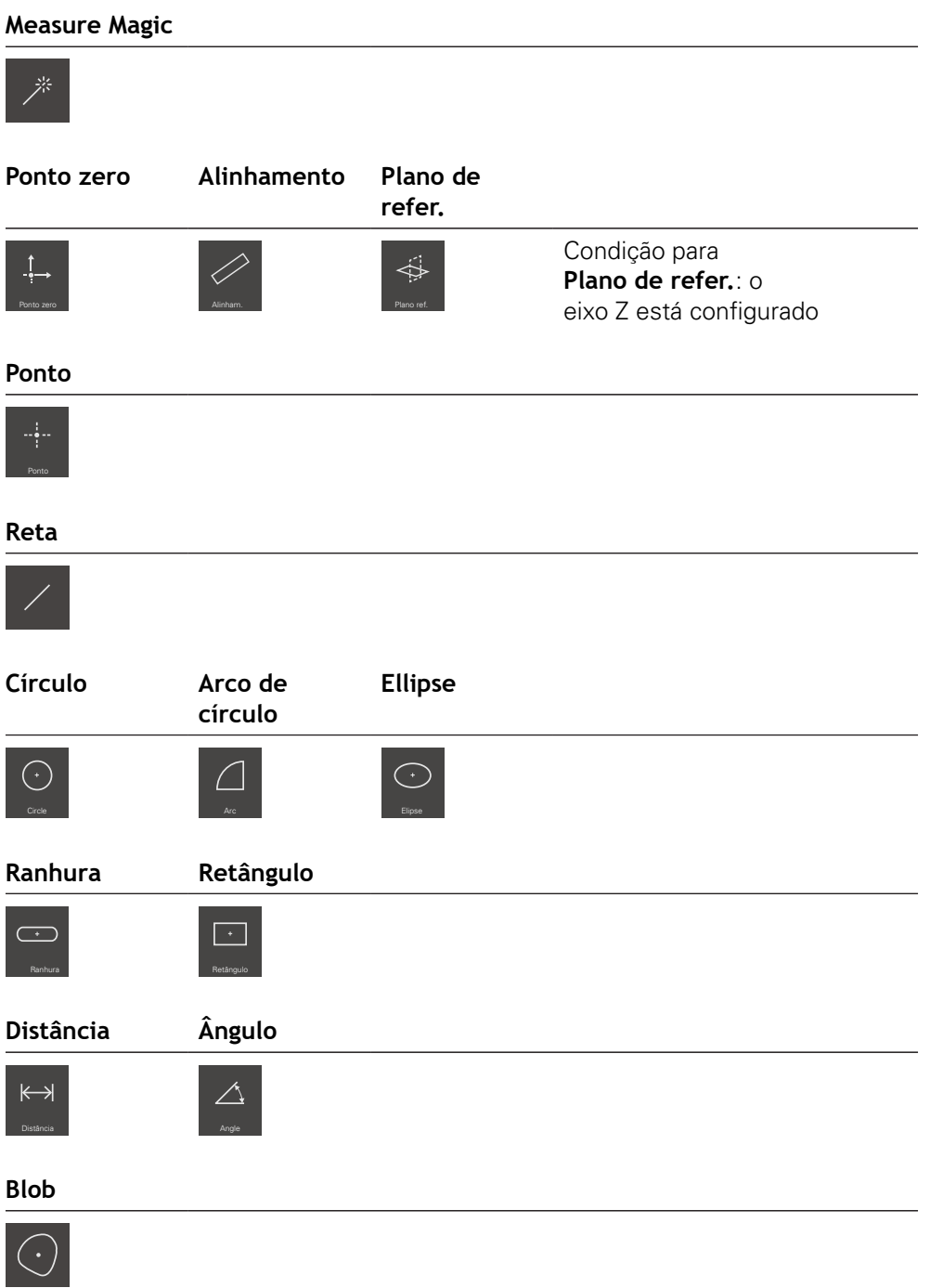

## **Paleta de ferramentas (dependente do sensor)**

Na paleta de ferramentas, escolhe-se a ferramenta de medição para o registo de pontos de medição. O diálogo **Definições** da tabela de ferramentas permite configurar as ferramentas de medição.

#### **Condições**

Um sensor está ativado (opção de software)

#### **Selecionar a ferramenta de medição**

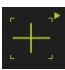

- Tocar no elemento de comando que mostra a ferramenta de medição atual, p. ex., a retícula
- A paleta de ferramentas mostra todas as ferramentas de medição disponíveis e o diálogo **Definições**
- Selecionar a ferramenta de medição desejada
- Se necessário, ajustar as definições da ferramenta de medição
- Tocar em **Fechar**
- > As alterações são aceites.

**Mais informações:** ["Resumo das ferramentas de medição OED", Página 37](#page-36-1)

## <span id="page-29-0"></span>**3.7.4 Menu Protocolo de medição**

## **Chamada**

冒

- No menu principal, tocar em **Protocolo de medição**
- Mostra-se a interface de utilizador para visualizar e criar os protocolos de medição

#### **Breve descrição**

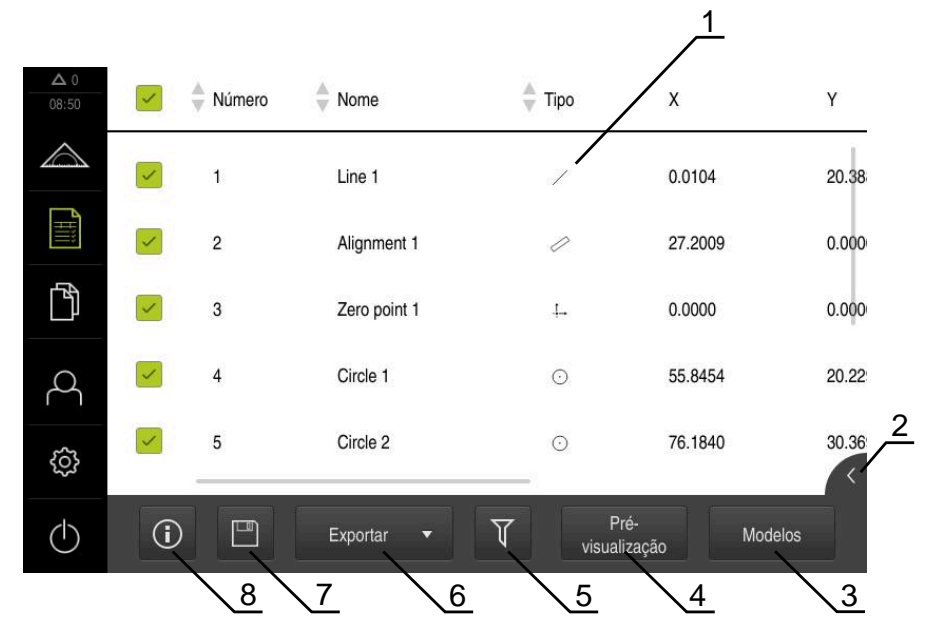

#### Figura 6: Menu **Protocolo de medição**

- **1** Lista dos modelos padrão
- **2** Pré-visualização do modelo selecionado
- **3** Visualização da informação sobre o modelo selecionado
- **4** Pré-visualização de impressão do protocolo de medição atual
- **5** Filtro para lista dos elementos medidos
- **6** Exportação do protocolo de medição atual
- **7** Memorização do protocolo de medição atual
- **8** Visualização da informação sobre o protocolo atual

O menu **Protocolo de medição** mostra uma lista dos elementos medidos, dependendo do modelo de protocolo de medição selecionado.

No menu **Protocolo de medição**, é possível selecionar conteúdos e modelos de protocolos de medição. Os protocolos de medição podem ser guardados, exportados e impressos.

## <span id="page-31-0"></span>**3.7.5 Menu Gestão de ficheiros**

#### **Chamada**

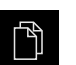

- No menu principal, tocar em **Gestão de ficheiros**
- Mostra-se a interface de utilizador para a gestão de ficheiros

**Breve descrição**

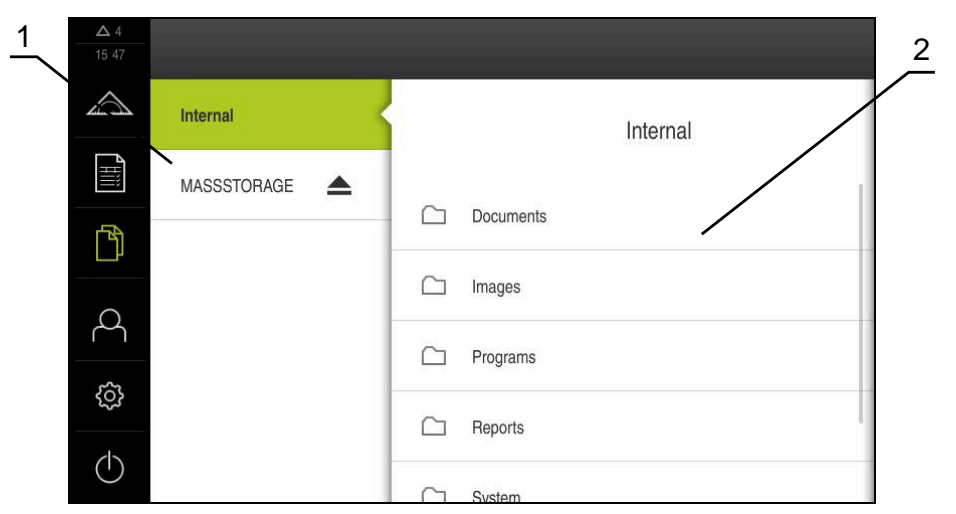

Figura 7: Menu **Gestão de ficheiros**

- **1** Lista das posições de memória disponíveis
- **2** Lista das pastas na posição de memória selecionada

O menu **Gestão de ficheiros** apresenta uma vista geral dos ficheiros guardados na memória do aparelho.

## <span id="page-32-0"></span>**3.7.6 Menu Início de sessão do utilizador**

#### **Chamada**

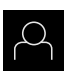

- No menu principal, tocar em **Início de sessão do utilizador**
- Mostra-se a interface de utilizador para que o utilizador inicie e encerre sessão

#### **Breve descrição**

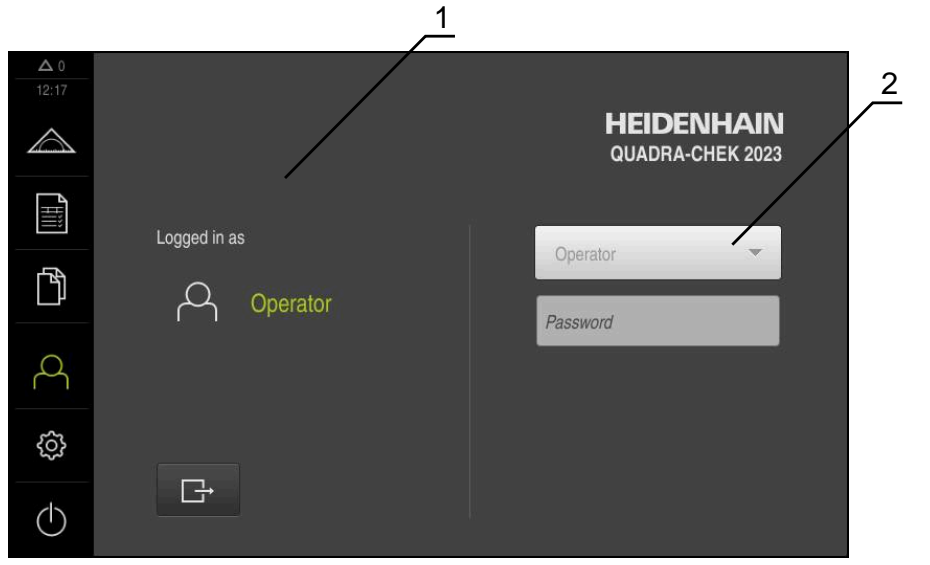

Figura 8: Menu **Início de sessão do utilizador**

- **1** Visualização do utilizador com sessão iniciada
- **2** Início de sessão do utilizador

O menu **Início de sessão do utilizador** indica que utilizador tem sessão iniciada na coluna esquerda. O início de sessão de um novo utilizador é apresentado na coluna direita.

Para que um outro utilizador inicie sessão, o utilizador com sessão iniciada deve encerrá-la.

**Mais informações:** ["Iniciar e encerrar sessão do utilizador", Página 23](#page-22-1)

## <span id="page-33-0"></span>**3.7.7 Menu Definições**

#### **Chamada**

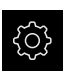

- No menu principal, tocar em **Definições**
- Mostra-se a interface de utilizador para as definições do dispositivo

#### **Breve descrição**

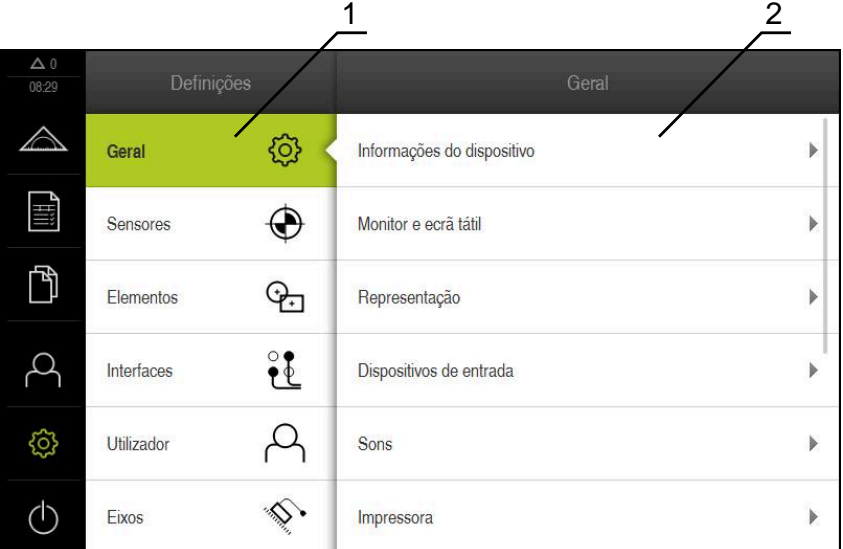

Figura 9: Menu **Definições**

A

- **1** Lista das opções de definições
- **2** Lista dos parâmetros de definições

O menu **Definições** apresenta todas as opções de configuração do aparelho. Os parâmetros de definições servem para ajustar o aparelho aos requisitos no local de utilização.

> O aparelho possui níveis de privilégios, que determinam se a administração e operação se realizam de forma abrangente ou restrita pelo utilizador.

## <span id="page-34-0"></span>**3.7.8 Menu Desligar**

#### **Chamada**

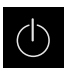

- No menu principal, tocar em **Desligar**
- Mostram-se os elementos de comando para encerrar o sistema operativo, para ativar o modo economizador de energia e também o modo de limpeza

## **Breve descrição**

O menu **Desligar** mostra as opções seguintes:

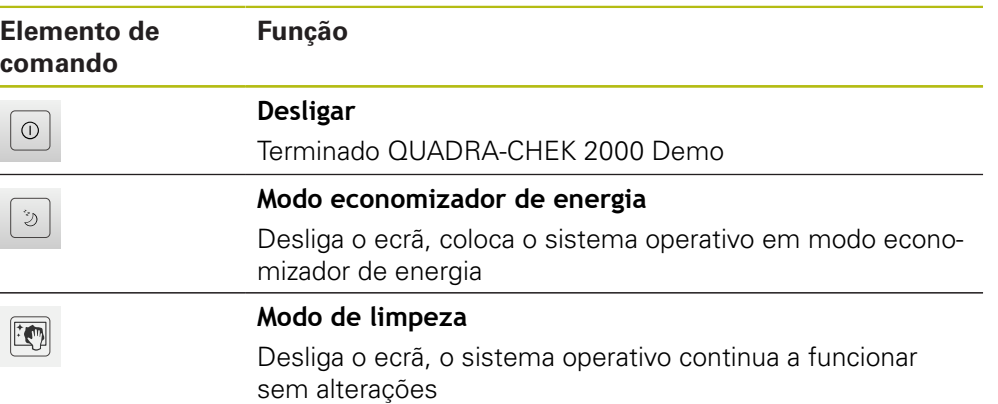

**Mais informações:** ["QUADRA-CHEK 2000 Demo iniciar e terminar", Página 22](#page-21-0)

## <span id="page-34-1"></span>**3.8 Função Medição Manual**

A função **Medição Manual** permite-lhe:

- Medir um elemento, ou seja, criá-lo a partir de pontos de medição registados
- Construir um elemento, ou seja, criá-lo a partir de elementos existentes

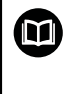

Os capítulos "Medição", "Avaliação da medição" e "Protocolo de medição" no manual de instruções QUADRA-CHEK 2000 contêm descrições detalhadas das atividades.

## <span id="page-35-0"></span>**3.8.1 Medir elementos**

Para medir um contorno, p. ex., um círculo, registam-se pontos de medição que se distribuem pelo contorno. Dependendo da geometria selecionada, é necessária uma determinada quantidade de pontos de medição. As posições dos pontos de medição referem-se ao sistema de coordenadas que esteja selecionado no aparelho. A partir dos pontos de medição registados (nuvem de pontos), o aparelho calcula um elemento.

Se desejar registar pontos de medição manualmente, p. ex., através de uma retícula no microscópio de medição ou no projetor de perfil, proceda da seguinte forma:

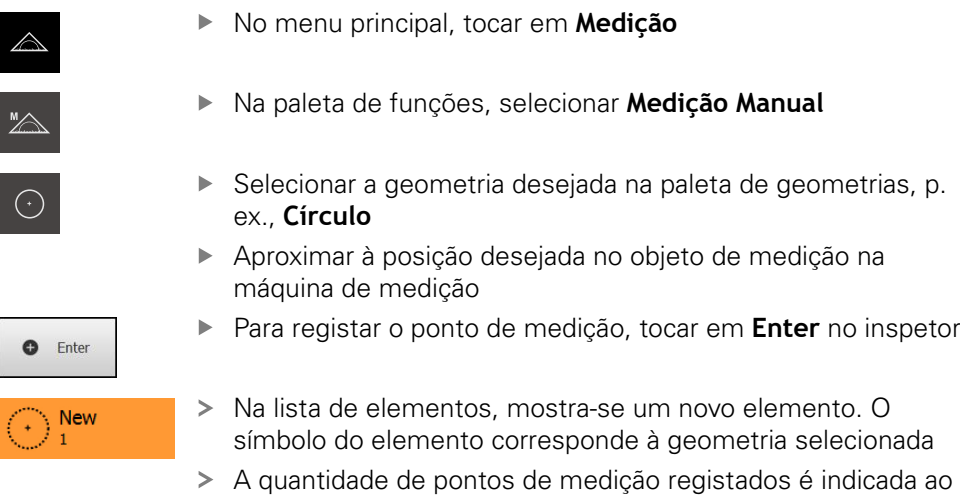

- lado do símbolo
- Aproximar ao ponto de medição seguinte
- Para registar o ponto de medição, tocar em **Enter** no inspetor
- Repetir o processo, para registar mais pontos de medição
- Uma vez alcançada a quantidade mínima de pontos de medição para a geometria selecionada, no novo elemento aparece o botão do ecrã **Terminar**

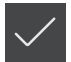

**O** Enter

- Para concluir o registo de pontos de medição, tocar em **Terminar**
- O elemento é calculado a partir dos pontos de medição registados
- Mostra-se a pré-visualização de resultados de medição  $\geq$

## <span id="page-35-1"></span>**3.8.2 Medição com sensor**

Para o registo de pontos de medição, pode aplicar um sensor OED à máquina de medição, p. ex., na forma de um cabo de fibra óptica (Opção de software QUADRA-CHEK 2000 OED).

Quando ativar um sensor, as respetivas ferramentas de medição (paleta de ferramentas) ficarão à sua disposição no aparelho.
#### **3.8.3 Elementos de comando para a medição com sensor OED**

#### **Condições**

O sensor OED está ativado (opção de software)

#### <span id="page-36-0"></span>**Resumo das ferramentas de medição OED**

Com o sensor OED ativado, a paleta de ferramentas abrange as ferramentas de medição seguintes.

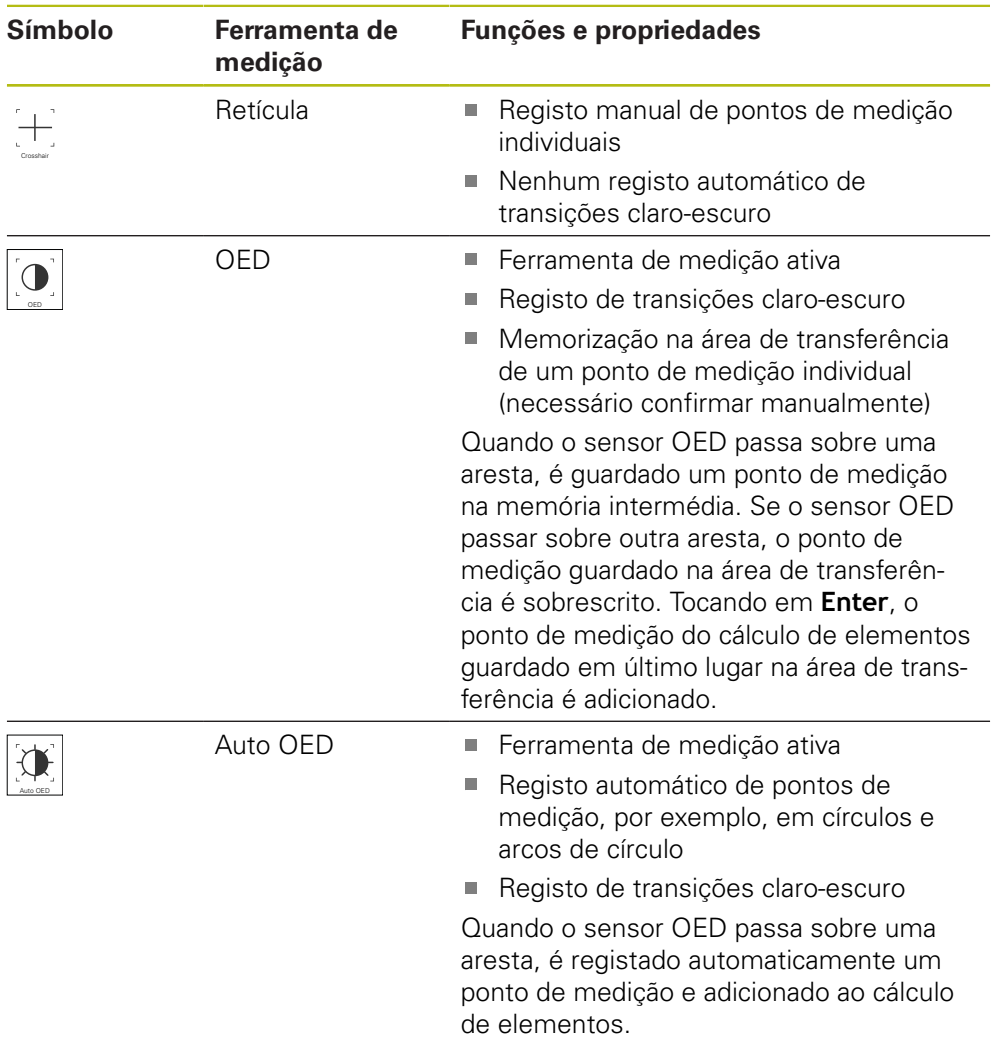

#### **Configurar ferramentas de medição OED**

No diálogo **Definições**, é possível ajustar as definições do contraste e as definições de desvio OED com a ajuda de um processo de memorização. As definições aplicam-se a todas as ferramentas de medição OED, independentemente da ferramenta de medição que esteja selecionada durante a execução do processo de memorização. As alterações são assumidas no menu **Definições**.

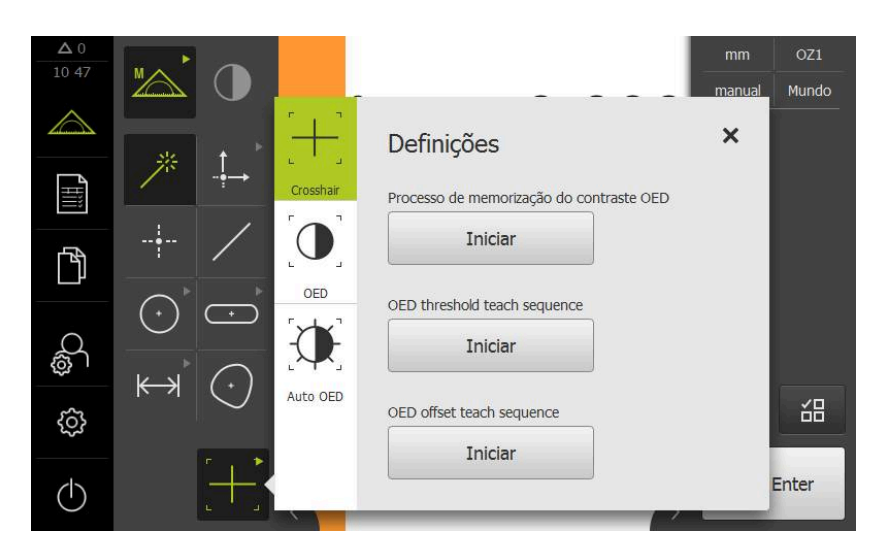

Figura 10: Diálogo **Definições** para ferramentas de medição OED

- No menu de acesso rápido, selecionar a ampliação que está ajustada na máquina de medição
- Selecionar uma ferramenta de medição OED qualquer na **paleta de ferramentas**, p. ex., **Auto OED**
- O diálogo **Definições** mostra os parâmetros disponíveis
- Determinar os parâmetros desejados com a ajuda do processo de memorização
- Para fechar o diálogo, tocar em **Fechar**
- Os parâmetros são guardados para a ampliação selecionada
- Repetir o processo para todas as ampliações disponíveis

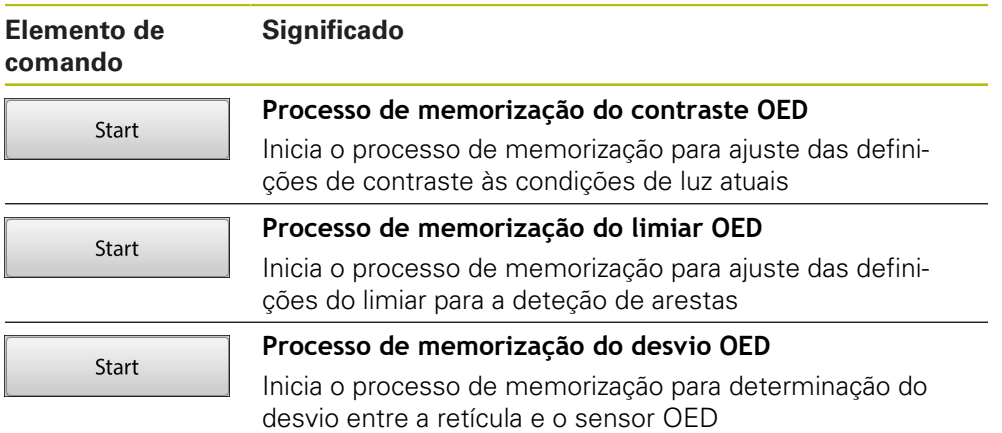

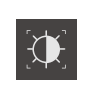

 $\boldsymbol{\mathsf{X}}$ 

# **3.9 Função Definir**

#### **Chamada**

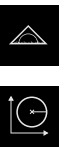

- No menu principal, tocar em **Medição**
- Na paleta de funções, selecionar **Definir**
- Mostram-se os elementos de comando e os campos de introdução para a função **Definir**

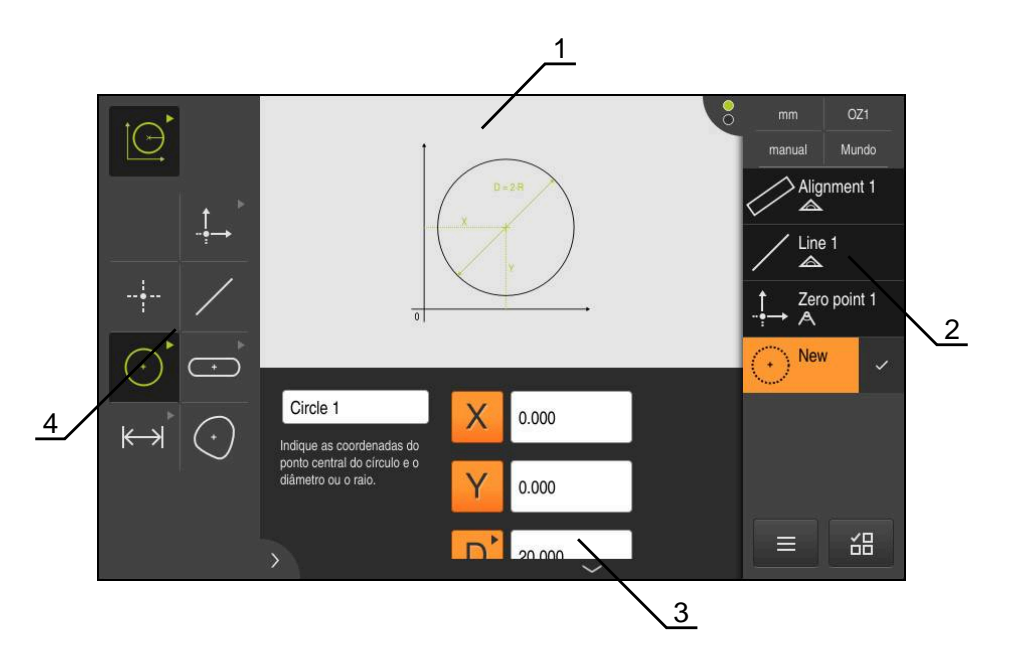

Figura 11: Função **Definir** com a geometria **Círculo**

- **1** Representação da geometria
- **2** Lista de elementos no Inspetor
- **3** Campos de introdução dos parâmetros de geometria
- **4** Parâmetros de geometria

Os capítulos "Medição", "Avaliação da medição" e "Protocolo de medição" no manual de instruções QUADRA-CHEK 2000 contêm descrições detalhadas das atividades.

# **3.10 Visualização de posição**

⋒

Na visualização de posições, o aparelho apresenta as posições dos eixos e, eventualmente, informações adicionais dos eixos configurados.

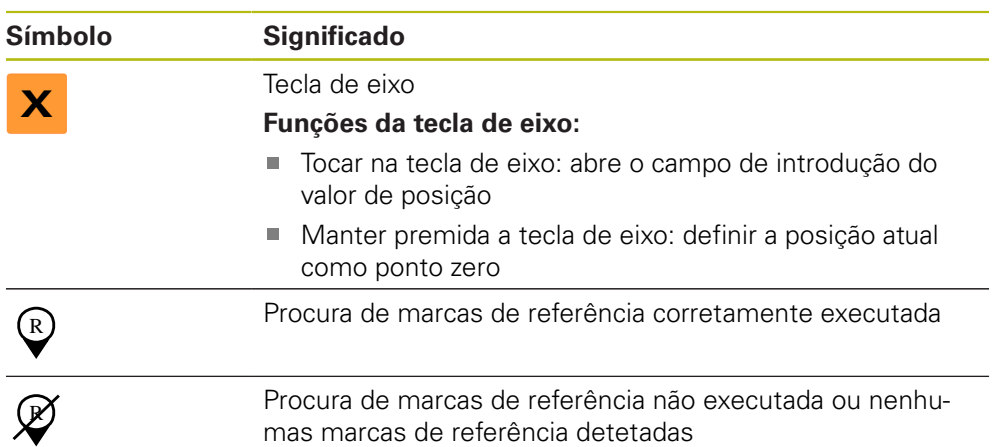

# **3.10.1 Elementos de comando da visualização de posições**

# **3.11 Ajustar a área de trabalho**

No menu **Medição**, é possível ampliar a área de trabalho, ocultando o menu principal, o submenu ou o inspetor. Também para ajustar a vista de elementos estão disponíveis diferentes possibilidades.

#### **Chamada**

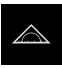

- No menu principal, tocar em **Medição**
- Mostra-se a interface de utilizador para Medição, Construção ou Definição

#### **3.11.1 Ocultar ou mostrar o menu principal e o submenu**

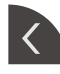

- Tocar na **pestana**
- O menu principal é ocultado
- Tocar novamente na **pestana**
- O submenu é ocultado
- > A seta altera a direção
- Tocar na **pestana**, para mostrar o submenu
- Tocar na **pestana**, para mostrar novamente o menu principal

# **3.11.2 Ocultar ou mostrar o inspetor**

O inspetor só pode ser ocultado na função **Medição Manual**

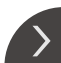

- Tocar na **pestana**
- O inspetor é ocultado
- A seta altera a direção
- Tocar na **pestana**, para mostrar o inspetor

# **3.12 Trabalhar com o inspetor**

O inspetor só está à disposição no menu **Medição**.

#### **Chamada**

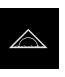

- No menu principal, tocar em **Medição**
- Mostra-se a interface de utilizador para Medição, Construção ou Definição

#### **3.12.1 Elementos de comando do inspetor**

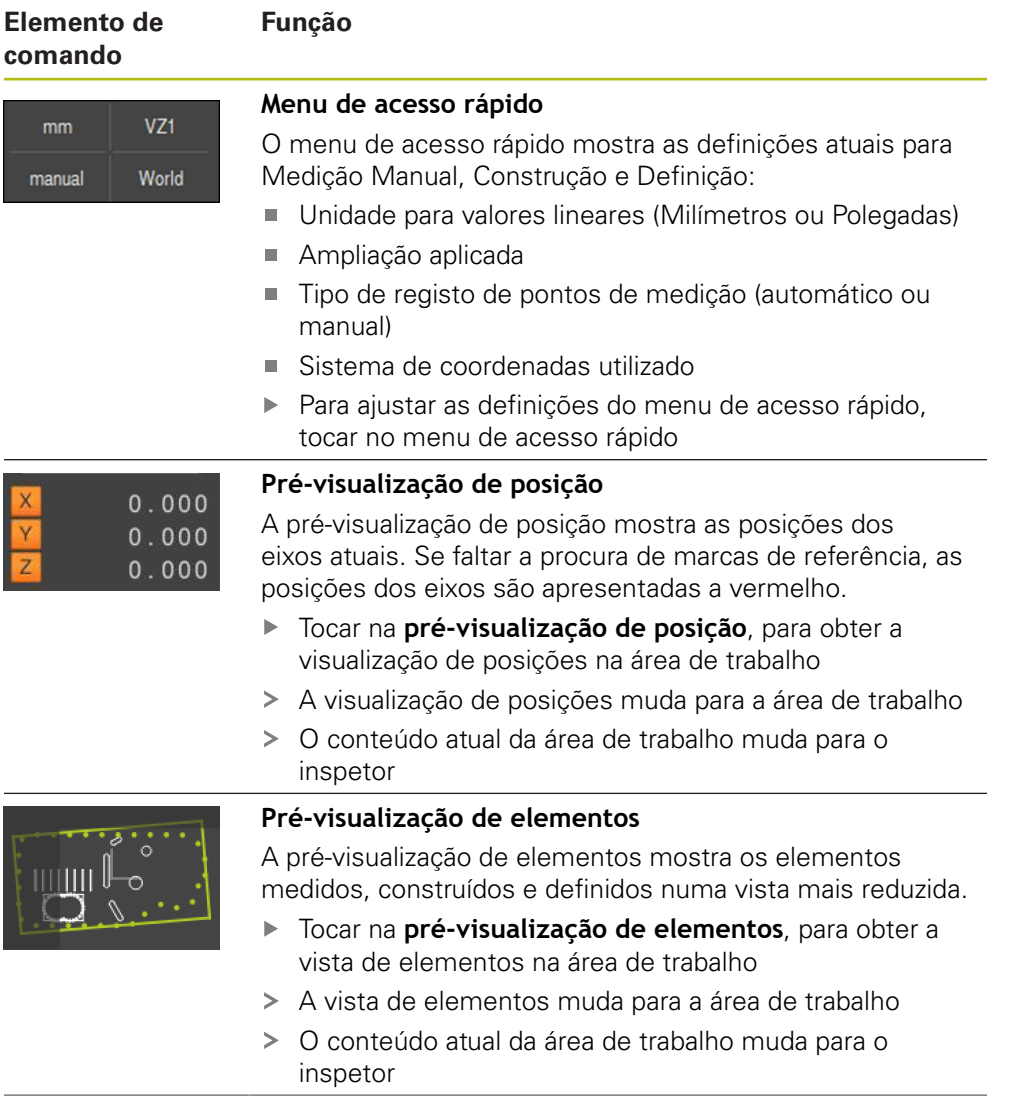

#### **Elemento de comando**

**Função**

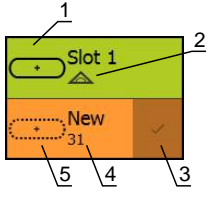

#### **Lista de elementos**

A lista de elementos mostra todos os elementos medidos, construídos ou definidos. A lista de elementos contém as seguintes informações:

- 1: Elemento com símbolo, nome e número sequencial
- **2:** Função com a qual o elemento foi criado

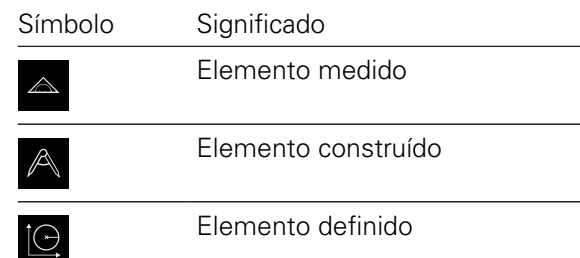

- **3:** Conclusão do registo de pontos de medição
- 4: Número de pontos de medição registados
- **5:** Novo elemento registado com símbolo

Cada elemento contém detalhes dos resultados da medição, assim como tolerâncias ajustáveis.

- Para mostrar os valores de medição e ajustar as tolerâncias, deslizar um elemento para a área de trabalho
- O diálogo **Detalhes** abre-se na área de trabalho com os separadores **Resumo** e **tolerância**
- Para selecionar ou desselecionar elementos, tocar consecutivamente em elementos
- Os elementos selecionados ficam marcados a verde
- b. Para eliminar um elemento, deslizar o elemento para a direita, para fora do inspetor

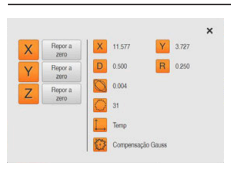

#### **Pré-visualização de elementos**

A pré-visualização de resultados de medição aparece na área de trabalho depois de se concluir um processo de medição e mostra informações sobre o elemento medido. É possível determinar para cada tipo de geometria quais os parâmetros que são exibidos na pré-visualização de resultados de medição. Os parâmetros que estão disponíveis variam em função de cada tipo de geometria.

Na pré-visualização de resultados de medição, pode ajustar o sistema de coordenadas.

A partir da pré-visualização de resultados de medição, é possível enviar conteúdos para um computador através da interface RS-232.

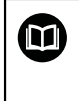

Encontra uma descrição detalhada da saída de valores de medição no capítulo "Avaliação da medição" no manual de instruções QUADRA-CHEK 2000.

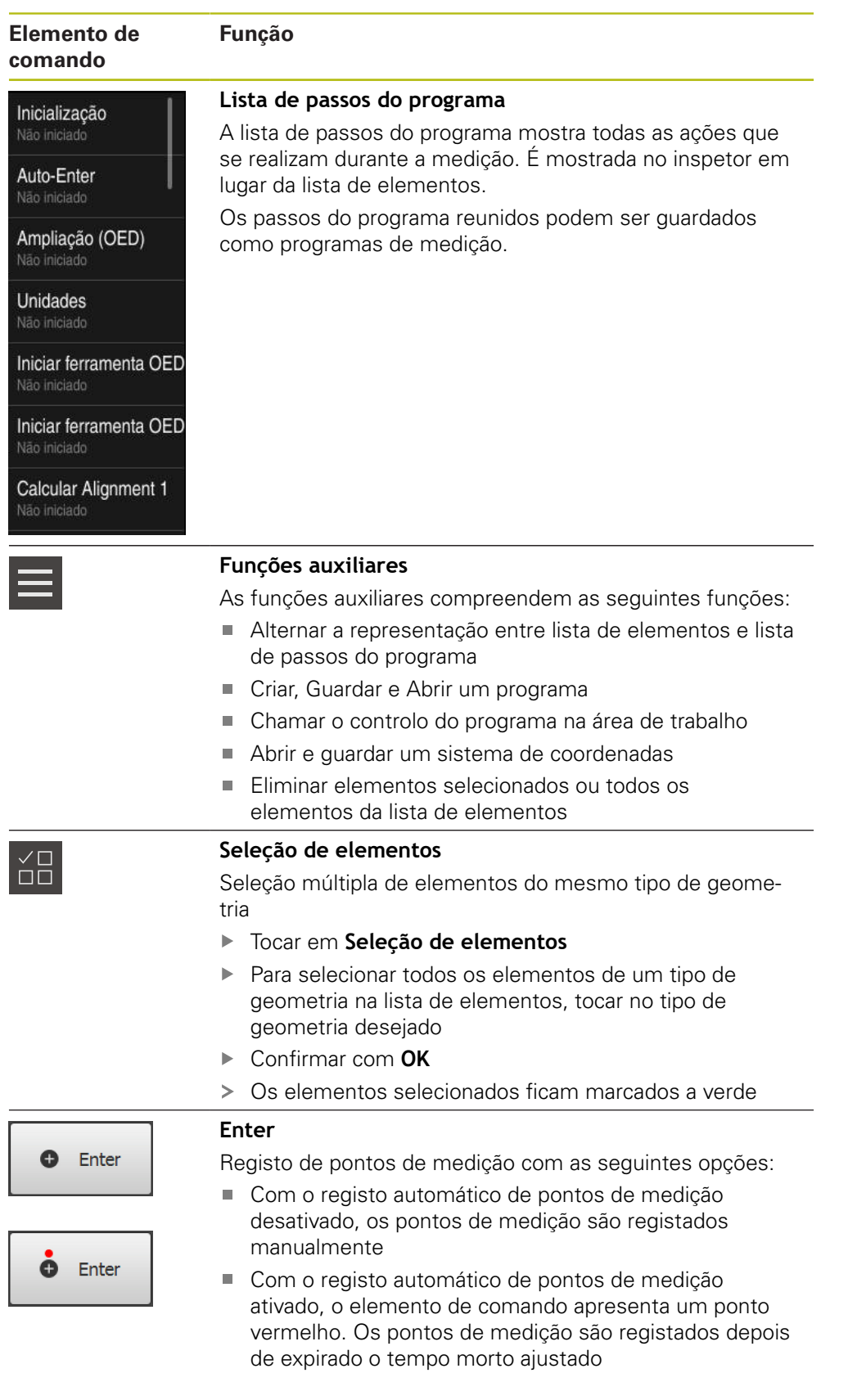

#### **3.12.2 Ampliar a lista de elementos ou lista de passos do programa**

Se contiver, pelo menos, um elemento ou um passo do programa, a lista de elementos ou a lista de passos do programa pode ser ampliada.

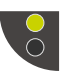

 $\blacktriangleright$  Tocar no interruptor

 $\blacktriangleright$  Tocar no interruptor

- A vista da lista de elementos ou da lista de passos do programa expande-se
- O interruptor inferior é visualizado a verde

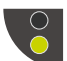

- > A vista anterior é restaurada
- O interruptor superior é visualizado a verde

# **4**

# **Configuração do software**

# **4.1 Resumo**

 $\mathbf i$ 

É necessário ter lido e compreendido o capítulo ["Comando geral"](#page-16-0) antes de se executarem as atividades descritas seguidamente. **Mais informações:** ["Comando geral", Página 17](#page-16-0)

Antes de se poder utilizar o QUADRA-CHEK 2000 Demo após uma instalação correta, é necessário configurar o QUADRA-CHEK 2000 Demo. Este capítulo descreve como proceder às definições seguintes:

- [Definir o idioma](#page-23-0)
- [Ativar opções de software](#page-46-0)
- [Selecionar a versão do produto \(opcional\)](#page-47-0)
- [Copiar ficheiro de configuração](#page-47-1)
- [Importar dados de configuração](#page-48-0)

# **4.2 Definir o idioma**

No estado de fábrica, o idioma da interface de utilizador é o Inglês. Pode comutar a interface de utilizador para o idioma desejado.

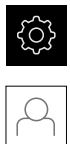

- No menu principal, tocar em **Definições**
- Tocar em **Utilizador**
- O utilizador com sessão iniciada é assinalado com uma marca de seleção
- ▶ Selecionar o utilizador com sessão iniciada
- O idioma selecionado para o utilizador é indicado na lista desdobrável **Idioma** através da bandeira correspondente
- Na lista desdobrável **Idioma**, selecionar a bandeira do idioma desejado
- A interface de utilizador apresenta-se no idioma selecionado

### <span id="page-46-0"></span>**4.3 Ativar opções de software**

Com QUADRA-CHEK 2000 Demo, também é possível simular propriedades e funções que estão dependentes de uma opção de software. Para isso, é necessário ativar a opção de software com um código de licença. O código de licença necessário está guardado num ficheiro de licença no diretório de pastas do QUADRA-CHEK 2000 Demo.

Para ativar as opções de software disponíveis, é necessário importar o ficheiro de licença.

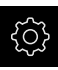

- No menu principal, tocar em **Definições**
- Mostram-se as definições do aparelho

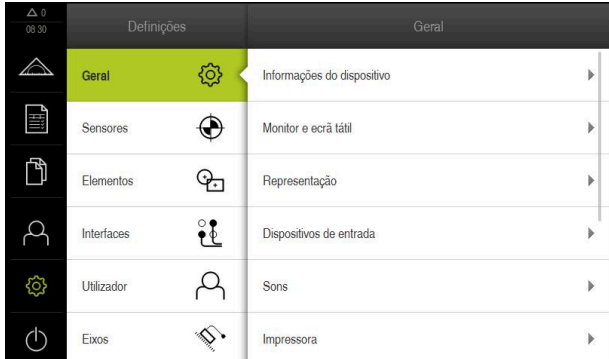

Figura 12: Menu **Definições**

- Tocar em **Serviço**
- Abrir sucessivamente:
	- **Opções de software**
	- **Ativar opções**
	- Tocar em **Importar ficheiro de licença**
- No diálogo, escolher a posição de memória:
	- Selecionar **Internal**
	- Selecionar **User**
- Selecionar o ficheiro de licença **PcDemoLicense.xml**
- Confirmar a seleção com **Seleccionar**
- Tocar em **OK**
- O código de licença é ativado
- Tocar em **OK**
- É necessário reiniciar o sistema
- $\blacktriangleright$  Executar o reinício
- As funções dependentes de opções de software ficam à disposição

# <span id="page-47-0"></span>**4.4 Selecionar a versão do produto (opcional)**

QUADRA-CHEK 2000 está disponível em diferentes versões. Estas diferenciam-se através das respetivas interfaces para os encoders que podem ser conectados:

- Versão QUADRA-CHEK 2013 para encoders com interface 1  $V_{SS}$
- Versão QUADRA-CHEK 2023 para encoders com interface TTL
- Versão QUADRA-CHEK 2093 para encoders com interfaces variáveis (1  $V_{\rm SS}$  e TTL)

O menu **Definições** permite selecionar qual a versão que deverá ser simulada com o QUADRA-CHEK 2000 Demo

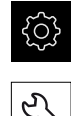

- No menu principal, tocar em **Definições**
- Tocar em **Serviço**
- Tocar em **Designação do produto**
- **Selecionar a versão desejada**
- É necessário reiniciar o sistema
- QUADRA-CHEK 2000 Demo está operacional na versão desejada

# <span id="page-47-1"></span>**4.5 Copiar ficheiro de configuração**

Antes de se poderem importar os dados de configuração para o QUADRA-CHEK 2000 Demo, é necessário copiar o ficheiro de configuração transferido **DemoBackup.mcc** para uma área que seja acessível ao QUADRA-CHEK 2000 Demo.

- Navegar até à pasta de arquivo temporária
- Copiar o ficheiro de configuração **DemoBackup.mcc**, p. ex., para a pasta seguinte:**C:** ► **HEIDENHAIN** ► **[designação do produto]** ► **ProductsMGE5** ► **Metrology** ► **[abreviatura do produto]** ► **user** ► **User**

De modo a que o QUADRA-CHEK 2000 Demo possa aceder ao ficheiro de configuração **DemoBackup.mcc**, ao guardar o ficheiro, é necessário manter a parte do caminho seguinte: ► **[designação do produto]** ► **ProductsMGE5** ► **Metrology** ► **[abreviatura do produto]** ► **user** ► **User**.

O ficheiro de configuração está acessível para o QUADRA-CHEK 2000 Demo

# <span id="page-48-0"></span>**4.6 Importar dados de configuração**

#### Antes de se poderem importar os dados de configuração, é necessário ativar o código de licença.

**Mais informações:** ["Ativar opções de software", Página 47](#page-46-0)

Para configurar o QUADRA-CHEK 2000 Demo para a aplicação no computador, tem de se importar o ficheiro de configuração **DemoBackup.mcc.**

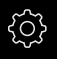

 $\mathbf i$ 

- No menu principal, tocar em **Definições**
- Mostram-se as definições do aparelho

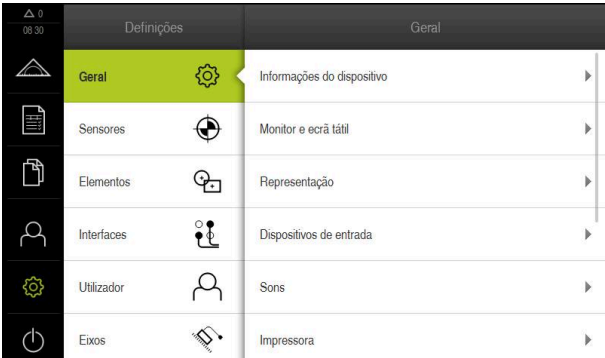

Figura 13: Menu **Definições**

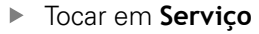

- Abrir sucessivamente:
	- **Fazer cópia de segurança e restaurar a configuração**
	- **Restaurar a configuração**
	- **Restauro completo**
- No diálogo, escolher a posição de memória:
	- **Internal**
	- **User**
- Selecionar o ficheiro de configuração **DemoBackup.mcc**
- Confirmar a seleção com **Seleccionar**
- As definições são aceites
- É solicitado o encerramento da aplicação
- Tocar em **OK**
- QUADRA-CHEK 2000 Demo é encerrado, fecha-se a janela Microsoft Windows
- ▶ QUADRA-CHEK 2000 Demo reiniciar
- QUADRA-CHEK 2000 Demo está operacional

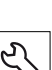

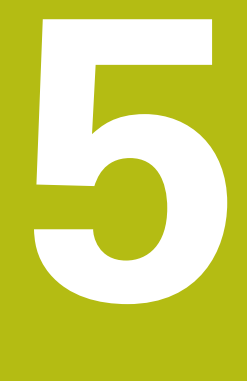

# **Início rápido**

### **5.1 Resumo**

Este capítulo descreve os passos de um processo de medição típico com a ajuda de um exemplo. Entre estes contam-se o alinhamento de um objeto de medição, a medição de elementos até à criação do protocolo de medição.

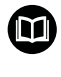

Os capítulos "Medição", "Avaliação da medição" e "Protocolo de medição" no manual de instruções QUADRA-CHEK 2000 contêm descrições detalhadas das atividades.

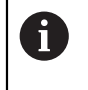

 $\mathbf{f}$ 

É necessário ter lido e compreendido o capítulo ["Comando geral"](#page-16-0) antes de se executarem as atividades descritas seguidamente. **Mais informações:** ["Comando geral", Página 17](#page-16-0)

# **5.2 Executar medição**

#### **5.2.1 Medir com sensor OED**

As medições aqui representadas não podem ser simuladas com o QUADRA-CHEK 2000 Demo, dado que o registo de pontos de medição correspondente não é possível sem encoder e sensor. No entanto, com base nas descrições, pode familiarizar-se com as funções mais importantes e a interface de utilizador.

Para a medição de arestas e contornos com um sensor OED, estão disponíveis diferentes ferramentas de medição para registar pontos de medição.

**Mais informações:** ["Resumo das ferramentas de medição OED", Página 37](#page-36-0)

#### **Alinhar objeto de medição**

Para poder avaliar os pontos de medição, o objeto de medição tem que estar alinhado. Assim, determina-se o sistema de coordenadas do objeto de medição (sistema de coordenadas da peça de trabalho) que é predefinido no desenho técnico.

Deste modo, os valores medidos podem ser comparados com as indicações do desenho técnico e avaliados.

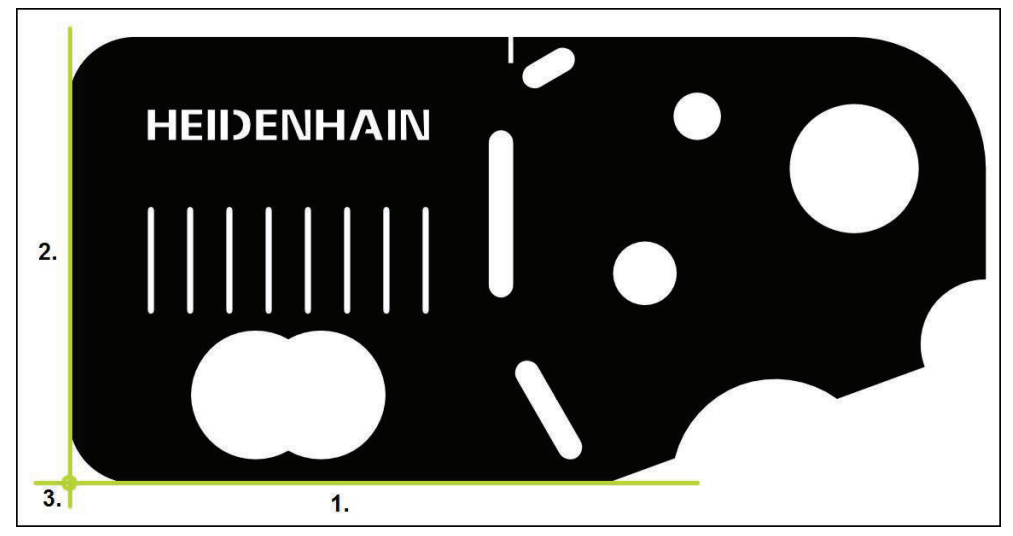

Figura 14: Exemplo de alinhamento na peça de demonstração em 2D

Tipicamente, os objetos de medição são alinhados nos passos seguintes:

- 1 Medir o alinhamento
- 2 Medir reta
- 3 Construir o ponto zero

#### **Medir o alinhamento**

Tendo em conta o desenho técnico, define-se a aresta de referência para o alinhamento.

- 
- No menu principal, tocar em **Medição**
- Na paleta de funções, selecionar **Medição Manual**
- Se estiverem disponíveis vários sensores, selecionar o **Sensor OED** na paleta de sensores
- Mostram-se a paleta de geometrias e as ferramentas de medição OED
- A área de trabalho mostra a visualização de posições
- No menu de acesso rápido, selecionar a ampliação ajustada na máquina de medição
- Se necessário, selecionar o plano de projeção **XY** no menu de acesso rápido
- Na paleta de geometrias, selecionar **Alinhamento**
- Na paleta de ferramentas, selecionar **Auto OED**
- Passar várias vezes sobre a aresta de referência com o sensor OED
- Mostra-se um novo elemento na lista de elementos
- De cada vez que se passa sobre a aresta de referência, é adicionado um novo ponto de medição

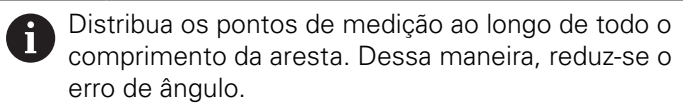

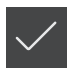

- No elemento novo, tocar em **Terminar**
- O alinhamento mostra-se na lista de elementos
- Mostra-se a pré-visualização de resultados de medição  $\geq$

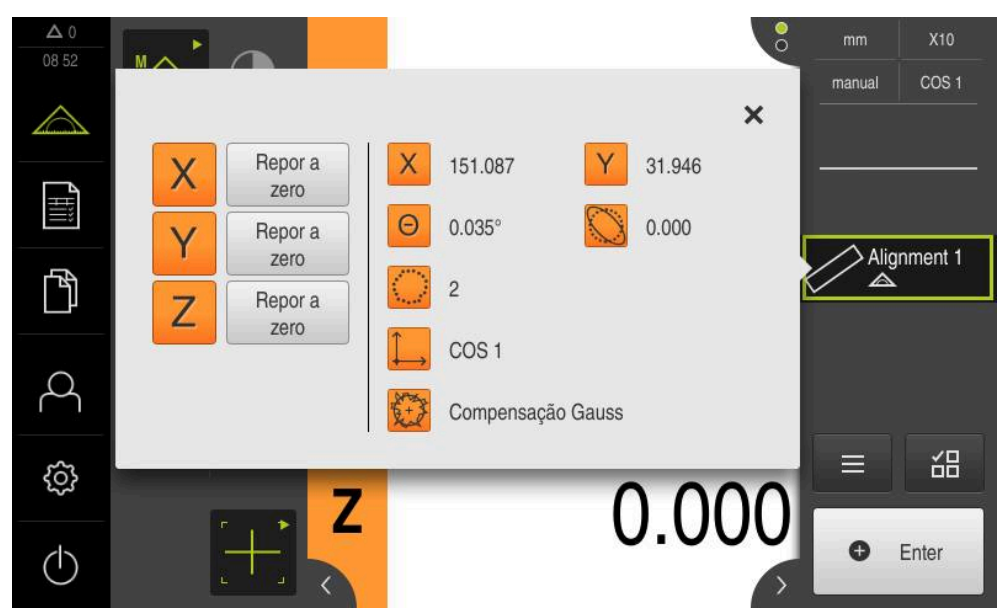

Figura 15: Selecionar o elemento **Alinhamento** na lista de elementos com **Pré-visualização de elementos**

#### **Medir reta**

Medir uma reta como segunda aresta de referência.

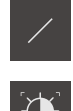

- Na paleta de geometrias, selecionar **Reta**
- Na paleta de ferramentas, selecionar **Auto OED**
- Passar várias vezes sobre a aresta com o sensor OED  $\blacksquare$
- Mostra-se um novo elemento na lista de elementos
- De cada vez que se passa sobre a aresta de referência, é adicionado um novo ponto de medição

Distribua os pontos de medição ao longo de todo o i comprimento da aresta. Dessa maneira, reduz-se o erro de ângulo.

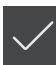

- No elemento novo, tocar em **Terminar**
- A reta mostra-se na lista de elementos
- Mostra-se a pré-visualização de resultados de medição

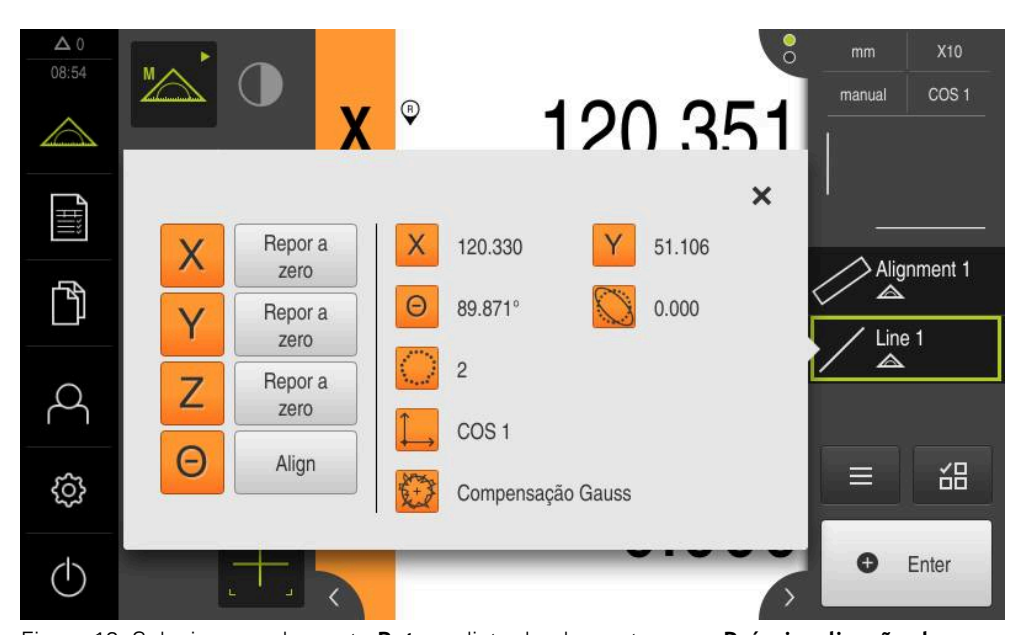

Figura 16: Selecionar o elemento **Reta** na lista de elementos com **Pré-visualização de elementos**

#### **Construir o ponto zero**

Construir o ponto zero com base no ponto de intersecção do alinhamento e das retas.

- $\frac{1}{2}$
- Na paleta de geometrias, selecionar **Ponto zero**
- ▶ No Inspetor ou na vista de elementos, selecionar os elementos **Alinhamento** e **Reta**
- Os elementos selecionados são assinalados a verde Mostra-se um novo elemento na lista de elementos

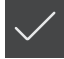

- No elemento novo, tocar em **Terminar**
- O ponto zero mostra-se na lista de elementos
- Foi determinado o sistema de coordenadas da peça de trabalho para o objeto de medição
- Tocar na **pré-visualização de elementos**
- O sistema de coordenadas é mostrado na área de trabalho

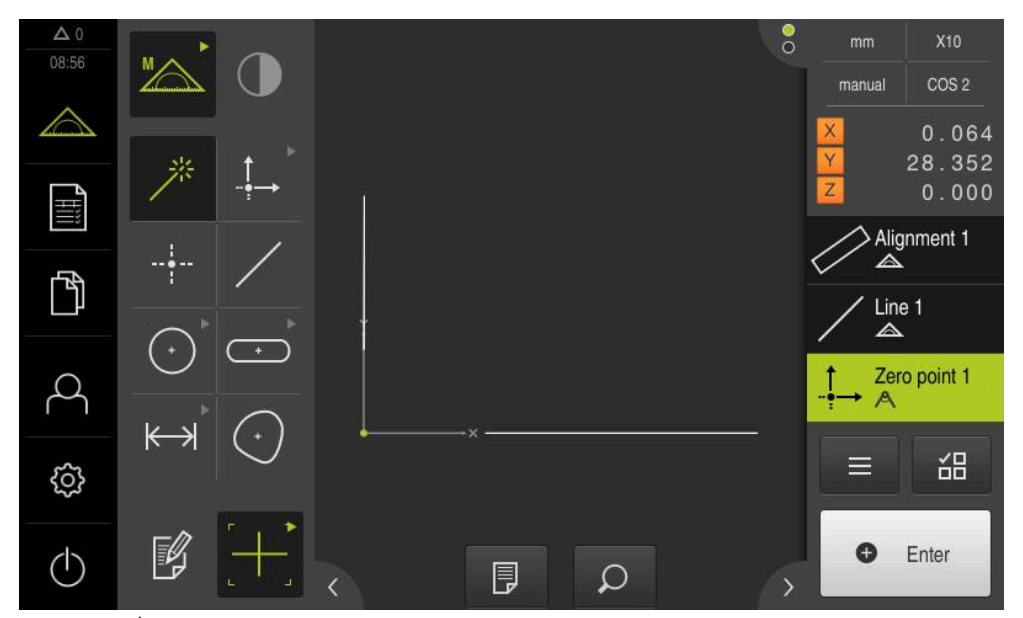

Figura 17: Área de trabalho com ponto zero mostrado no sistema de coordenadas

#### **Medir elementos**

Para a medição de elementos, utilizam-se as geometrias da paleta de geometrias.

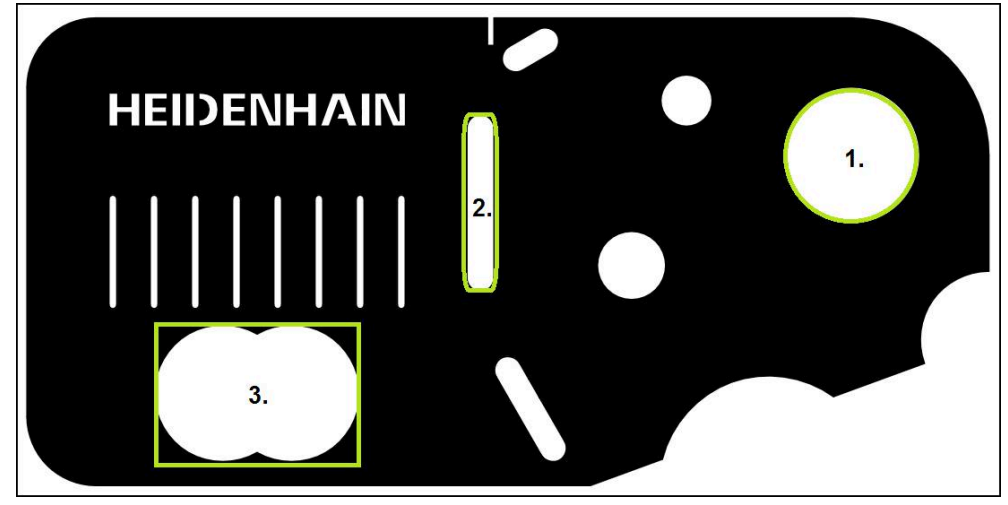

Figura 18: Exemplo de medições na peça de demonstração em 2D

Em seguida, são medidos diferentes elementos:

- 1 Circulo
- 2 Ranhura
- 3 Blob

#### **Medir círculo**

Para medir um círculo são necessários, no mínimo, três pontos de medição. Para o registo de pontos de medição pode utilizar, p. ex., a ferramenta de medição **OED**.

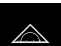

No menu principal, tocar em **Medição**

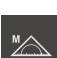

Na paleta de funções, selecionar **Medição Manual**

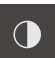

- Se estiverem disponíveis vários sensores, selecionar o **Sensor OED** na paleta de sensores
- Mostram-se a paleta de geometrias e as ferramentas de medição OED
- A área de trabalho mostra a visualização de posições
- No menu de acesso rápido, selecionar a ampliação ajustada na máquina de medição
- Na paleta de geometrias, selecionar **Measure Magic**

ou

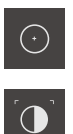

- Na paleta de geometrias, selecionar **Círculo**  $\mathbb{R}^2$
- Na paleta de ferramentas, selecionar **OED**
- Passar sobre a aresta do círculo com o sensor OED
- O aparelho regista o ponto de medição na área de transferência

**O** Enter

- Para confirmar o registo de pontos de medição, tocar em **Enter** no Inspetor
- Mostra-se um novo elemento na lista de elementos
	- Quando o sensor OED passa sobre uma aresta, o i aparelho guarda um ponto de medição na memória intermédia. Para aceitar o ponto de medição na nuvem de pontos
- Repetir o processo, para registar mais pontos de medição

do elemento, tocar em **Enter** no inspetor.

- No elemento novo, tocar em **Terminar**  $\mathbf{p}$
- $\geq$ O círculo mostra-se na lista de elementos
- Mostra-se a pré-visualização de resultados de medição  $\geq$

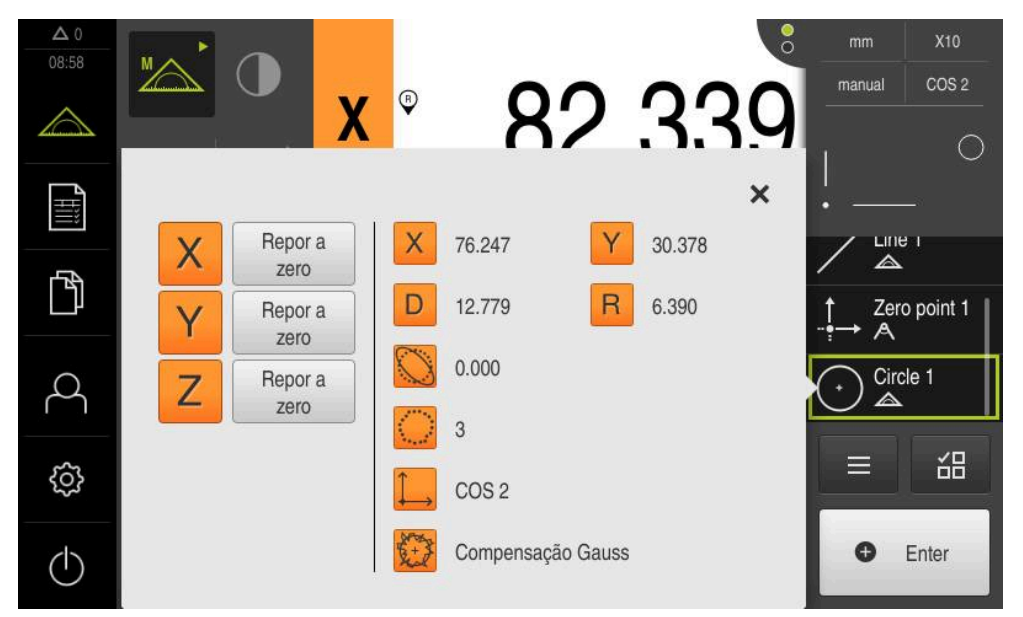

Figura 19: Selecionar o elemento **Círculo** na lista de elementos com **Pré-visualização de elementos**

#### **Medir ranhura**

Para medir uma ranhura são necessários, no mínimo, cinco pontos de medição. Para o registo de pontos de medição pode utilizar, p. ex., a ferramenta de medição **Auto OED**. Coloque, pelo menos, dois pontos de medição no primeiro flanco e, no mínimo, um ponto de medição no segundo flanco e nos arcos da ranhura.

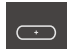

Na paleta de geometrias, selecionar **Ranhura**

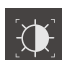

- ▶ Na paleta de ferramentas, selecionar **Auto OED**
- Passar várias vezes sobre a aresta da ranhura com o sensor  $\blacksquare$ OED
- Mostra-se um novo elemento na lista de elementos
- De cada vez que se passa sobre a aresta, é adicionado um novo ponto de medição

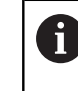

Distribua os pontos de medição o mais possível ao longo de todo o comprimento do primeiro flanco.

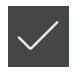

- No elemento novo, tocar em **Terminar**
- A ranhura mostra-se na lista de elementos
- $\, >$ Mostra-se a pré-visualização de resultados de medição

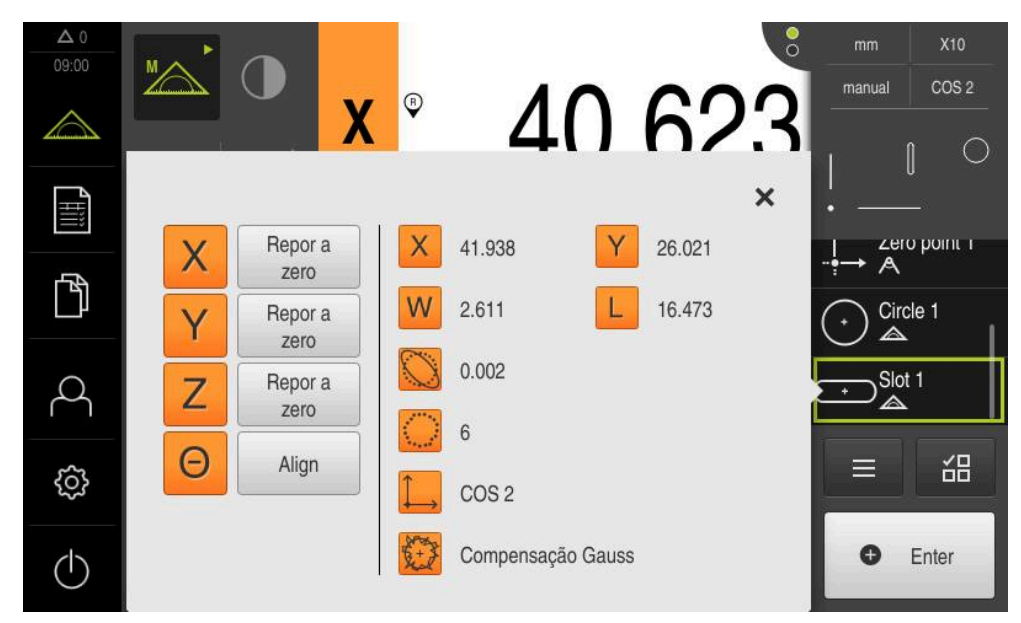

Figura 20: Selecionar o elemento **Ranhura** na lista de elementos com **Pré-visualização de elementos**

#### **Medir blob**

Para medir um blob são necessários, no mínimo, três pontos de medição. Para o registo de pontos de medição pode utilizar, p. ex., a ferramenta de medição **Auto OED**. De acordo com as definições, são distribuídos vários pontos de medição automaticamente pelo contorno completo.

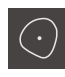

- Na paleta de geometrias, selecionar **Blob**
- 
- Na paleta de ferramentas, selecionar **Auto OED**
- $\blacktriangleright$ Passar várias vezes sobre a aresta do blob com o sensor OED
- Mostra-se um novo elemento na lista de elementos
- De cada vez que se passa sobre a aresta, é adicionado um novo ponto de medição

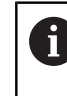

Distribua os pontos de medição o mais regularmente possível sobre o contorno do elemento.

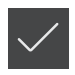

- No elemento novo, tocar em **Terminar**
- $\geq$ O blob mostra-se na lista de elementos
- $\geq$ Mostra-se a pré-visualização de resultados de medição

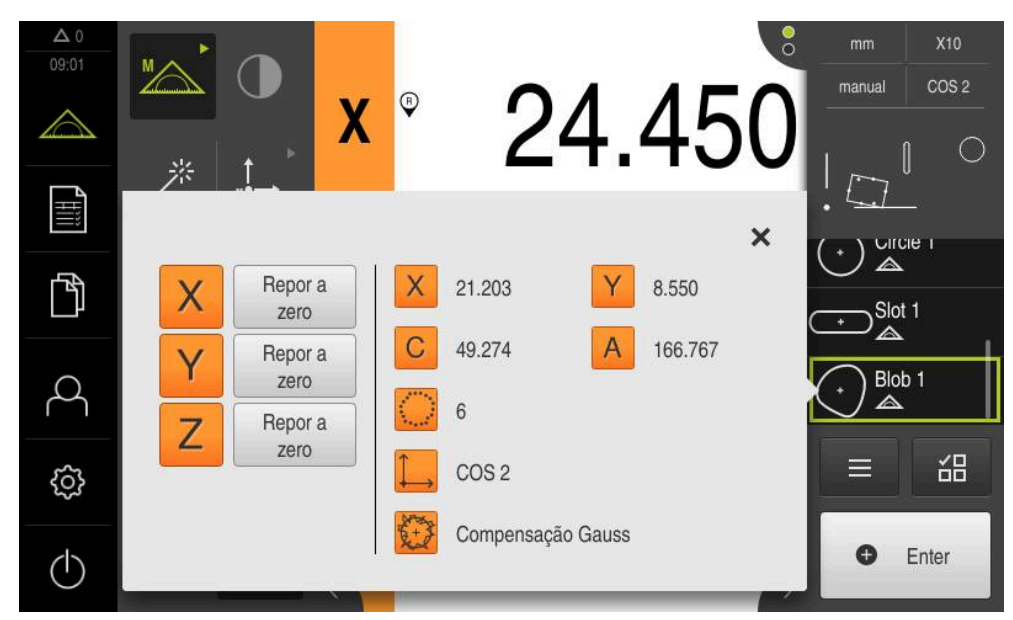

Figura 21: Selecionar o elemento **Blob** na lista de elementos com **Pré-visualização de elementos**

#### **5.2.2 Apagar elementos**

Se a medição não for bem sucedida, é possível apagar elementos individuais novamente da lista de elementos.

Elementos de referência como o ponto zero, o alinhamento e o plano de referência não podem ser eliminados enquanto outros elementos os tomarem como referência.

- Selecionar os elementos desejados na lista de elementos
- Os elementos selecionados são assinalados a verde

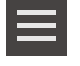

 $\boldsymbol{\times}$ 

 $\mathbf{i}$ 

- No inspetor, tocar em **Funções auxiliares** Tocar em **Apagar seleção**
- Para eliminar todos os elementos, tocar em **Apagar todos**
- Para fechar as funções auxiliares, tocar em **Fechar**

# **5.3 Mostrar e editar os resultados de medição**

O diálogo **Detalhes** permite avaliar e processar um elemento medido.

Para chamar o diálogo **Detalhes**, puxar o elemento da lista de elementos para a área de trabalho

**Breve descrição**

#### 1  $\overline{2}$ Tolerâncias Resumo Circle 1  $\overline{\mathsf{x}}$ 11.376 Repor a Ÿ Repor a<br>zero  $-1.228$ 3  $\overline{z}$ Repor a 0.000 World 4  $D$ 6.355 Perímetro 19.964 Area (mm<sup>2</sup>) 31.715 5 Desvio de forma 0.032 6 Número de pontos 28 of 3<sup>-</sup> 7 Processo de compensação Compe 8 Projection plane 9 Note ovo tipo de geometria Ponto 10

Figura 22: Registo **Resumo** no diálogo **Detalhes**

- **1** Nome do elemento
- **2** Posição dos eixos do ponto central
- **3** Sistema de coordenadas a que se referem os valores de coordenadas dos elementos
- **4** Parâmetros do elemento dependendo do tipo de geometria; no tipo de geometria Círculo, é possível alternar entre raio e diâmetro
- **5** Quantidade dos pontos de medição que são tidos em consideração no cálculo do elemento
- **6** Processo de compensação que é considerado para o cálculo do elemento em função do tipo de geometria e da quantidade dos pontos de medição
- **7** Plano 2D no qual é projetado o elemento; na visualização "3D", não se realiza nenhuma projeção
- **8** Campo de texto **Aviso**; com Observação ativada, o conteúdo é mostrado na vista de elementos
- **9** A lista dos tipos de geometria em que o elemento pode ser convertido
- **10** Vista dos pontos de medição e da forma

#### **5.3.1 Mudar o nome do elemento**

X

- Arrastar um elemento da lista de elementos para a área de trabalho
- Mostra-se o diálogo **Detalhes** com o registo **Resumo**
- ▶ Tocar no campo de introdução com o nome atual
- **Introduzir o novo nome para o elemento**
- Confirmar a introdução com **RET**
- Mostra-se o novo nome na lista de elementos
- Para fechar o diálogo, tocar em **Fechar**

## **5.3.2 Selecionar o Processo de compensação**

Dependendo do elemento medido, é possível ajustar o processo de compensação. Como compensação padrão, utiliza-se o método de Gauss.

- Arrastar um elemento, p. ex., **Círculo** da lista de elementos para a área de trabalho
- Mostra-se o diálogo **Detalhes** com o registo **Resumo**
- O processo de compensação aplicado mostra-se na lista desdobrável **Processo de compensação**
- Na lista desdobrável **Processo de compensação**, selecionar o processo de compensação desejado, p. ex., **Compensação circunscrita**
- O elemento é representado de acordo com o processo de compensação selecionado

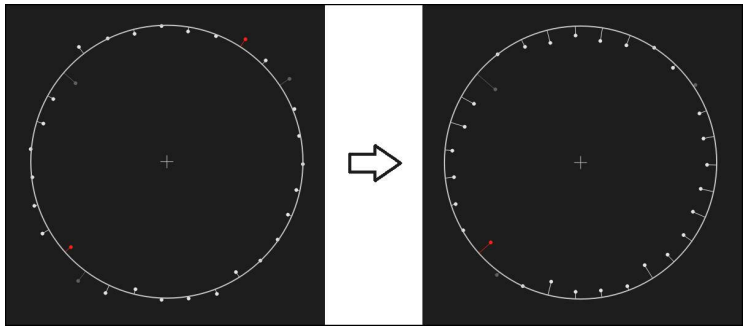

Figura 23: Elemento **Círculo** com processo de compensação novo

Para fechar o diálogo, tocar em **Fechar**

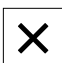

#### **5.3.3 Converter elemento**

O elemento pode ser convertido noutro tipo de geometria. A lista dos tipos de geometria possíveis está disponível no diálogo **Detalhes** como lista desdobrável.

- Arrastar o elemento **Slot** da lista de elementos para a área de trabalho
- Mostra-se o diálogo **Detalhes** com o registo **Resumo**
- É visualizado o tipo de geometria do elemento
- Na lista desdobrável **Novo tipo de geometria**, selecionar o tipo de geometria **Ponto**

O tipo de geometria **Perfil 2D** ainda não é suportado Ħ atualmente.

O elemento é representado na nova forma

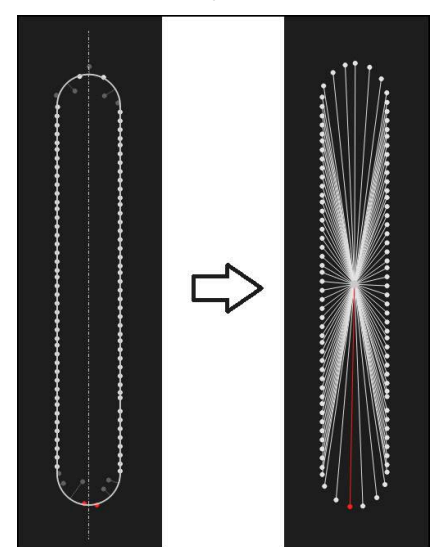

Figura 24: Tipo de geometria alterado de **Ranhura** para **Ponto** Para fechar o diálogo, tocar em **Fechar**

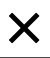

# **5.3.4 Ajustar Tolerâncias**

As tolerâncias para um elemento medido podem ser ajustadas no separador **Tolerâncias**. As tolerâncias estão reunidas em grupos.

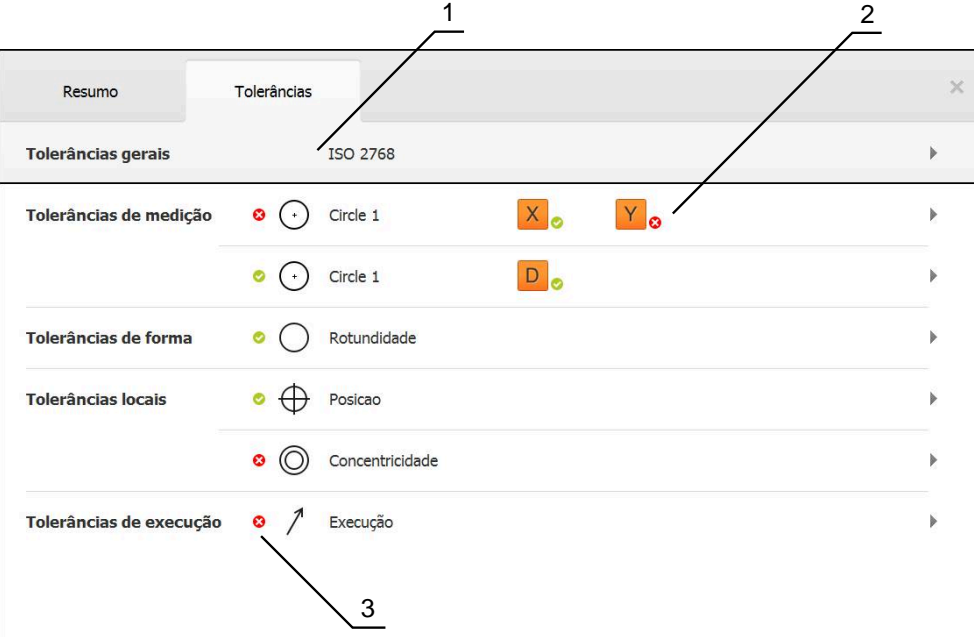

Figura 25: Diálogo **Detalhes** com o separador **Tolerâncias**

- **1** Visualização da tolerância geral
- **2** Lista das tolerâncias, em função do elemento
- **3** Estado da tolerância: ativo e dentro da tolerância ou ativo e fora da tolerância

No separador **Tolerâncias**, é possível definir a tolerância geométrica de um elemento. As tolerâncias estão reunidas em grupos.

- Arrastar o elemento, p. ex., **Círculo** da lista de elementos para a área de trabalho
- Mostra-se o diálogo **Detalhes** com o registo **Resumo**
- Tocar no separador **Tolerâncias**
- Mostra-se o registo para tolerância do elemento selecionado

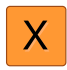

- Tocar na tolerância dimensional **X**
- Mostra-se a vista geral da tolerância dimensional selecionada

| Resumo         |          | Tolerâncias |                        |   | $\times$ | mm<br>manual                     | OZ1<br>Mundo                |
|----------------|----------|-------------|------------------------|---|----------|----------------------------------|-----------------------------|
| ∢<br>$\,$ +    | Circle 1 |             |                        |   |          | x<br>٧<br>Z<br>$\triangle$       | $-11.860$<br>3.135<br>4.245 |
|                |          | OFF         | <b>ISO 2768</b>        | w |          | Α<br>-- 0-                       | Zero point 1                |
| Medida nominal |          | 68.390      | Tolerância<br>superior | r | 0.150    | Circle 1<br>◬<br>$\sum$ Circle 2 |                             |
| Medida real    |          | 68.390      | Tolerância<br>inferior | ¥ | $-0.150$ | ≡                                | 꼶                           |
| Desvio         |          | 0.000       |                        |   |          | O                                | Enter                       |

Figura 26: Vista geral **Tolerância dimensional** com tolerância dimensional ativada **X**

**ON** 

- Ativar a tolerância do valor de medição com o botão deslizante **ON/OFF**
- Os campos de seleção e introdução são ativados
- $\blacktriangleright$ Tocar no campo de introdução **Medida nominal** e introduzir **76,2**
- Confirmar a introdução com **RET**
- Tocar no campo de introdução **Tolerância superior** e introduzir **0,1**
- Confirmar a introdução com **RET**
- Tocar no campo de introdução **Tolerância inferior** e introduzir **0,1**
- Confirmar a introdução com **RET**
- Caso o valor nominal se encontre fora da tolerância, será mostrado a vermelho
- Quando o valor nominal se encontra dentro da tolerância, é mostrado a verde
- Tocar em **Voltar**
- Mostra-se o separador **Tolerâncias**
- O resultado da verificação da tolerância é apresentado no separador **Tolerâncias** e mostra-se na lista de elementos com os símbolos seguintes depois de se fechar o diálogo:

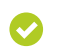

As tolerâncias ativadas são respeitadas

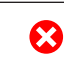

Pelo menos uma das tolerâncias ativadas é excedida

#### <span id="page-67-1"></span>**5.3.5 Adicionar observações**

Na vista de elementos, é possível adicionar observações a cada elemento, p. ex., informações de medição ou textos de aviso.

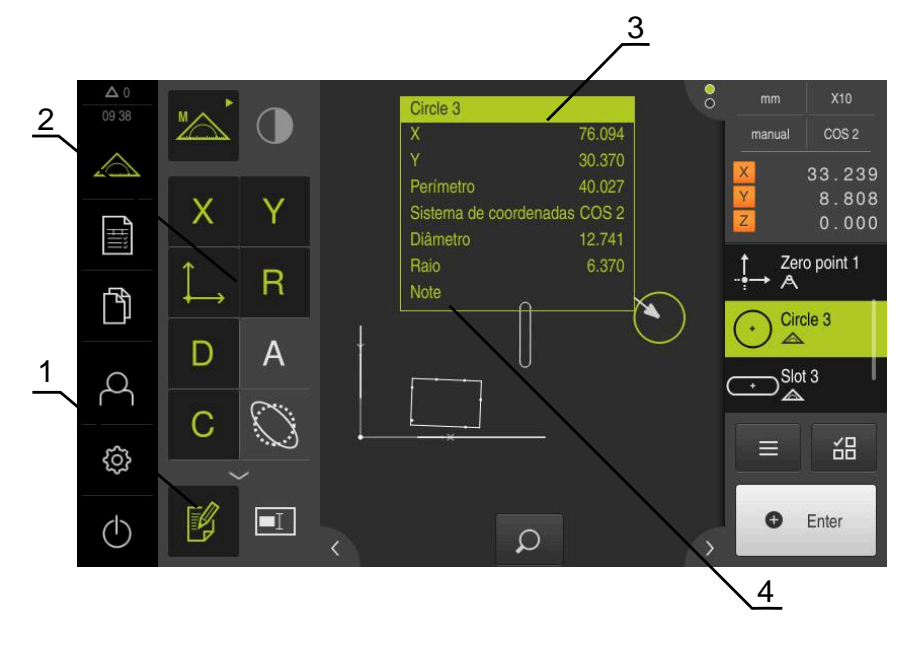

Figura 27: Elementos de comando para observações e elemento com observações

- **1** Elemento de comando **Editar observações**
- **2** Elementos de comando para adicionar observações
- **3** Informações de medição
- **4** Texto de aviso

#### **5.4 Criar protocolo de medição**

Tem a possibilidade de criar um protocolo de medição com os passos seguintes:

- ["Selecionar elementos e modelo "](#page-67-0)
- ["Introduzir informações sobre a medição"](#page-69-0)
- ["Selecionar as definições do documento"](#page-69-1)
- ["Guardar o protocolo de medição"](#page-70-0)
- ["Exportar ou imprimir protocolo de medição"](#page-70-1)

#### <span id="page-67-0"></span>**5.4.1 Selecionar elementos e modelo**

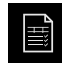

- No menu principal, tocar em **Protocolo de medição**
- Mostra-se a lista dos elementos medidos, baseada no último modelo de protocolo de medição selecionado
- Todos os elementos na lista estão ativados e as casinhas mostram-se a verde
- Para mudar de modelo de protocolo de medição, tocar em **Modelos**
- Selecionar o modelo de protocolo de medição desejado
- Tocar em **OK**
- A lista dos elementos medidos ajusta-se ao modelo de protocolo de medição selecionado

#### **Filtrar elementos**

A visualização da lista de elementos no menu **Elementos** pode ser filtrada segundo diferentes critérios. Assim, mostram-se apenas os elementos que correspondam aos critérios de filtro, p. ex., apenas círculos com um determinado diâmetro mínimo. Todos os filtros são combináveis entre si.

A função de filtro controla a visualização da lista de elementos. A função de filtro não tem qualquer influência no conteúdo do protocolo de medição.

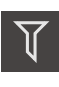

 $\vert x \vert$ 

0

Tocar em **Filtro**

- No diálogo, escolher o critério de filtro desejado
- Selecionar o operador
- **Selecionar a função** 
	- Para ativar critérios de filtro, tocar em **Fechar**

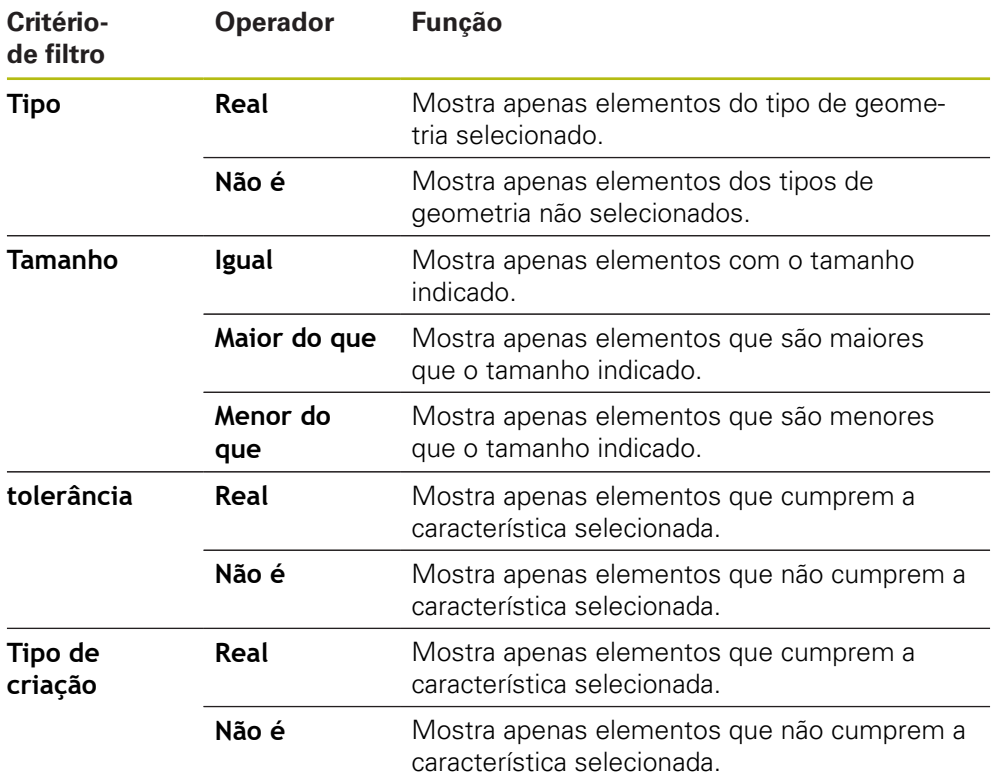

## <span id="page-69-0"></span>**5.4.2 Introduzir informações sobre a medição**

As informações disponíveis dependem da configuração do modelo.

 $(\mathbf{i})$ 

N

#### Tocar em **Informação**

- ▶ No campo de introdução **Tarefa**, introduzir a identificação **Demo1** da medição
- Confirmar a introdução com **RET**
- No campo de introdução **Número de artigo**, indicar o número de peça **681047-02** do objeto de medição
- Confirmar a introdução com **RET**
- Para fechar o diálogo, tocar em **Fechar**

#### <span id="page-69-1"></span>**5.4.3 Selecionar as definições do documento**

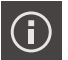

X

X

- Tocar em **Informação**
- Tocar no separador **Documento**
- Na lista desdobrável **Formato da data e hora**, selecionar o formato **YYYY-MM-DD hh:mm** (data e hora)
- Para fechar o diálogo, tocar em **Fechar**

#### **5.4.4 Abrir pré-visualização**

Tem a possibilidade de abrir tanto os elementos, como o protocolo de medição numa pré-visualização.

#### **Abrir a pré-visualização de elementos**

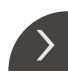

- Tocar na **pestana**
- Abre-se a pré-visualização de elementos
- A seta altera a direção
- Para fechar a pré-visualização de elementos, tocar na **pestana**

Se tiver adicionado observações aos elementos, estas também são apresentadas na pré-visualização de elementos.

**Mais informações:** ["Adicionar observações", Página 68](#page-67-1)

#### **Abrir a pré-visualização do protocolo de medição**

- Tocar em **Pré-visualização**
- Abre-se a pré-visualização do protocolo de medição
- Para navegar pelas páginas, tocar na margem esquerda ou direita da pré-visualização
- Para sair da pré-visualização, tocar em **Fechar**

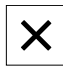

#### <span id="page-70-0"></span>**5.4.5 Guardar o protocolo de medição**

Os protocolos de medição são guardados no formato de dados XMR.

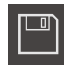

- Tocar em **Guardar como**
- No diálogo, escolher a posição de memória, p. ex., **Internal**/**Reports**
- Introduzir o nome do protocolo de medição
- Confirmar a introdução com **RET**
- Tocar em **Guardar como**
- O protocolo de medição fica guardado

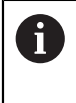

O formato de dados XMR foi alterado na versão atual de firmware. Os ficheiros que tenham sido elaborados no formato de dados XMR da versão anterior já não podem ser abertos nem editados.

#### <span id="page-70-1"></span>**5.4.6 Exportar ou imprimir protocolo de medição**

Os protocolos de medição podem ser exportados como ficheiros PDF.

#### **Exportar o protocolo de medição**

- Na lista desdobrável **Exportar**, selecionar o formato de exportação **Exportar como PDF**
- Selecionar a posição de memória **Internal**/**Reports** no diálogo
- Introduzir o nome **Demo1** do protocolo de medição
- Confirmar a introdução com **RET**
- Tocar em **Guardar como**
- O protocolo de medição é exportado no formato selecionado e guardado na posição de memória

#### **5.4.7 Abrir o protocolo de medição**

门

No menu principal **Gestão de ficheiros**, é possível abrir o protocolo guardado.

- No menu principal, tocar em **Gestão de ficheiros**
- Selecionar a posição de memória **Internal**/**Reports**
- ▶ Selecionar o ficheiro **Demo1.pdf** desejado
- Mostram-se uma imagem de pré-visualização e informações sobre o ficheiro

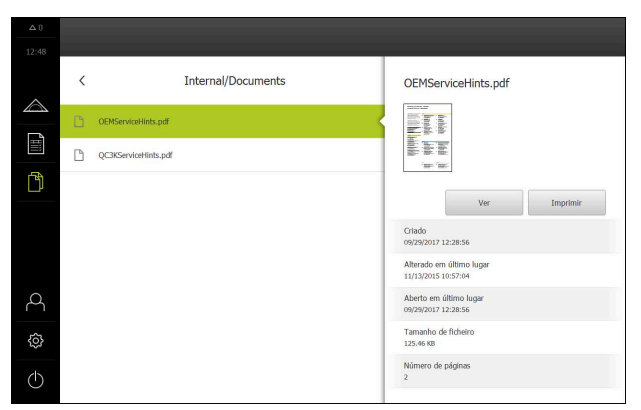

Figura 28: Imagem de pré-visualização do protocolo de medição e informações do ficheiro

- Para ver o protocolo de medição, tocar em **Ver**  $\blacksquare$
- É visualizado o conteúdo do ficheiro  $\geq$
- Para fechar a vista, tocar em **Fechar**  $\blacktriangleright$

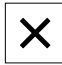
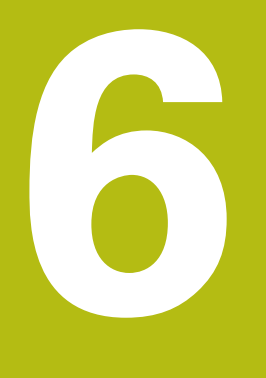

**Modelo de protocolo de medição**

### **6.1 Resumo**

Este capítulo descreve como criar os seus próprios modelos de protocolos de medição com o QUADRA-CHEK 2000 Demo e como transferi-los para o aparelho, de modo a poder utilizar os modelos no aparelho para a criação de protocolos de medição.

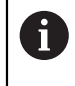

<span id="page-73-0"></span>É necessário ter lido e compreendido o capítulo ["Comando geral"](#page-16-0) antes de se executarem as atividades descritas seguidamente. **Mais informações:** ["Comando geral", Página 17](#page-16-0)

#### **Breve descrição**

O menu **Protocolo de medição** permite criar protocolos detalhados das medições. É possível documentar um só ou vários elementos medidos num protocolo de medição. Os protocolos de medição podem ser impressos, exportados e guardados. Para criar protocolos de medição, estão à disposição vários modelos padrão.

Através do software para PC QUADRA-CHEK 2000 Demo, é possível criar modelos de protocolo próprios e, em seguida, transferi-los para o aparelho. Os modelos próprios aparecem então ao lado dos modelos padrão no menu **Protocolo de medição** e podem ser utilizados para criar protocolos de medição.

No menu principal, tocar em **Protocolo de medição**

#### **Chamada**

<span id="page-73-1"></span>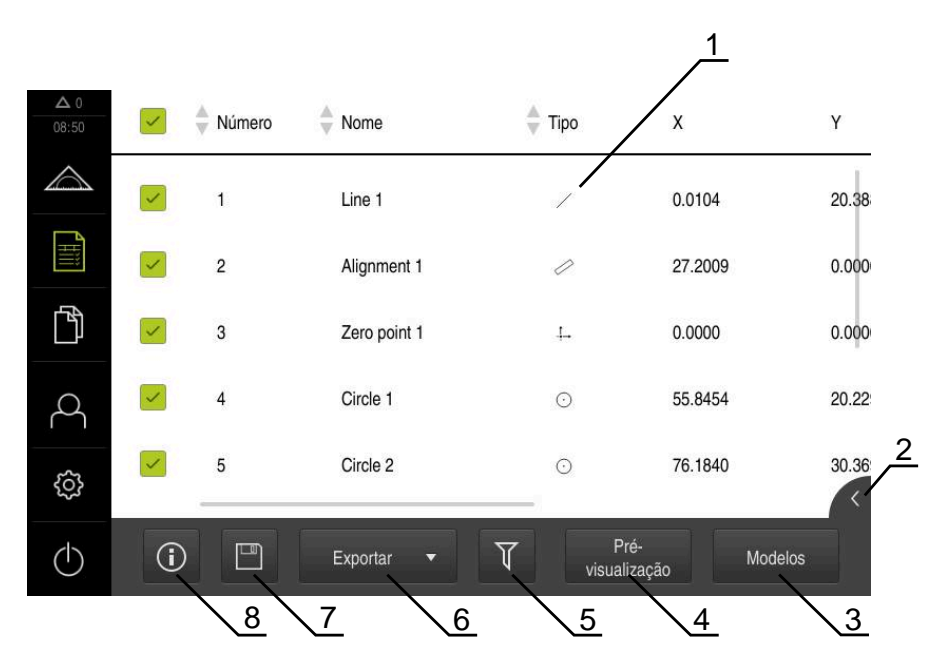

Figura 29: Menu **Protocolo de medição**

- **1** Lista dos modelos padrão
- **2** Pré-visualização do modelo selecionado
- **3** Visualização da informação sobre o modelo selecionado
- **4** Pré-visualização de impressão do protocolo de medição atual
- **5** Filtro para lista dos elementos medidos
- **6** Exportação do protocolo de medição atual
- **7** Memorização do protocolo de medição atual
- **8** Visualização da informação sobre o protocolo atual

### **6.2 Criar e ajustar modelo**

Com a ajuda do Editor, é possível criar ou ajustar modelos próprios para protocolos de medição.

Um modelo novo cria-se nos seguintes passos:

- Abrir o modelo novo com o Editor
- Ajustar as definições básicas para o protocolo de medição
- Configurar o cabeçalho de página
- Configurar o cabeçalho de protocolo
- Definir os dados para o protocolo de medição
- Guardar o modelo

### **6.2.1 Abrir o modelo novo com o Editor**

É possível adicionar um modelo novo ou criá-lo a partir de modelos existentes.

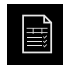

- No menu principal, tocar em **Protocolo de medição**
- Maximizar a janela do software no ecrã do computador
- Tocar em **Modelos**
- Na lista dos modelos, aparece o botão do ecrã **Adicionar**
- Para criar um modelo novo, tocar em **Adicionar**
- Mostram-se os **Ajustes básicos** para o novo modelo

<span id="page-74-0"></span>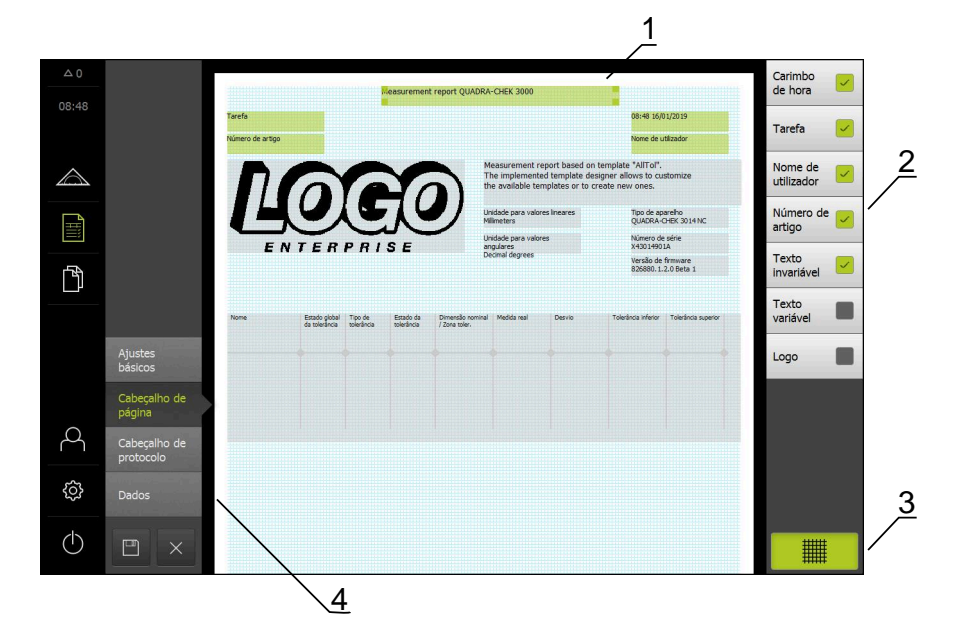

Figura 30: Editor de modelos de protocolos de medição

- **1** Áreas do modelo
- **2** Campos de formulário no layout
- **3** Lista dos campos de formulário
- **4** Elemento de comando Grelha, para mostrar e ocultar as linhas auxiliares

#### **Ocultar ou mostrar linhas auxiliares**

Em segundo plano é visível uma grelha de linhas auxiliares que ajuda o utilizador no alinhamento dos campos de formulário. A grelha de linhas auxiliares não é impressa.

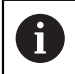

A grelha de linhas auxiliares está sempre ativa. Serve de orientação automática para todos os campos de formulário.

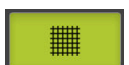

Para mostrar ou ocultar a grelha de linhas auxiliares, tocar em **Grelha**

### **6.2.2 Ajustar as definições básicas para o protocolo de medição**

- **► Na lista desdobrável Modelo**, selecionar para base o modelo padrão desejado
- De modo a ajustar a unidade para os valores de medição linear, na lista desdobrável **Unidade para valores lineares**, selecionar a unidade desejada
	- **Milímetros**: Visualização em milímetros
	- **Polegadas**: Visualização em polegadas
- Para diminuir ou aumentar a quantidade de **Casas decimais para valores lineares** visualizadas, tocar em **-** ou **+**
- ▶ De modo a ajustar a unidade para os valores angulares, na lista desdobrável **Unidade para valores angulares**, selecionar a unidade desejada
	- **Graus decimais**: Visualização em graus
	- **Radiano**: Visualização como radiano
	- **Grau-Min-Seg**: visualização em graus, minutos, segundos
- De modo a ajustar o formato da data e hora, na lista desdobrável **Formato da data e hora**, selecionar o formato desejado
	- **hh:mm DD-MM-YYYY**: hora e data
	- **hh:mm YYYY-MM-DD**: hora e data
	- **YYYY-MM-DD hh:mm**: data e hora
- Para ajustar o formato de impressão para o modelo, selecionar as definições correspondentes nas listas desdobráveis dos parâmetros seguintes:
	- **Impressão duplex**
	- **Cabeçalho de página**
	- **Cabeçalho da tabela de dados**
	- **Formato do papel**
	- **Alinhamento**
- Ativar ou desativar a visualização dos elementos seguintes com o botão deslizante **ON/OFF**:
	- **Mostrar cabeçalho de página**
	- **Mostrar cabeçalho de protocolo**
	- **Mostrar vista de elementos** (com anotações)

### **6.2.3 Configurar o cabeçalho de página**

 $\mathbf i$ 

<span id="page-76-0"></span>O menu só pode ser selecionado se, no menu **Ajustes básicos**, estiver ativada a definição **Mostrar cabeçalho de página**

Os campos de formulário seguintes na área **Cabeçalho de página** podem ser inseridos no cabeçalho da página do protocolo de medição. Os campos de formulário são preenchidos consoante as introduções ao criar-se o protocolo de medição.

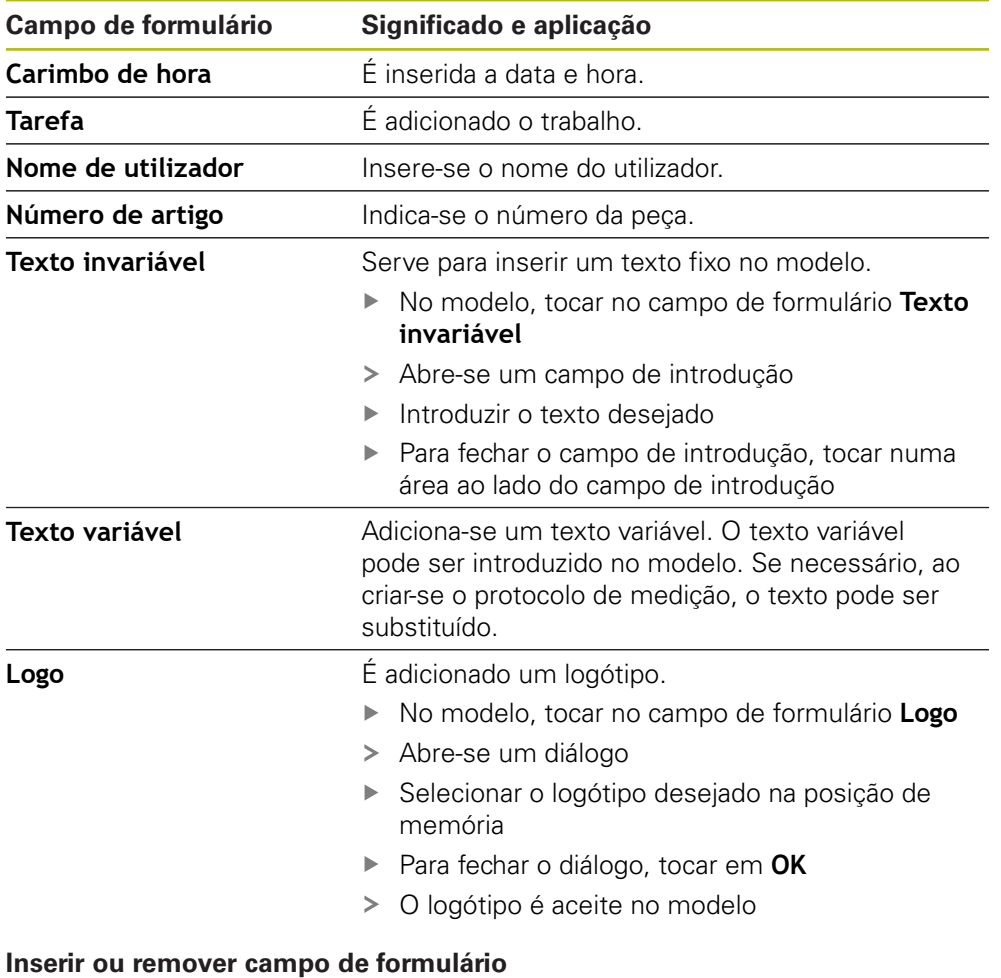

### Para inserir ou eliminar um campo de formulário, tocar na entrada correspondente na lista de campos de formulário

- Os campos de formulário ativos são assinalados com uma marca de seleção
- O campo de formulário selecionado é inserido no modelo na posição padrão ou removido do modelo

#### **Ampliar ou diminuir o campo de formulário**

As alças quadradas nos cantos do campo de formulário permitem ajustar o tamanho do campo de formulário.

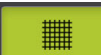

- Para apoiar o alinhamento com linhas auxiliares, tocar em **Grelha**
- Puxar a alça quadrada do campo de formulário respetivo para o tamanho desejado
- A alteração do campo de formulário é aceite

#### **Posicionar campo de formulário**

Os campos de formulário no modelo podem ser posicionados conforme se quiser.

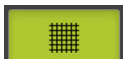

 $\mathbf i$ 

- Para apoiar o alinhamento com linhas auxiliares, tocar em **Grelha**
- Deslizar o campo de formulário no modelo para a posição desejada
- <span id="page-77-0"></span>A alteração do campo de formulário é aceite

### **6.2.4 Configurar cabeçalho de protocolo**

O menu só pode ser selecionado se, no menu **Ajustes básicos**, estiver ativado o parâmetro **Mostrar cabeçalho de protocolo**.

#### **Inserir ou remover campos de formulário**

Os campos de formulário seguintes na área **Cabeçalho de protocolo** podem ser inseridos no cabeçalho do protocolo de medição. Os campos de formulário são preenchidos consoante as introduções ao criar-se o protocolo de medição.

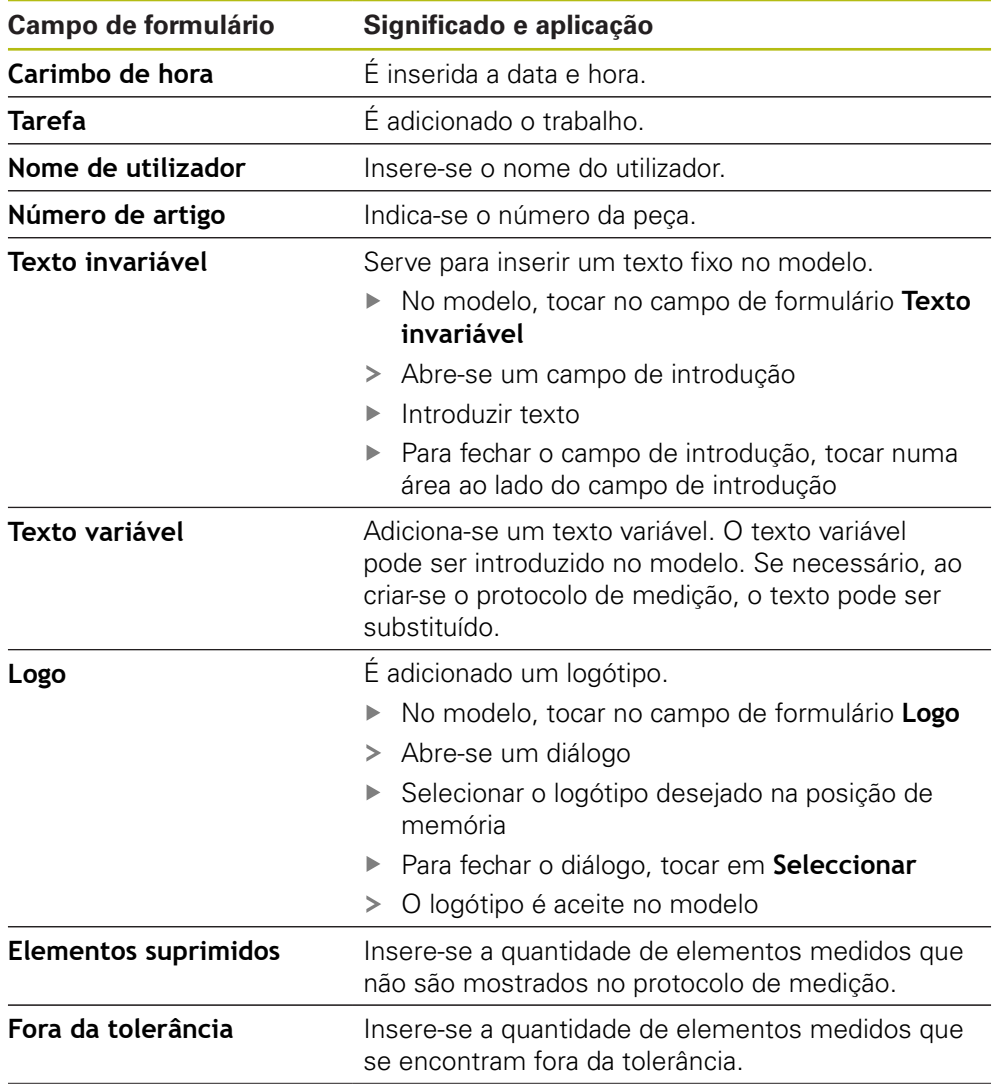

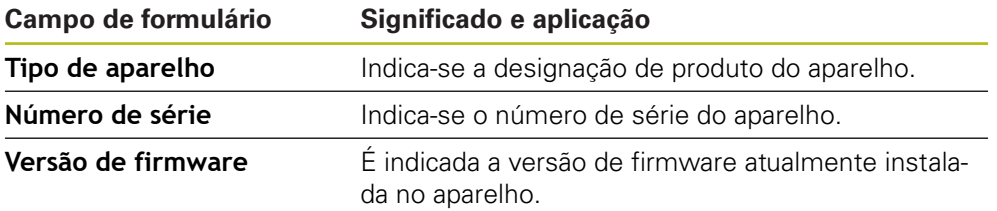

#### **Inserir ou remover campo de formulário**

- Para inserir ou eliminar um campo de formulário, tocar na entrada correspondente na lista de campos de formulário
- Os campos de formulário ativos são assinalados com uma marca de seleção
- O campo de formulário selecionado é inserido no modelo na posição padrão ou removido do modelo

#### **Ampliar ou diminuir o campo de formulário**

As alças quadradas nos cantos do campo de formulário permitem ajustar o tamanho do campo de formulário.

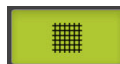

- Para apoiar o alinhamento com linhas auxiliares, tocar em **Grelha**
- Puxar a alça quadrada do campo de formulário respetivo para o tamanho desejado
- A alteração do campo de formulário é aceite

#### **Posicionar campo de formulário**

Os campos de formulário no modelo podem ser posicionados conforme se quiser.

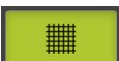

- ▶ Para apoiar o alinhamento com linhas auxiliares, tocar em **Grelha**
- Deslizar o campo de formulário no modelo para a posição desejada
- <span id="page-78-0"></span>A alteração do campo de formulário é aceite

### **6.2.5 Definir os dados para o protocolo de medição**

Os campos de formulário seguintes podem ser inseridos na tabela de dados do protocolo de medição. Os dados são preenchidos consoante as introduções e dependendo dos elementos medidos ao criar-se o protocolo de medição.

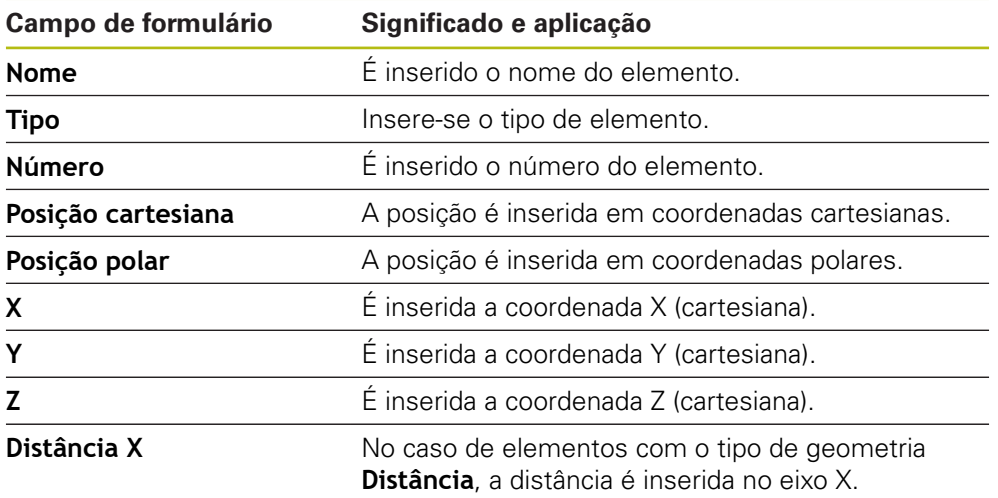

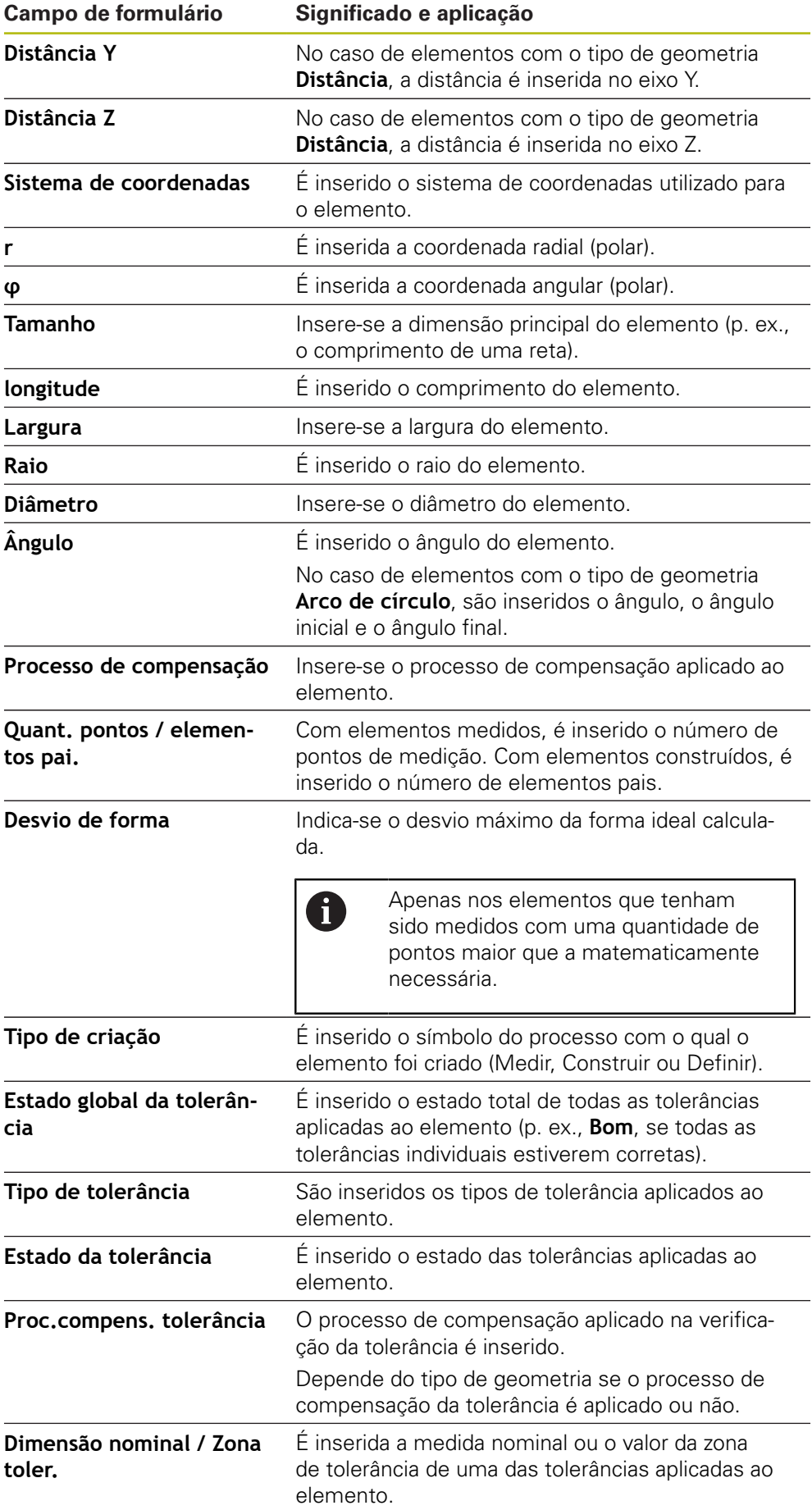

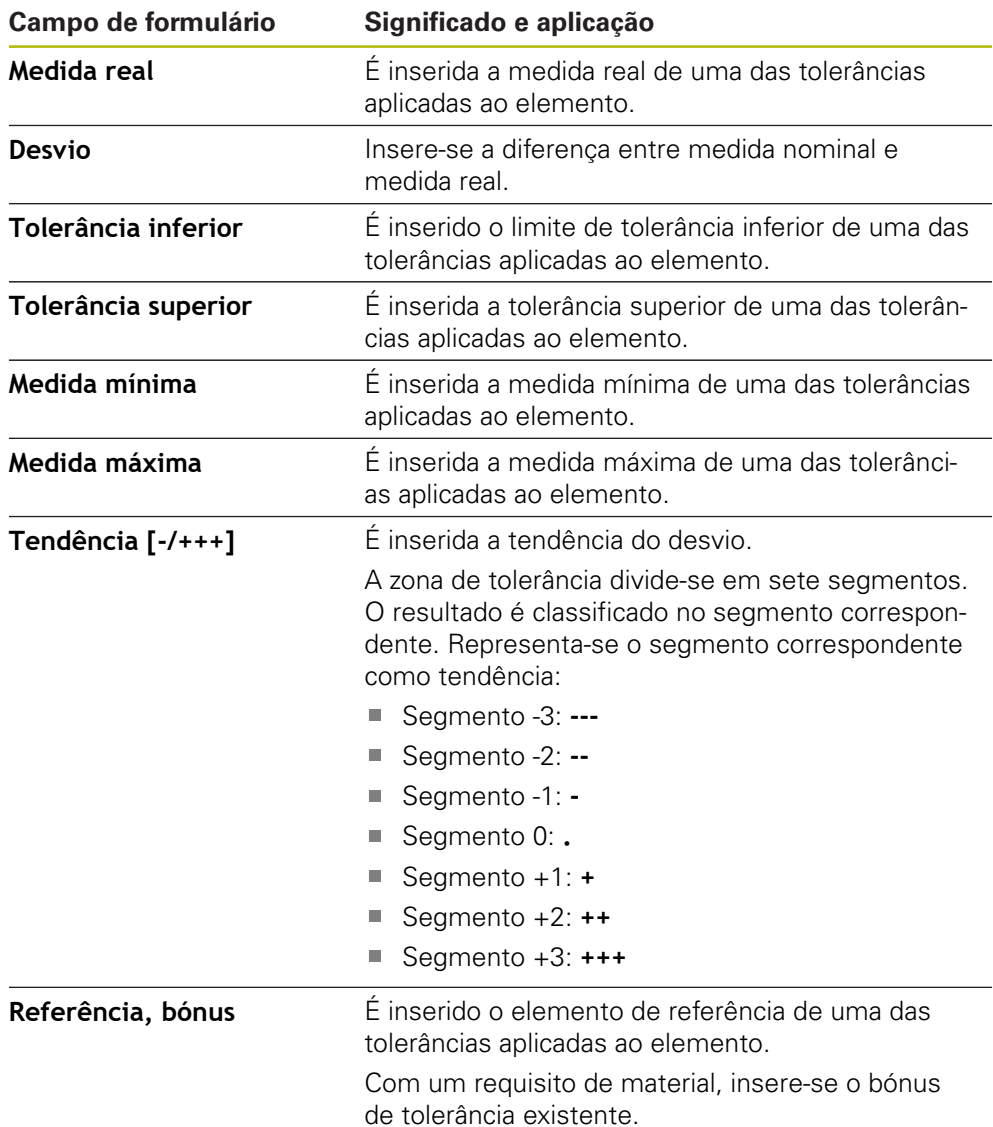

#### **Inserir ou remover campo de formulário**

- Para inserir ou eliminar um campo de formulário, tocar no **Campo de formulário** na lista
- Os campos de formulário ativos são assinalados com uma marca de seleção
- O campo de formulário é colocado na tabela de dados como coluna ou eliminado da tabela de dados

### **Alterar a disposição das colunas**

A disposição das colunas na tabela de dados é comandada através de um diálogo de edição próprio.

- Manter premida a coluna desejada na tabela
- > Abre-se um diálogo de edição.
- Para alterar a sequência das colunas, no diálogo de edição, puxar o nome da coluna correspondente para a posição desejada
- Para trocar a posição de duas colunas, digitar consecutivamente os nomes das colunas correspondentes de acordo com o texto das instruções
- As alterações na tabela de dados são aceites

#### **Alterar a largura das colunas**

A largura das colunas na tabela de dados altera-se com as alças em forma de losango.

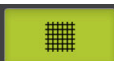

- ▶ Para apoiar o alinhamento com linhas auxiliares, tocar em **Grelha**
- Ajustar a largura das colunas com as alças em forma de losango
- As colunas que se encontrem fora da área de impressão são assinaladas a vermelho
- <span id="page-81-1"></span>As alterações na tabela de dados são aceites

Para guardar o modelo, tocar em **Guardar como**

### <span id="page-81-0"></span>**6.2.6 Guardar o modelo**

Os modelos são guardados no formato de dados XMT.

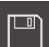

- Abre-se o diálogo **Guardar como**
- Selecionar a posição de memória, p. ex., **Internal**/**Reports**
- ▶ Introduzir o nome do modelo
- Confirmar a introdução com **RET**
- Tocar em **Guardar como**
- O modelo é guardado, podendo ser utilizado para protocolos de medição

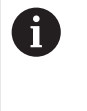

O formato de dados XMT foi alterado na versão atual de firmware. Os ficheiros que tenham sido elaborados no formato de dados XMT da versão anterior já não podem ser utilizados. No entanto, estes modelos podem ser abertos e ajustados conforme necessário.

### **6.2.7 Fechar ou cancelar a criação do modelo**

Quando um modelo é criado é necessário guardá-lo antes do fecho. De outro modo, a edição é cancelada e perder-se-ão as alterações. **Mais informações:** ["Guardar o modelo", Página 82](#page-81-0)

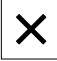

Ŧ

- Para fechar ou cancelar a criação do modelo ou do protocolo de medição, tocar em **Fechar**
- Para fechar a mensagem, tocar em **OK**
- > Fecha-se o Editor

### **6.3 Transmitir o modelo de protocolo de medição para o aparelho**

É possível transmitir um modelo de protocolo de medição de um computador para o aparelho através da rede ou de um dispositivo USB de armazenamento em massa.

#### **Arquivar o ficheiro numa unidade de dados em rede ou num dispositivo USB de armazenamento em massa**

No repositório de ficheiros do computador, navegar até à pasta onde se tenha gravado o modelo de protocolo de medição, p. ex.,

**C:** ► **HEIDENHAIN** ► **[designação do produto]**

- ► **ProductsMGE5** ► **[abreviatura do produto]** ► **user** ► **Reports** ► **custom\_templates**
- Copiar o ficheiro para uma unidade de dados em rede ou um dispositivo USB de armazenamento em massa

#### **Importar o ficheiro para o aparelho**

m

- No menu principal, tocar em **Gestão de ficheiros**
- Na unidade de dados em rede ou no dispositivo USB de armazenamento em massa, navegar até ao ficheiro que se deseja importar
- ▶ Deslizar o símbolo do ficheiro para a direita
- Mostram-se os elementos de comando
- Para copiar o ficheiro, tocar em **Copiar ficheiro**
- ▶ No diálogo, escolher a posição de memória seguinte: ► **Internal** ► **Reports** ► **custom\_templates**
- Tocar em **Seleccionar**
- O ficheiro fica guardado no aparelho
- O modelo aparece no menu **Protocolo de medição** e pode ser utilizado para criar protocolos de medição

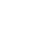

**7 ScreenshotClient**

### **7.1 Resumo**

<span id="page-85-0"></span>Na instalação padrão de QUADRA-CHEK 2000 Demo está incluído também o programa ScreenshotClient. Com ScreenshotClient, é possível criar capturas de ecrã do software de demonstração ou do aparelho.

Este capítulo descreve a configuração e a operação do ScreenshotClient.

### **7.2 Informações sobre ScreenshotClient**

<span id="page-85-1"></span>Com ScreenshotClient, é possível criar capturas de ecrã da janela ativa do software de demonstração ou do aparelho a partir de um computador. Antes do registo, é possível selecionar o idioma da interface de utilizador desejada, assim como configurar o nome do ficheiro e a posição de memória das capturas de ecrã.

O ScreenshotClient cria ficheiros gráficos do ecrã desejado:

- em formato PNG
- com o nome configurado
- com a correspondente abreviatura do idioma
- com as indicações temporais do ano, mês, dia, hora, minuto

<span id="page-85-2"></span>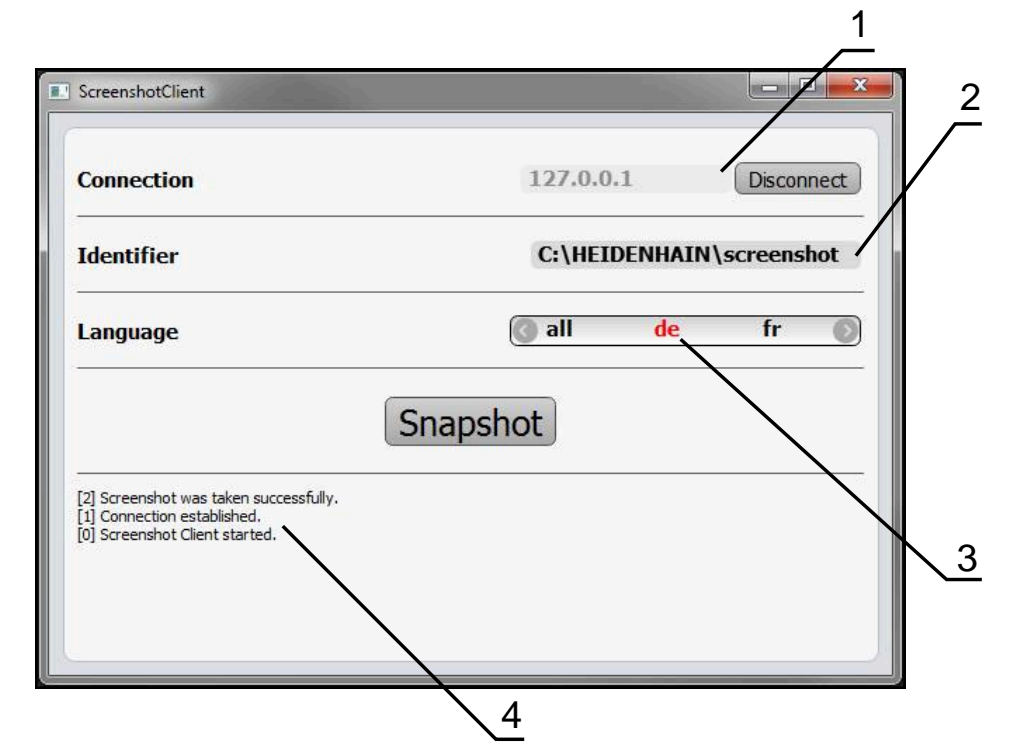

Figura 31: Interface de utilizador do ScreenshotClient

- **1** Estado da ligação
- **2** Caminho do ficheiro e nome do ficheiro
- **3** Seleção do idioma
- **4** Mensagens de estado

### **7.3 Iniciar ScreenshotClient**

- <span id="page-86-0"></span>Abrir sucessivamente no Microsoft Windows:
	- **Início**
	- **Todos os programas**
	- **HEIDENHAIN**
	- **QUADRA-CHEK 2000 Demo**
	- **ScreenshotClient**
- > ScreenshotClient está a ser iniciado:

<span id="page-86-2"></span>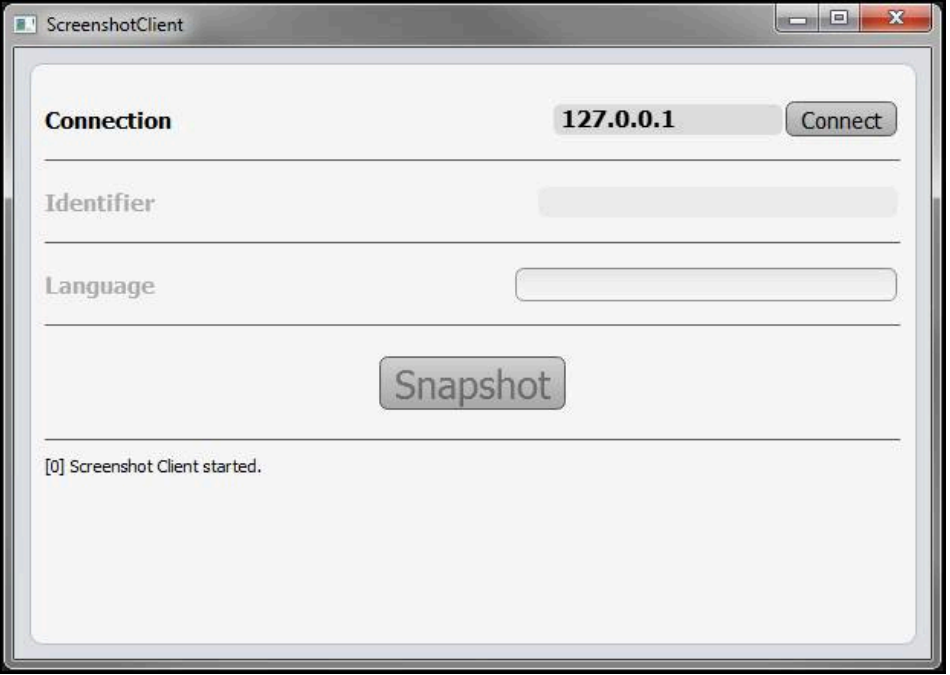

Figura 32: ScreenshotClient iniciado (não associado)

Agora pode ligar o ScreenshotClient ao software de demonstração ou ao aparelho

### **7.4 Ligar ScreenshotClient ao software de demonstração**

<span id="page-86-1"></span>Inicie o software de demonstração ou ligue o aparelho antes de estabelecer a ligação ao ScreenshotClient. De outro modo, o ScreenshotClient mostra a mensagem de estado **Connection close.** ao tentar estabelecer a ligação.

- Se ainda não tiver acontecido, iniciar o software de demonstração **Mais informações:** ["Iniciar QUADRA-CHEK 2000 Demo", Página 22](#page-21-0)
- Tocar em **Connect**

A

- A ligação ao software de demonstração é estabelecida
- A mensagem de estado é atualizada
- Os campos de introdução **Identifier** e **Language** são ativados

### **7.5 Ligar ScreenshotClient ao aparelho**

**Condição:** a rede deve estar configurada no aparelho.

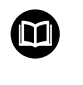

Encontra informações detalhadas sobre a configuração da rede no aparelho no manual de instruções do QUADRA-CHEK 2000, no capítulo "Preparação".

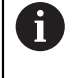

Inicie o software de demonstração ou ligue o aparelho antes de estabelecer a ligação ao ScreenshotClient. De outro modo, o ScreenshotClient mostra a mensagem de estado **Connection close.** ao tentar estabelecer a ligação.

- ▶ Se ainda não tiver acontecido, ligar o aparelho
- No campo de introdução **Connection**, introduzir o **Endereço IPv4** da interface Este está indicado nas definições do aparelho em: **Interfaces** ► **Rede** ►
- Tocar em **Connect**
- A ligação ao aparelho é estabelecida
- > A mensagem de estado é atualizada
- Os campos de introdução **Identifier** e **Language** são ativados

### **7.6 Configurar ScreenshotClient para capturas de ecrã**

<span id="page-87-1"></span>Se tiver iniciado o ScreenshotClient, pode configurar:

- em que posição de memória e com que nome de ficheiro são guardadas as capturas de ecrã
- em que idioma da interface de utilizador são criadas as capturas de ecrã

### **7.6.1 Configurar a posição de memória e o nome de ficheiro de capturas de ecrã**

<span id="page-87-0"></span>Por norma, o ScreenshotClient guarda as capturas de ecrã na seguinte posição de memória:

**C:** ► **HEIDENHAIN** ► **[designação do produto]** ► **ProductsMGE5** ► **Metrology** ► **[abreviatura do produto]** ► **sources** ► **[Dateiname]**

Se necessário, pode definir outra posição de memória.

- Tocar no campo de introdução **Identifier**
- No campo de introdução **Identifier**, introduzir o caminho para a posição de memória e o nome das capturas de ecrã

Introduzir o caminho para a posição de memória e o nome de ficheiro das capturas de ecrã no formato seguinte:

**[Unidade de dados]:\[Pasta]\[Nome de ficheiro]**

O ScreenshotClient guarda todas as capturas de ecrã na posição de memória indicada

### **7.6.2 Configurar o idioma da interface de utilizador de capturas de ecrã**

<span id="page-88-0"></span>No campo de introdução **Language**, estão à disposição todos os idiomas da interface de utilizador do software de demonstração ou do aparelho. Ao selecionarse uma abreviatura de idioma, o ScreenshotClient cria capturas de ecrã na língua correspondente.

O idioma da interface de utilizador no qual se opera o software de demonstração ou o aparelho é irrelevante para as capturas de ecrã. As capturas de ecrã são sempre criadas no idioma da interface de utilizador que se tenha selecionado em ScreenshotClient.

#### **Capturas de ecrã de um idioma da interface de utilizador desejado**

Para criar capturas de ecrã no idioma desejado da interface de utilizador

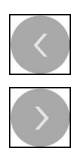

A

- ▶ Selecionar com as setas a abreviatura do idioma desejado no campo de introdução **Language**
- A abreviatura do idioma selecionado mostra-se a vermelho
- O ScreenshotClient cria as capturas de ecrã da interface de utilizador do no idioma desejado

#### **Capturas de ecrã de todos os idiomas da interface de utilizador disponíveis**

Para criar capturas de ecrã em todos os idiomas da interface de utilizador disponíveis,

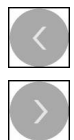

- No campo de introdução **Language**, selecionar **all** com as teclas de seta
- A abreviatura **all** mostra-se escrita a vermelho
- O ScreenshotClient cria as capturas de ecrã em todos os idiomas da interface de utilizador disponíveis

### **7.7 Criar capturas de ecrã**

- <span id="page-89-0"></span>No software de demonstração ou no aparelho, chamar a vista da qual se deseja criar uma captura de ecrã
- $\frac{1}{2}$ Mudar para **ScreenshotClient**
- Tocar em **Snapshot**
- A captura de ecrã é criada e guardada na posição de memória configurada

A captura de ecrã é guardada no formato [Nome de Ť ficheiro]\_[Abreviatura de idioma]\_[YYYYMMDDhhmmss] (p. ex., **screenshot\_pt\_20170125114100**)

### > A mensagem de estado é atualizada:

<span id="page-89-2"></span>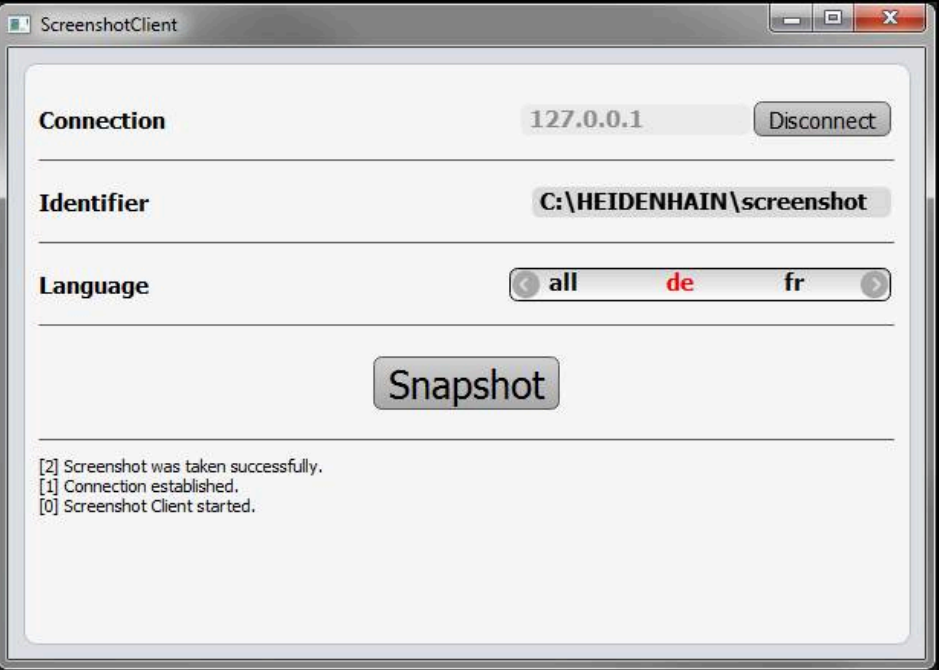

<span id="page-89-1"></span>Figura 33: ScreenshotClient após uma captura de ecrã bem sucedida

### **7.8 Encerrar ScreenshotClient**

- Tocar em **Disconnect**
- A ligação ao software de demonstração iou ao aparelho é encerrada
- Tocar em **Fechar**
- > ScreenshotClient é encerrado

### **8 Índice**

### **A**

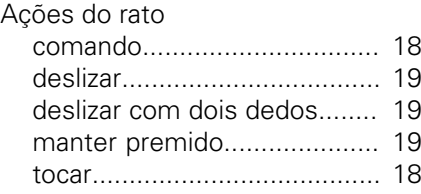

#### **Á**

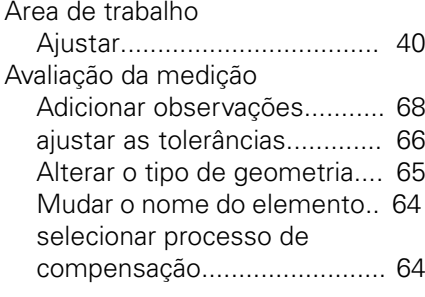

### **C**

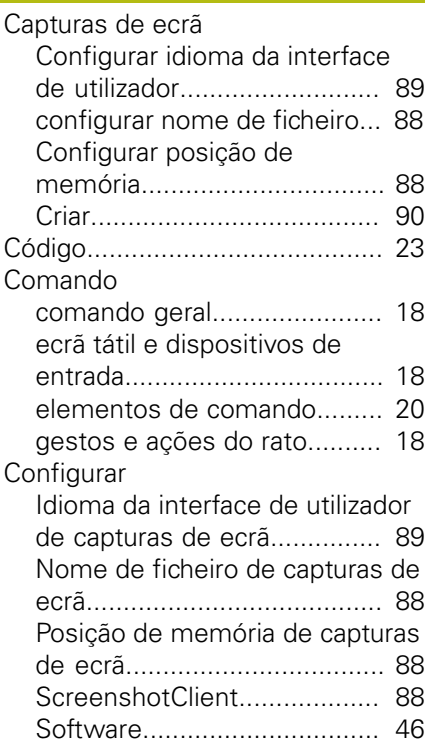

#### **D**

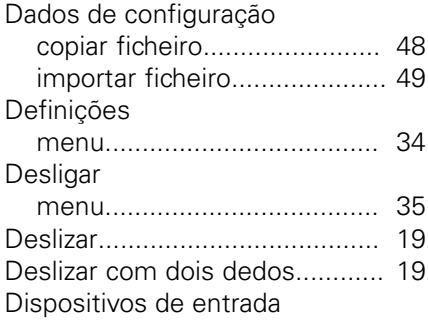

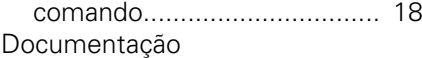

[recomendações para a leitura.](#page-8-0). [9](#page-8-0)

### **E**

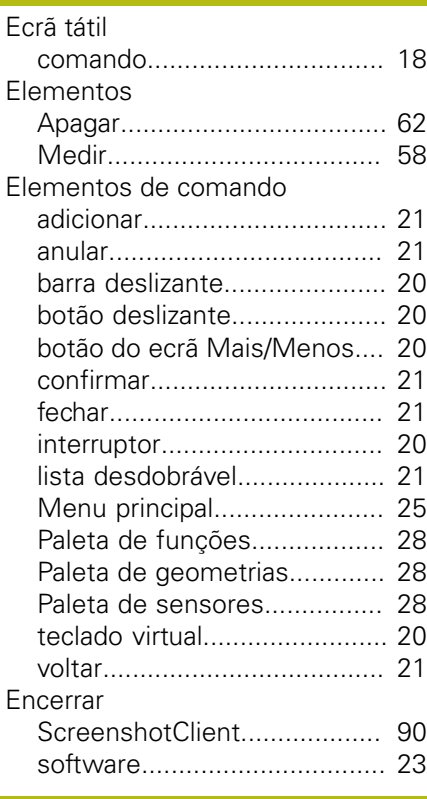

#### **F**

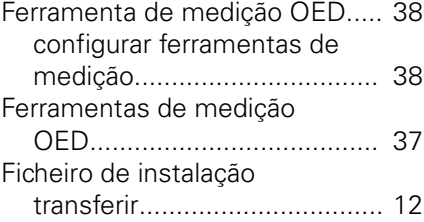

### **G**

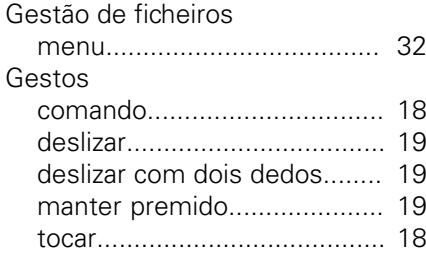

### **I**

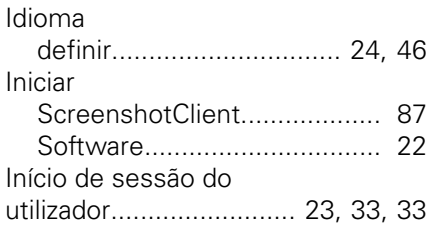

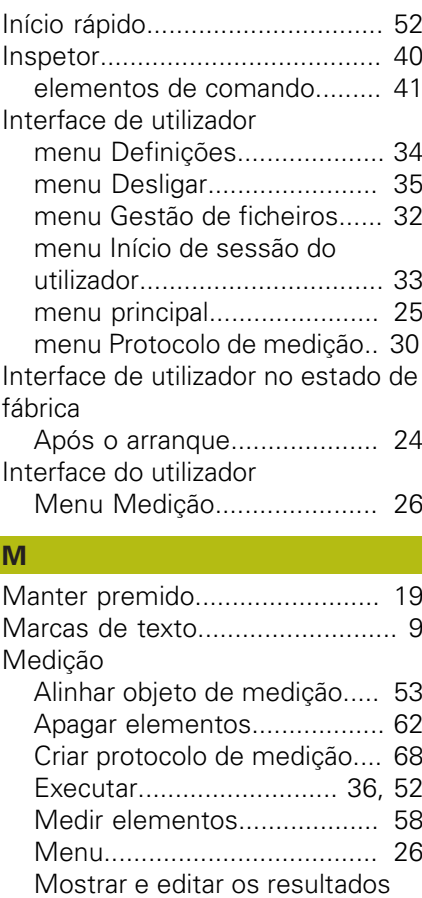

[de medição](#page-61-1)............................ [62](#page-61-1)

[Definições.](#page-33-0)............................. [34](#page-33-0) [Desligar.](#page-34-0)................................. [35](#page-34-0) [Gestão de ficheiros](#page-31-0)................ [32](#page-31-0) [Medição](#page-25-0)................................. [26](#page-25-0) [Protocolo de medição.](#page-29-0)........... [30](#page-29-0) [Menu principal.](#page-24-1).......................... [25](#page-24-1)

[Guardar modelo](#page-81-1)..................... [82](#page-81-1) Modelo de protocolo de medição [Resumo.](#page-73-0)................................ [74](#page-73-0)

[Alinhar](#page-52-0).................................... [53](#page-52-0)

[Ativar](#page-46-0)...................................... [47](#page-46-0)

[Palavra-passe.](#page-22-0)............................. [23](#page-22-0)

[Abrir.](#page-71-0)...................................... [72](#page-71-0) [Cabeçalho de página.](#page-76-0)............. [77](#page-76-0) [Cabeçalho de protocolo](#page-77-0)......... [78](#page-77-0) [Criar](#page-67-1)....................................... [68](#page-67-1) [Definições do documento](#page-69-0)...... [70](#page-69-0) [Elementos e modelo](#page-67-2).............. [68](#page-67-2) [Exportar](#page-70-0)................................. [71](#page-70-0) [Filtrar elementos](#page-68-0).................... [69](#page-68-0)

Menu

**O**

**P**

Modelo de medição

Objeto de medição

Opções de software

Protocolo de medição

## **8**

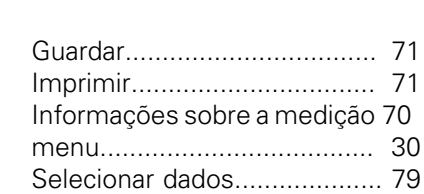

### **R**

Resultados de medição

[Mostrar e editar.](#page-61-1).................... [62](#page-61-1)

### **S**

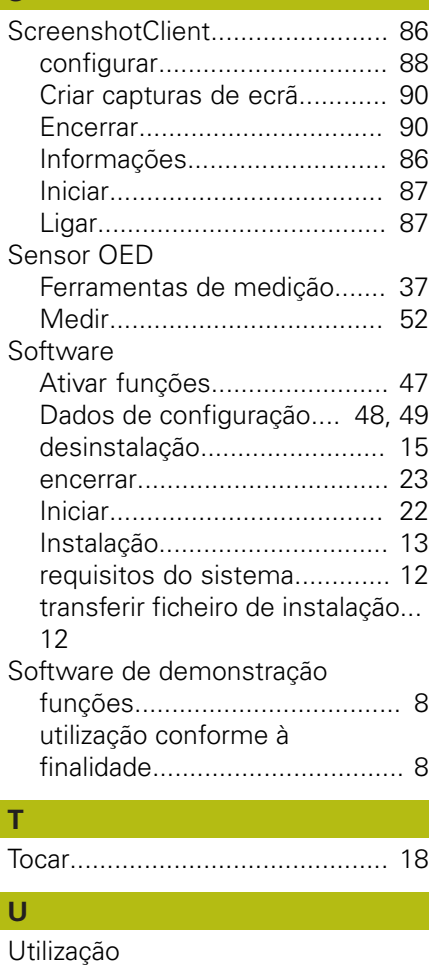

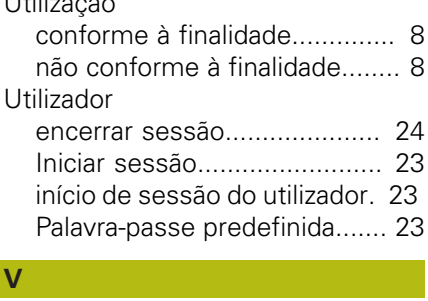

[Versão do produto](#page-47-1)...................... [48](#page-47-1)

## **9 Índice de imagens**

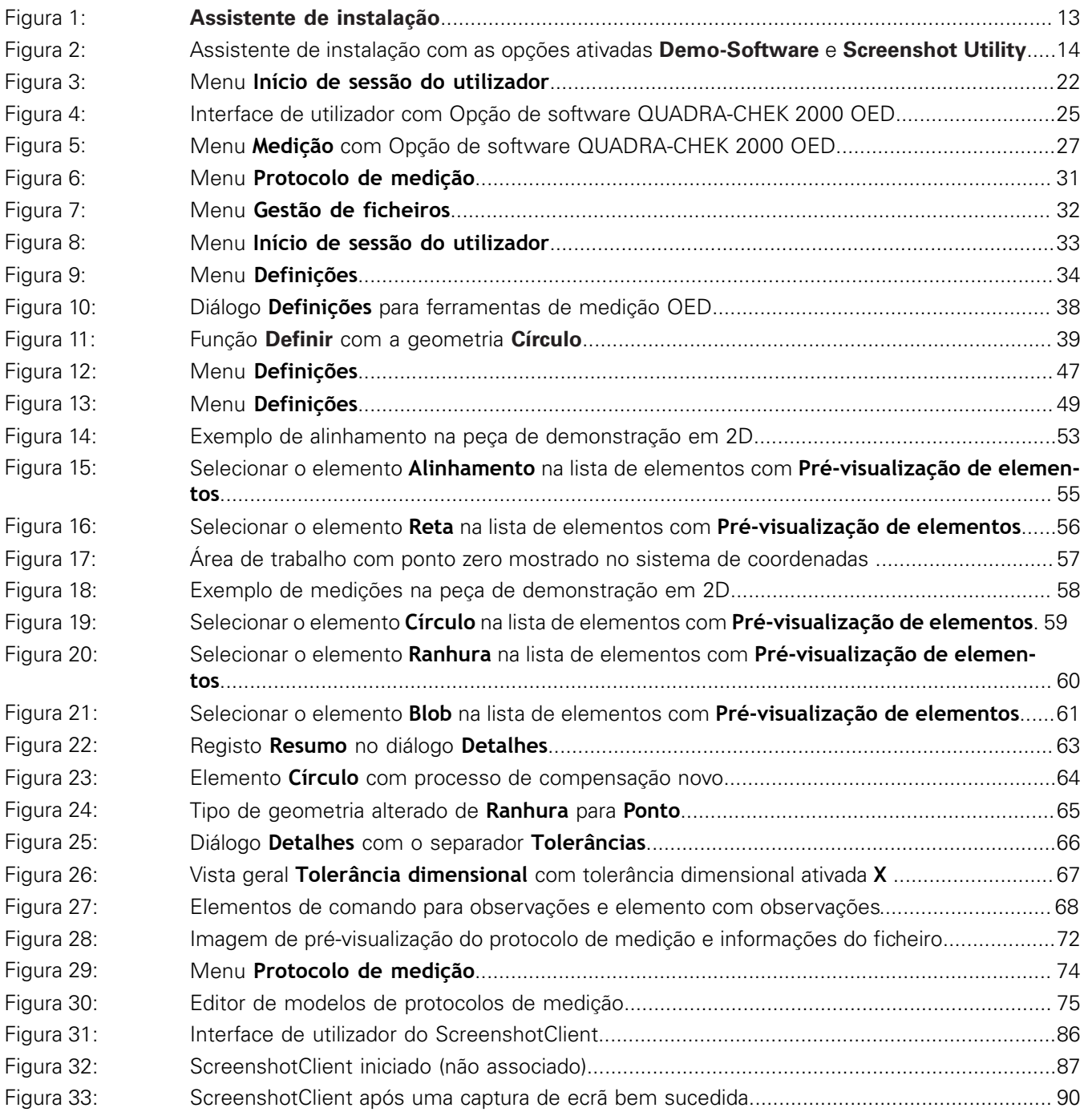

# **HEIDENHAIN**

**DR. JOHANNES HEIDENHAIN GmbH**

Dr.-Johannes-Heidenhain-Straße 5 **83301 Traunreut, Germany** +49 8669 31-0 FAX +49 8669 32-5061 E-mail: info@heidenhain.de

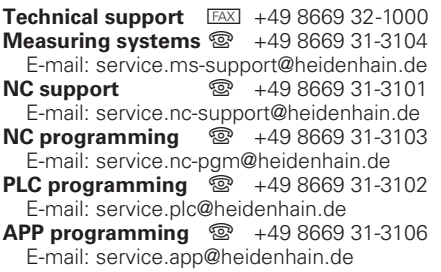

**www.heidenhain.de**